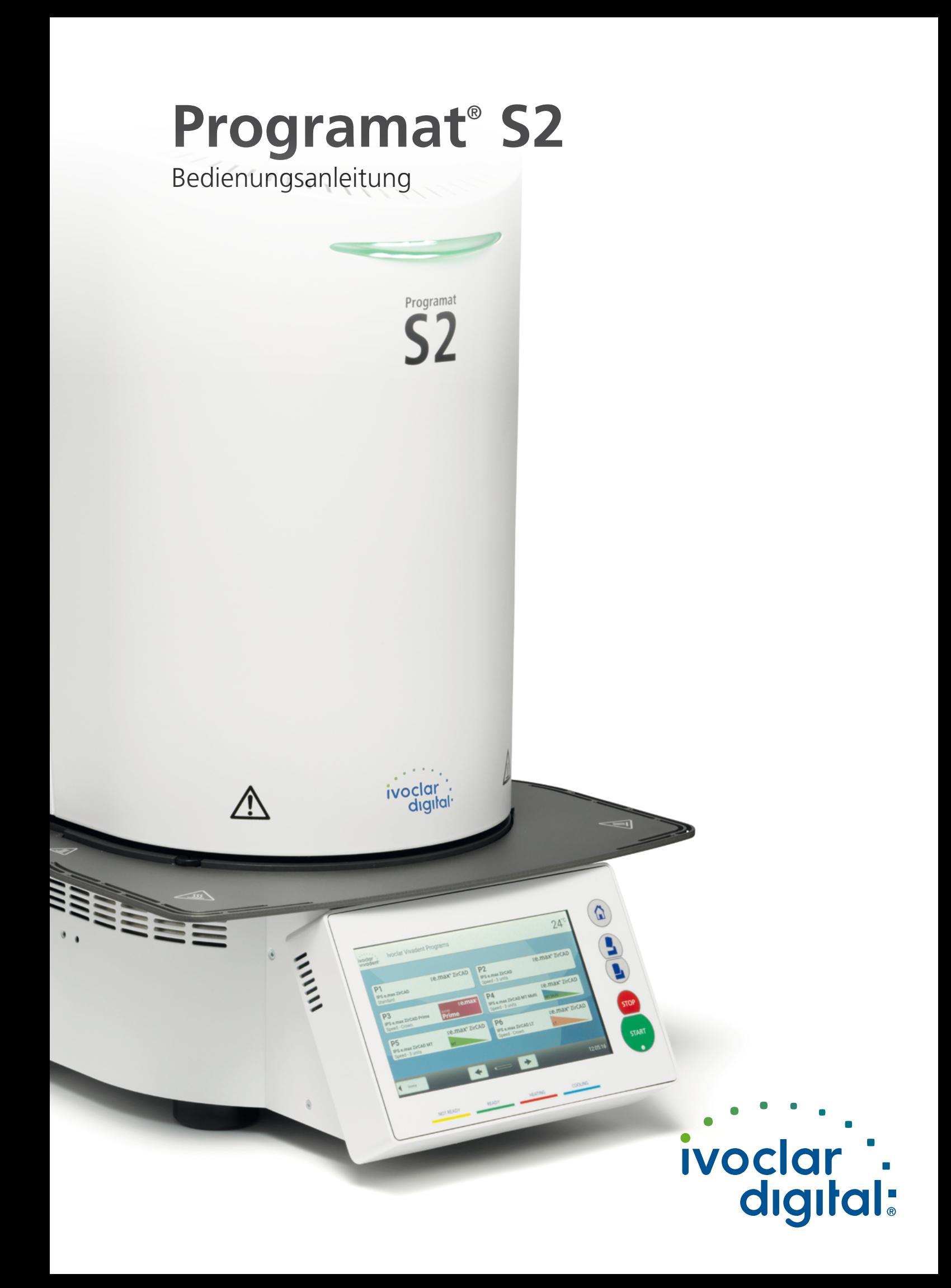

# Inhaltsverzeichnis

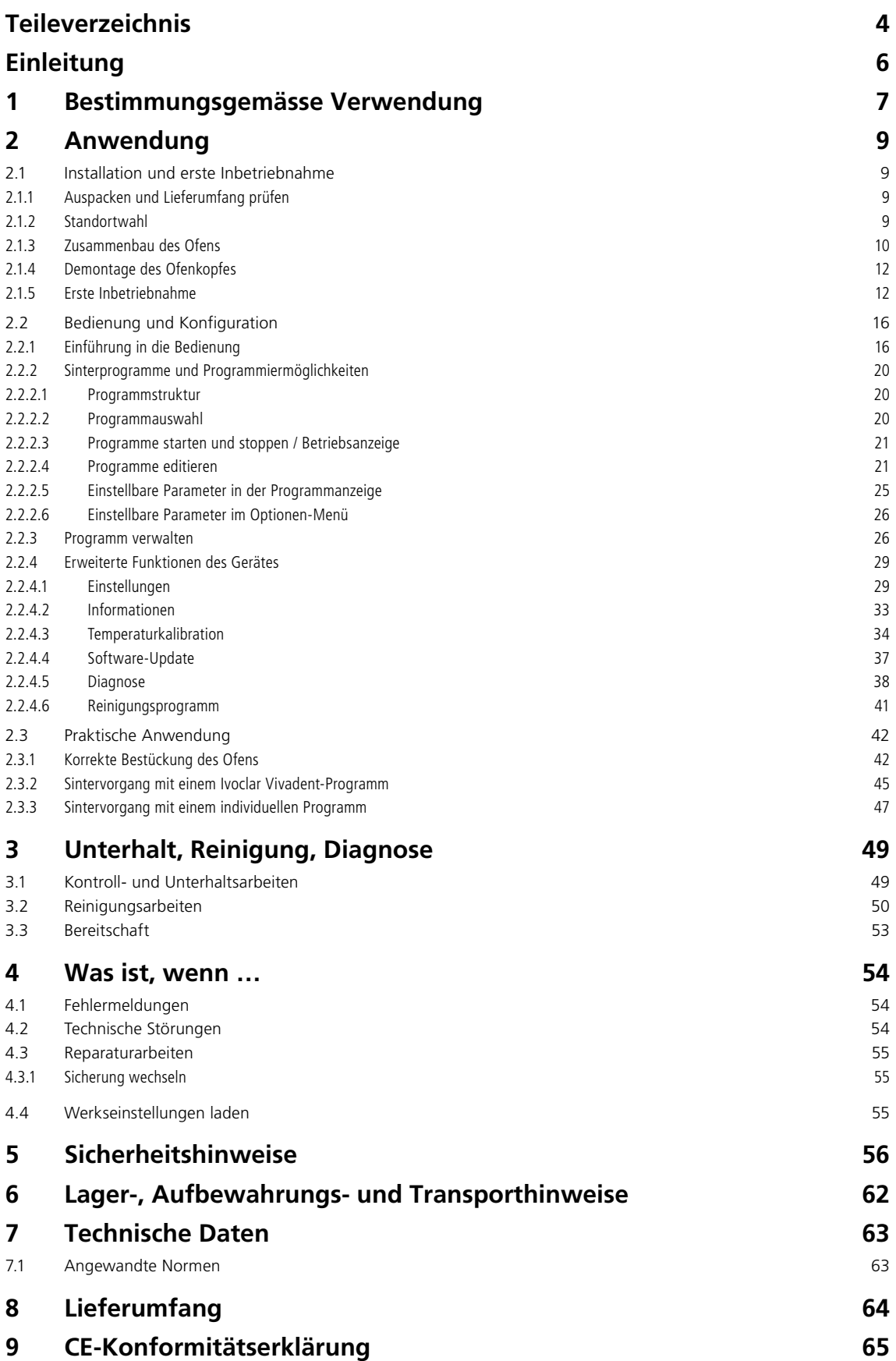

## <span id="page-3-0"></span>Teileverzeichnis

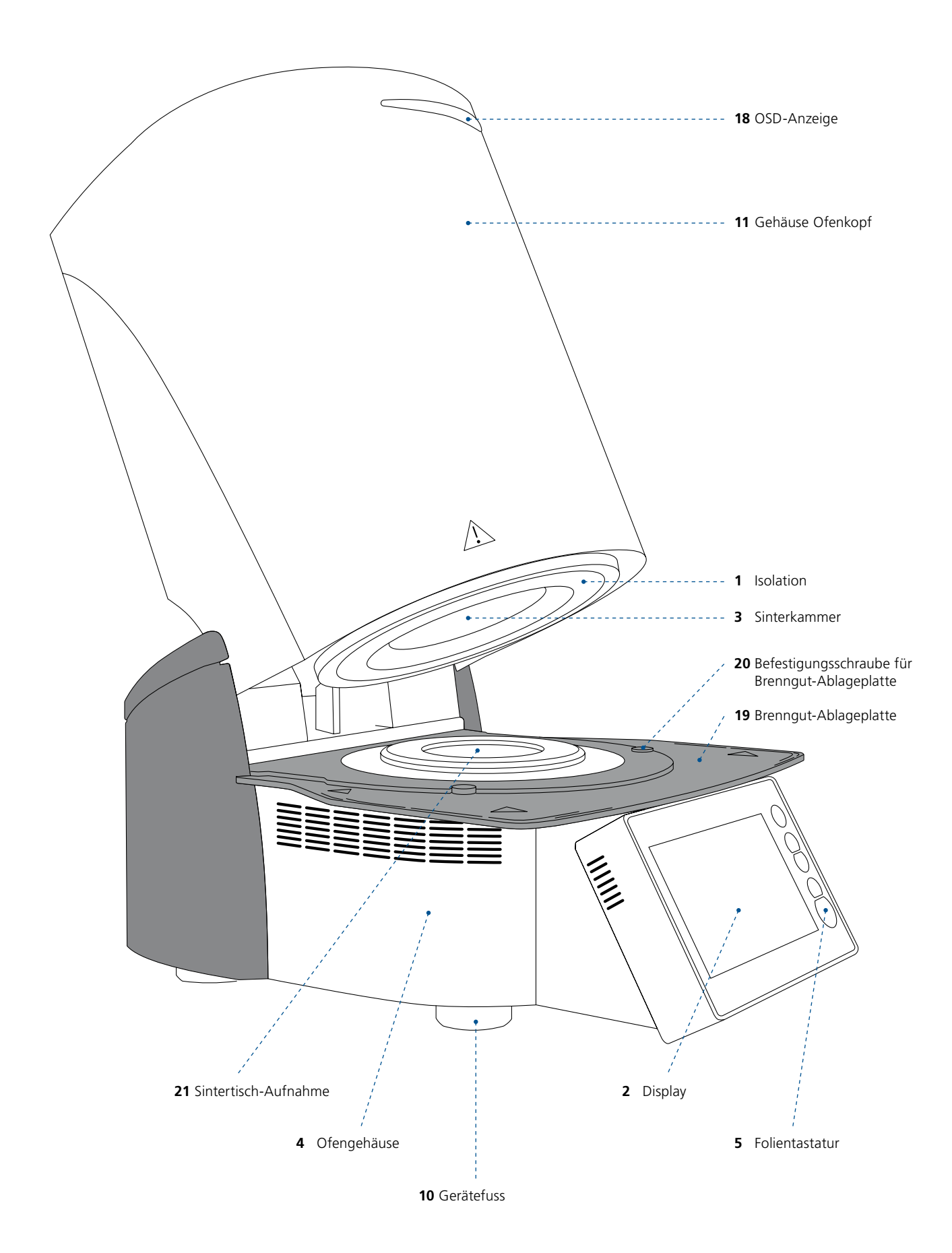

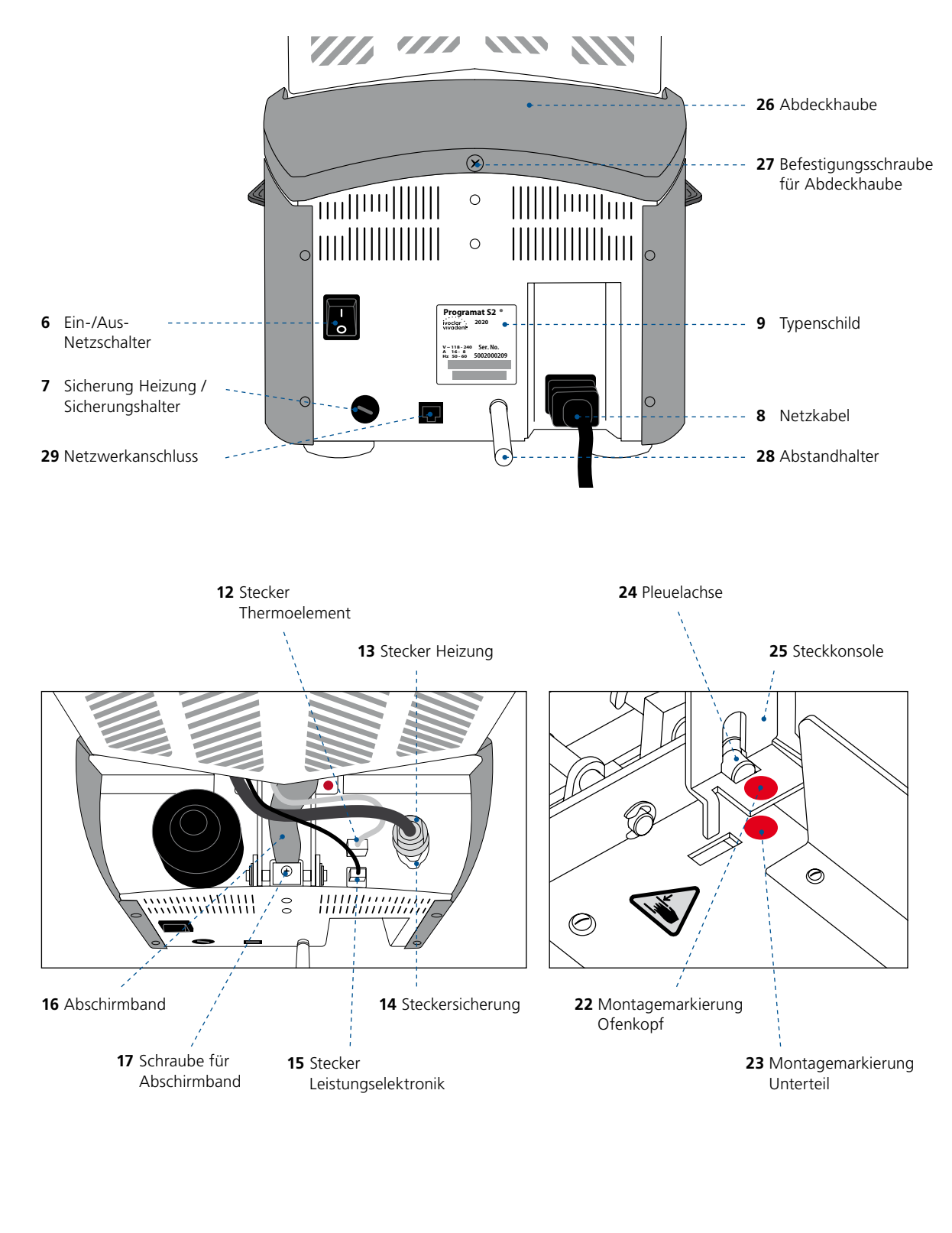

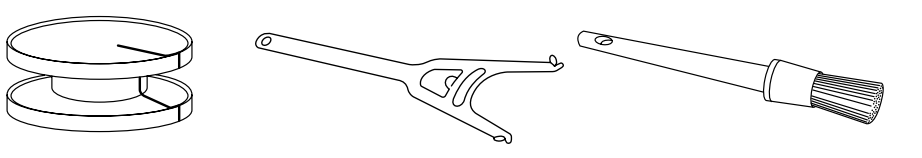

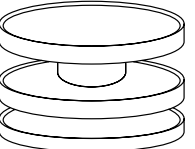

- Sintertisch **101** Sintertischgabel **102** Reinigungspinsel **103** Programat Dosto-Tray
	-

## <span id="page-5-0"></span>Einleitung

*Sehr geehrter Kunde*

Es freut uns, dass Sie sich für den Kauf des Programat S2 entschieden haben. Bei diesem Gerät handelt es sich um einen Sinterofen für Zahnlabore, welche für die CAD/CAM-Technik einen entsprechenden Sinterofen benötigen. Der Programat S2 ermöglicht das Sintern von Zirkonoxid-Materialien. Er wurde speziell für diese Zwecke entwickelt und konzipiert.

Das Gerät wurde nach dem heutigen Stand der Technik gebaut. Bei unsachgemässer Handhabung können jedoch Gefahren entstehen. Bitte beachten Sie dazu die entsprechenden Hinweise und lesen Sie bitte die Bedienungsanleitung.

Wir wünschen Ihnen viel Freude und Erfolg mit Ihrem Gerät.

# <span id="page-6-0"></span>1 Bestimmungsgemässe Verwendung

### **Zweckbestimmung**

Ofen für dentale Restaurationen zum Sintern von Zirkonoxid-Materialien wie z.B. IPS e.max ZirCAD Prime.

### **Verwendung**

Beim Programat S2 handelt es sich um einen Sinterofen für dentale Restaurationen zum Sintern von Zirkonoxid-Materialien wie z.B. IPS e.max ZirCAD Prime.

Verwenden Sie den Programat S2 ausschliesslich für diesen Zweck. Eine andere oder darüber hinausgehende Benutzung, wie z.B. das Erwärmen von Lebensmitteln, das Brennen von anderen Werkstoffen etc., gilt als nicht bestimmungsgemäss. Für hieraus resultierende Schäden haftet der Hersteller nicht. Das Risiko trägt allein der Anwender.

Zur bestimmungsgemässen Verwendung gehören zudem:

- die Beachtung der Anweisungen, Vorschriften und Hinweise in der vorliegenden Bedienungsanleitung
- die Beachtung der Anweisungen, Vorschriften und Hinweise in der Verarbeitungsanleitung zum Material
- der Betrieb innerhalb der vorgeschriebenen Umwelt- und Betriebsbedingungen (siehe Kapitel 6)
- die korrekte Instandhaltung des Programat S2

#### **Zusätzliche Informationen**

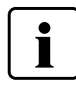

Verwenden Sie keine chlor- und salzsäurehaltigen Einfärbelösungen im Progamat S2.

Es besteht die Möglichkeit, dass durch aggressive Inhaltsstoffe die Geräteoberfläche oder einzelne Bauteile chemisch angegriffen oder zerstört werden.

Bei der Verwendung von chlor- und salzsäurehaltigen Einfärbelösungen können beim Aufheizen reizende Gase entstehen. Diese stellen für den Anwender besonders dann ein Gefahrenpotential dar, wenn infiltrierte Gerüste nicht ordnungsgemäss vorgetrocknet werden.

### **Symbole und Darstellungsmittel in dieser Dokumentation**

Die Symbole in der Bedienungsanleitung erleichtern Ihnen das Auffinden wichtiger Punkte und geben Ihnen folgende Hinweise:

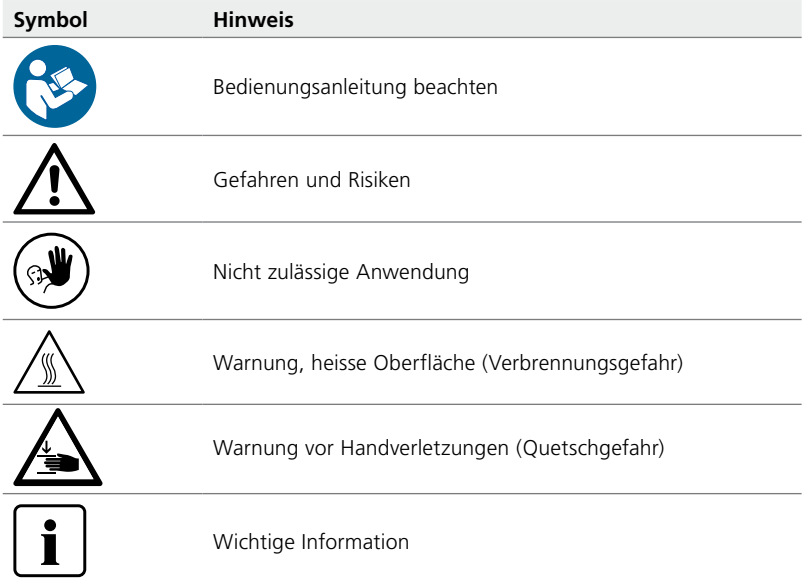

## **Warnsymbole und Gebotszeichen auf dem Gerät**

Die Symbole auf dem Gerät geben Ihnen folgende Hinweise:

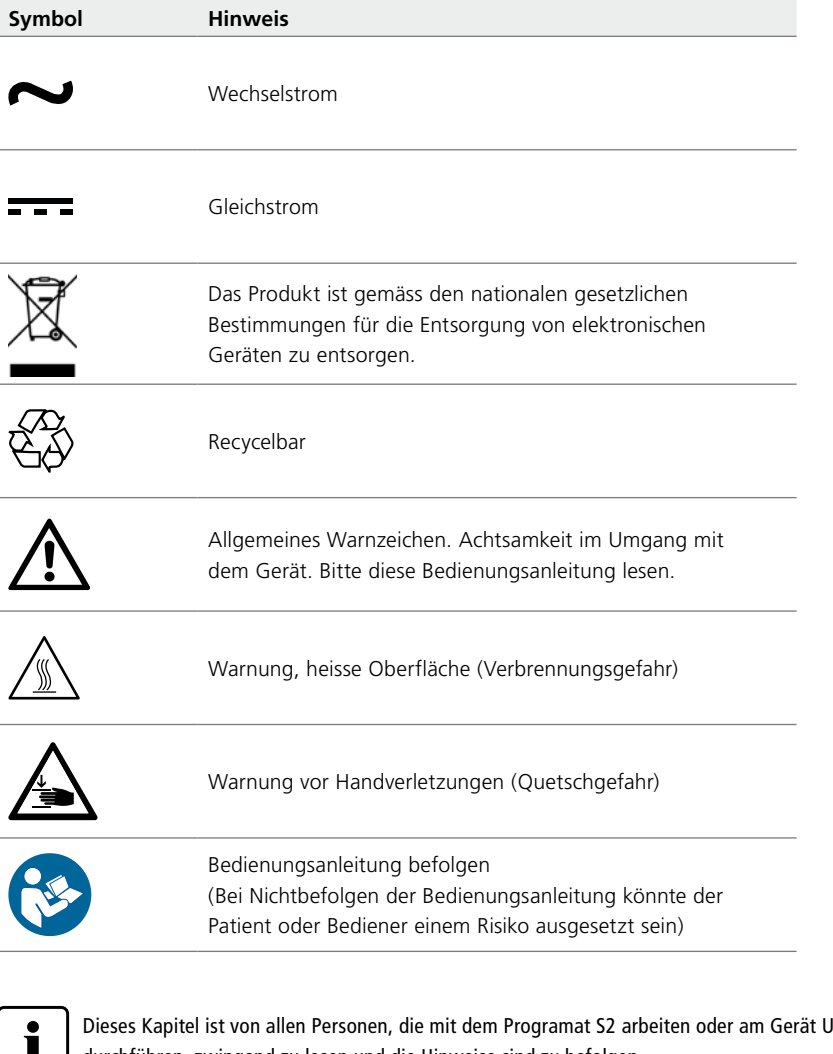

Interhalts- oder Reparaturarbeiten durchführen, zwingend zu lesen und die Hinweise sind zu befolgen.

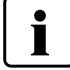

Bitte beachten Sie die Sicherheitshinweise in Kapitel 5.

## **Hinweis zu den Abbildungen in der Bedienungsanleitung**

Alle Abbildungen und Illustrationen in dieser Bedienungsanleitung dienen zur allgemeinen Veranschaulichung und sind für die Konstruktion des Gerätes in den Einzelheiten nicht massgebend. Es handelt sich um Symbolbilder, welche geringfügig z.B. durch Vereinfachung vom Original abweichen können.

# <span id="page-8-0"></span>2 Anwendung

## **2.1 Installation und erste Inbetriebnahme**

## **2.1.1 Auspacken und Lieferumfang prüfen**

Gerätekomponenten aus der Verpackung nehmen und das Gerät auf einen geeigneten Tisch stellen. Bitte beachten Sie die Anleitung auf der Aussenverpackung.

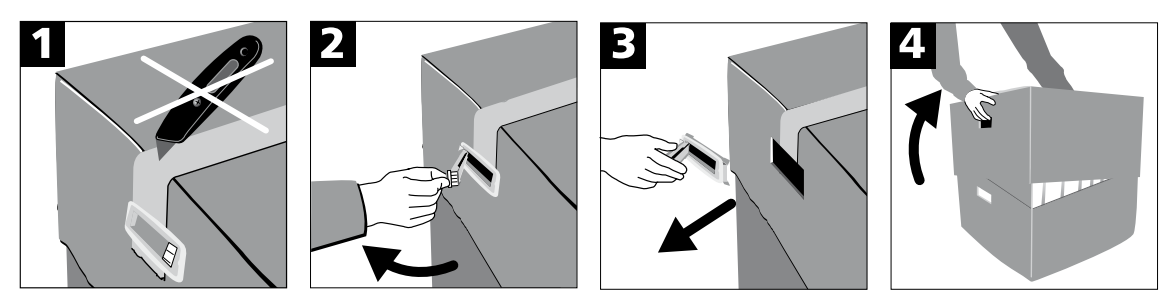

Das Gerät hat keine speziellen Transportgriffe, kann jedoch problemlos an den seitlichen Vertiefungen am Ofenboden getragen werden. Prüfen Sie den Lieferumfang auf dessen Vollständigkeit (siehe Lieferumfang im Kapitel 8) und eventuelle Transportschäden. Falls Teile fehlen oder beschädigt sind, wenden Sie sich bitte umgehend an die Servicestelle.

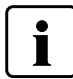

Wir empfehlen Ihnen, die Verpackung für eventuelle Serviceleistungen und den fachgerechten Transport aufzubewahren.

## **2.1.2 Standortwahl**

Das Gerät ist nur für den Gebrauch in geschlossenen Räumen innerhalb der vorgegebenen Umgebungsbedingungen (siehe Kapitel 6) zugelassen.

Stellen Sie das Gerät mit den Gerätefüssen auf eine geeignete, ebene Tischfläche. Achten Sie darauf, dass das Gerät frei und nicht in unmittelbarer Nähe von Heizkörpern oder anderen Wärmequellen steht. Beachten Sie, dass zwischen einer Wand und dem Gerät genügend Abstand (mind. 110 mm) für die Luftzirkulation und für die Schwenkbewegung des Ofenkopfes vorhanden ist. Die Montage des Abstandshalters (28) ist daher zwingend notwendig!

Stellen Sie das Gerät so auf, dass ein genügend grosser Abstand zur Person besteht, da beim Öffnen des Ofenkopfes etwas Wärme abgeleitet wird.

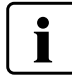

**Das Gerät darf nicht in explosionsgefährdeten Räumen aufgestellt und betrieben werden. Das Gerät darf vor oder während des Zusammenbaus nicht an das Stromnetz angeschlossen werden.**

### <span id="page-9-0"></span>**2.1.3 Zusammenbau des Ofens**

Der Zusammenbau des Ofens ist sehr einfach und in wenigen Schritten erledigt. Bevor Sie mit dem Zusammenbau beginnen, prüfen Sie, ob die angegebene Spannung des Typenschildes (9) mit der vorhandenen Netzspannung übereinstimmt. Ist dies nicht der Fall, darf das Gerät nicht angeschlossen werden!

**19**

**A.** Legen Sie die Brenngut-Ablageplatte (19) auf die Rahmenplatte. Achten Sie dabei darauf, dass die Brenngut-Ablageplatte korrekt auf der Rahmenplatte aufliegt und die Gefahrensymbole von oben sichtbar sind.

- **B.** Sichern Sie nun die Brenngut-Ablageplatte mit den zwei Befestigungsschrauben (20) inkl. der Silikonauflage.
- papa

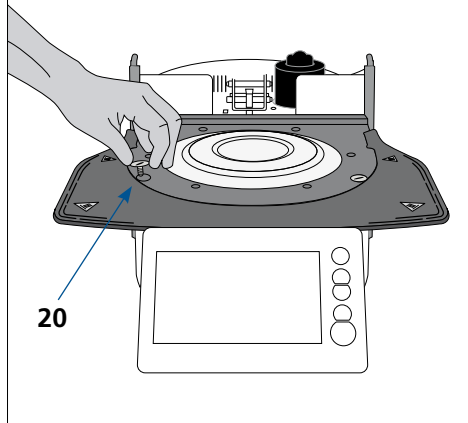

**C.** Abstandshalter anbringen

Der Abstandshalter (28) kann nun an dem dafür vorgesehenen Befestigungsstift an der Geräterückseite durch kräftiges Dagegendrücken angebracht werden. Dieser Abstandhalter muss aus Sicherheitsgründen immer am Gerät angebracht sein. Sollte der Abstandshalter (z.B. aufgrund eines Kabelkanals) nicht ausreichend Platz bieten, muss der Ofen so platziert werden, dass sich der Ofenkopf ohne Probleme öffnen kann.

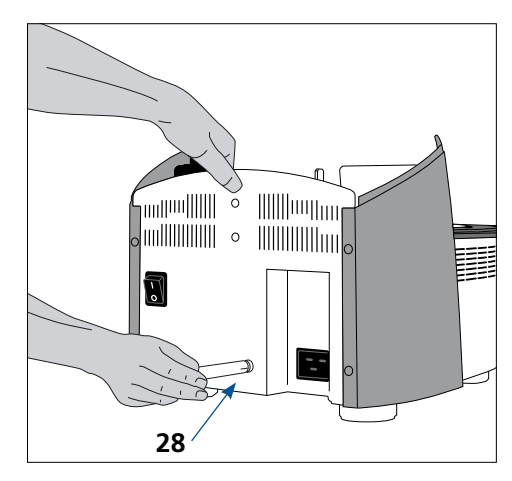

**D.** Ofenkopf montieren

Der Ofenkopf kann am einfachsten montiert werden, wenn die Ofenrückseite zum Anwender zeigt. Heben Sie den Ofenkopf mit beiden Händen wie auf dem Bild ersichtlich an und setzen Sie ihn auf die Ofenkopfhalterung.

**Tipp:** Die Montage des Ofenkopfes wird erleichtert, wenn sie zusammen mit einer zweiten Person durchgeführt wird.

- **E.** Die Ofenkopfhalterung wie auf dem Bild ersichtlich aufsetzen, bis der Ofenkopf hörbar einrastet. Achten Sie darauf, dass die Montagemarkierung Ofenkopf (22) mit der Montagemarkierung Unterteil (23) übereinstimmt. Achten Sie darauf, dass die Sinterkammer und die Isolation durch die Ofenkopfmontage nicht beschädigt werden.
- **F.** Abschirmband befestigen und Anschlüsse herstellen Verbinden Sie nun die Kabel des Ofenkopfes mit dem Ofenunterteil. Gehen Sie dabei wie folgt vor:
	- Abschirmband (16) mittels Schraube befestigen
	- Stecker Thermoelement (12) einstecken (auf korrekte Polung achten)
	- Stecker Heizung (13) einstecken und drehen, bis ein Klicken zu hören ist
	- Stecker Leistungselektronik (15) einstecken

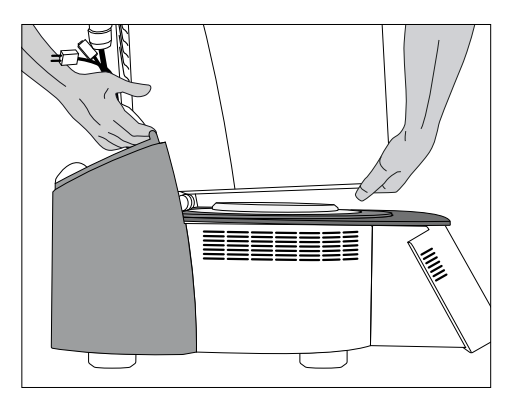

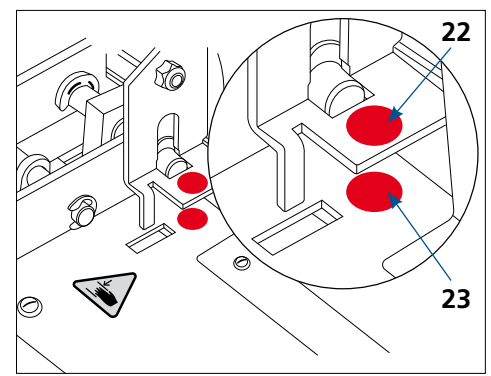

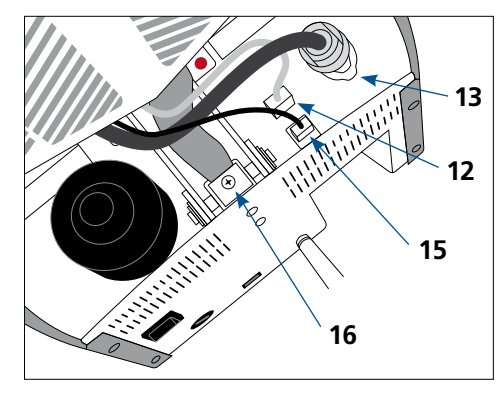

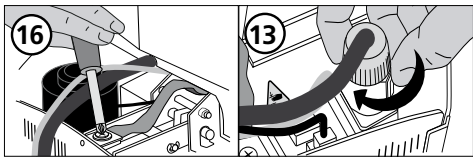

**G.** Abdeckhaube montieren

Wenn alle Kabel korrekt mit dem Unterteil verbunden sind, kann die Abdeckhaube (26) aufgesetzt werden. Anschliessend muss die Abdeckhaube mit der Befestigungsschraube (27) fixiert und gesichert werden.

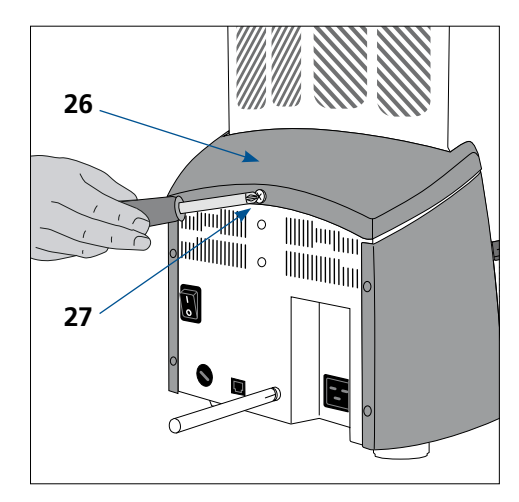

- <span id="page-11-0"></span>**H.** Weitere Anschlüsse herstellen
- Netzanschluss herstellen
- Bitte überprüfen Sie vor dem Anschliessen, ob die Netzspannung mit Ihrer örtlichen Netzspannung übereinstimmt.
- Anschliessend können Sie das Netzkabel (8) mit der Gerätesteckdose verbinden.

Das Gerät darf nur mit dem mitgelieferten Originalnetzkabel oder einem gleichwertig bemessenen Ersatznetzkabel betrieben werden!

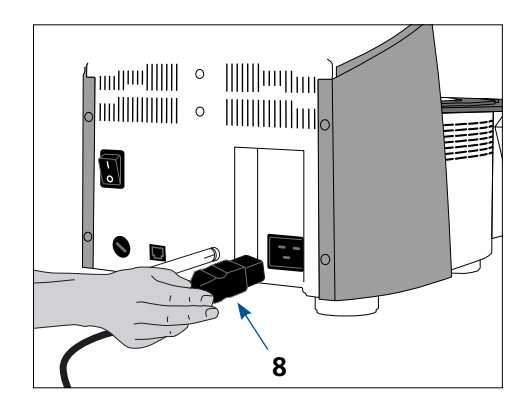

## **2.1.4 Demontage des Ofenkopfes**

Vor dem Entfernen der Abdeckhaube (26) muss das Gerät ausgeschaltet und abgekühlt sowie das Netzkabel (8) aus der Gerätesteckdose ausgesteckt sein.

- 1. Befestigungsschraube (27) der Abdeckhaube (26) lösen und entfernen
- 2. Abdeckhaube abnehmen
- 3. Stecker Thermoelement (12) herausziehen
- 4. Stecker Heizung (13) lösen und herausziehen
- 5. Stecker Leistungselektronik (15) herausziehen
- 6. Abschirmband (16) lösen
- 7. Blattfeder mit Finger drücken und Ofenkopf gleichzeitig anheben und entfernen

Tipp: Die Demontage des Ofenkopfes wird erleichtert, wenn sie zusammen mit einer zweiten Person durchgeführt wird.

 **Der Ofenkopf muss abgekühlt (kalt) sein, bevor er entfernt wird (Brandgefahr).**

#### **2.1.5 Erste Inbetriebnahme**

Beachten Sie, dass das Gerät nach dem Aufstellen eine gewisse Akklimatisationszeit (bis zu vier Stunden) brauchen kann. Dies vor allem dann, wenn das Gerät starken Temperaturunterschieden ausgesetzt wurde (Kondenswasserbildung).

- 1. Verbinden Sie das Netzkabel (8) mit dem Leitungsnetz.
- 2. Schalten Sie den Ein-/Aus-Netzschalter (6) auf der Geräterückseite auf die Position I.

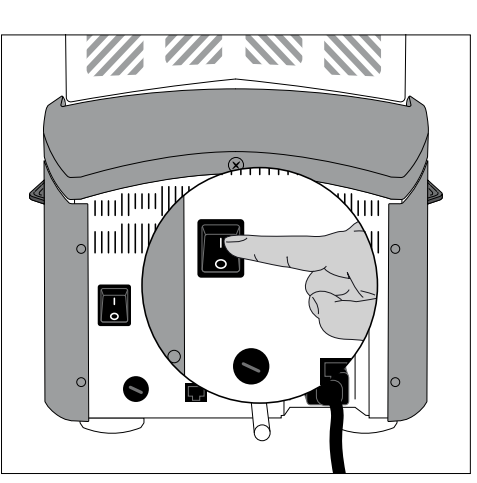

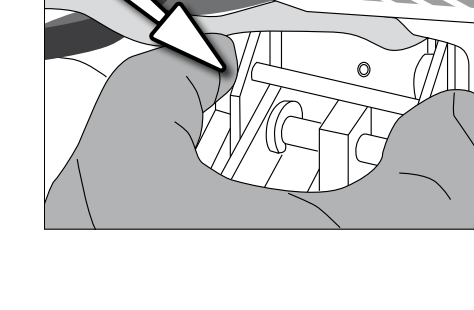

#### **Grundlegende Einstellungen bei der ersten Inbetriebnahme**

Beim ersten Einschalten des neuen Gerätes müssen grundlegende Einstellungen getätigt werden. Diese Einstellungen werden gespeichert und erscheinen nicht mehr beim nächsten Startvorgang, können aber nachträglich jederzeit im Einstellungsmenü geändert werden.

#### **Schritt 1:**

#### **Sprachauswahl**

Als erste Einstellung erscheint die Sprachauswahl. Durch Berühren des Displays können die Touch-Buttons (Display-Tasten) bedient werden.

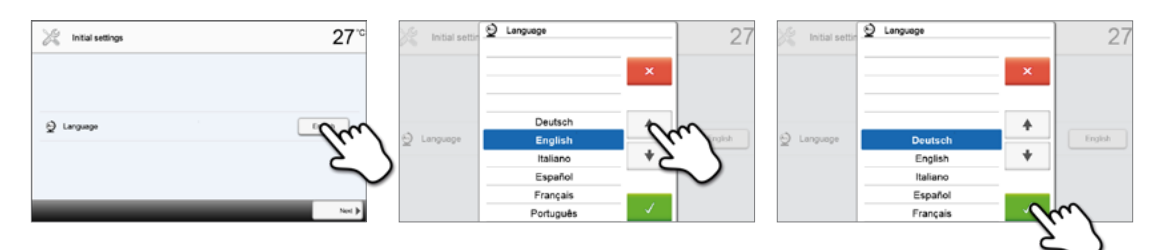

Wählen Sie die gewünschte Sprache mit den **[Pfeil Auf/Ab]** Buttons aus. Bestätigen Sie die Eingabe mit dem grünen Button. Durch Drücken des **[Weiter]** Buttons gelangen Sie in den nächsten Eingabe-Screen.

#### **Schritt 2:**

#### **Temperatureinheit auswählen**

Wählen Sie die gewünschte Temperatureinheit aus.

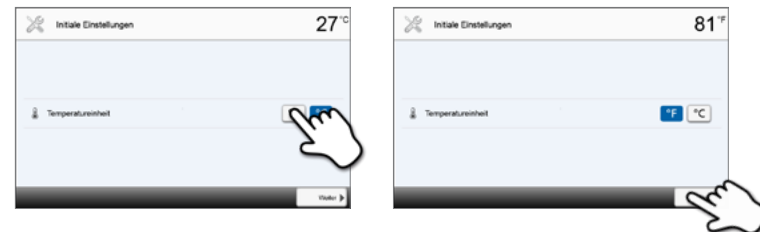

Durch Drücken des **[Weiter]** Buttons gelangen Sie in den nächsten Eingabe-Screen.

#### **Schritt 3:**

#### **Datumsformat auswählen**

Wählen Sie das Datumsformat aus.

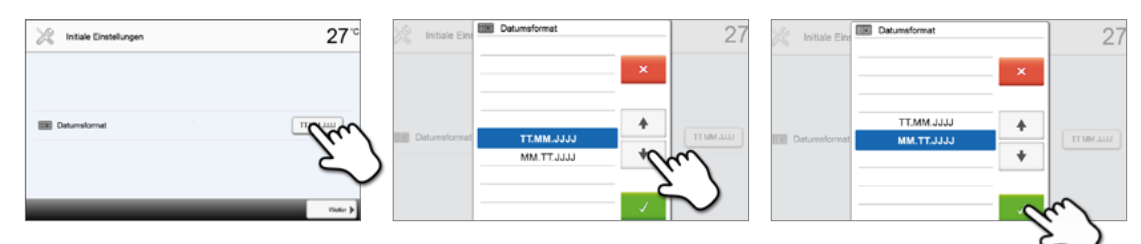

Bestätigen Sie die Eingabe mit dem grünen Button. Durch Drücken des **[Weiter]** Buttons gelangen Sie in den nächsten Eingabe-Screen.

## **Schritt 4:**

## **Datum eingeben**

Stellen Sie das Datum (Tag, Monat, Jahr) ein.

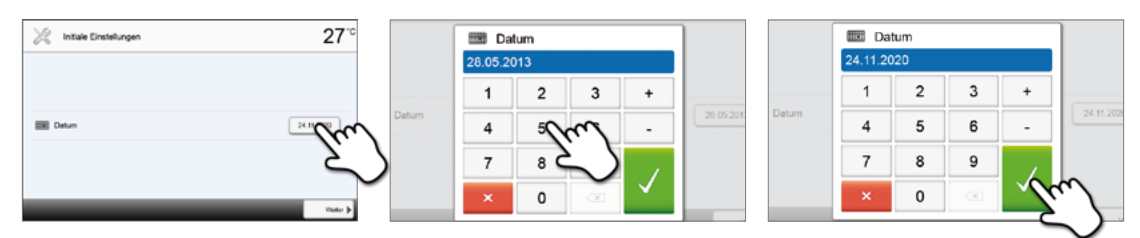

Bestätigen Sie die Eingabe mit dem grünen Button. Durch Drücken des **[Weiter]** Buttons gelangen Sie in den nächsten Eingabe-Screen.

### **Schritt 5:**

#### **Uhrzeit eingeben**

Stellen Sie die Uhr (Stunden, Minuten, Sekunden) ein.

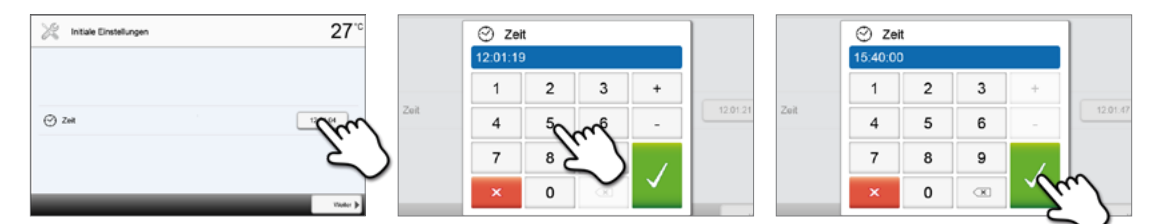

Bestätigen Sie die Eingabe mit dem grünen Button. Durch Drücken des **[Weiter]** Buttons gelangen Sie in den nächsten Eingabe-Screen.

Die erste Inbetriebnahme bzw. Eingabe der Grundeinstellungen ist erfolgreich abgeschlossen. Das Gerät startet nun einen automatischen Selbsttest der Ofenkomponenten.

#### **Start-Anzeige und Selbsttest**

Direkt nach dem Einschalten wird für einige Sekunden die Start-Anzeige dargestellt. Anschliessend führt das Gerät einen automatischen Selbsttest durch. Dabei werden die Ofenkomponenten einer automatischen Funktionskontrolle unterzogen.

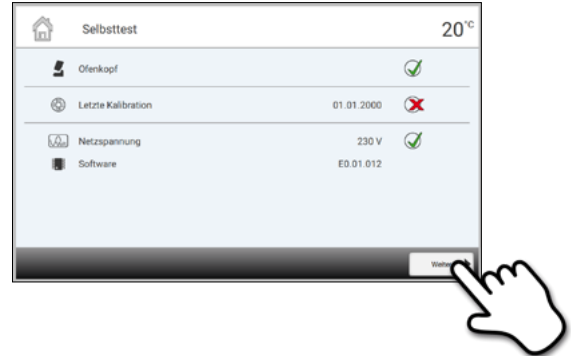

#### **Folgende Funktionen werden untersucht:**

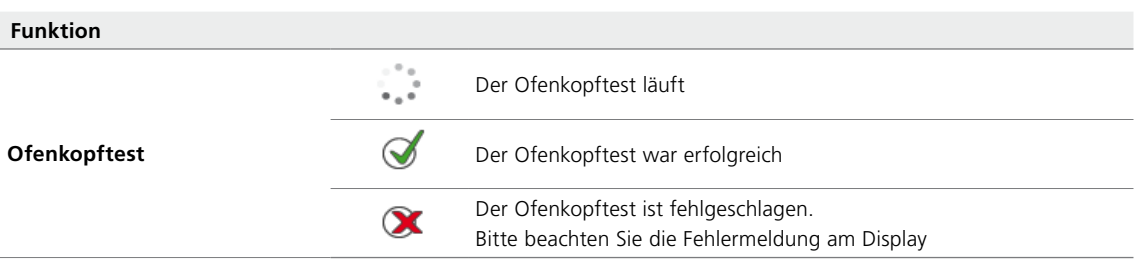

#### **Folgende Informationen werden angezeigt:**

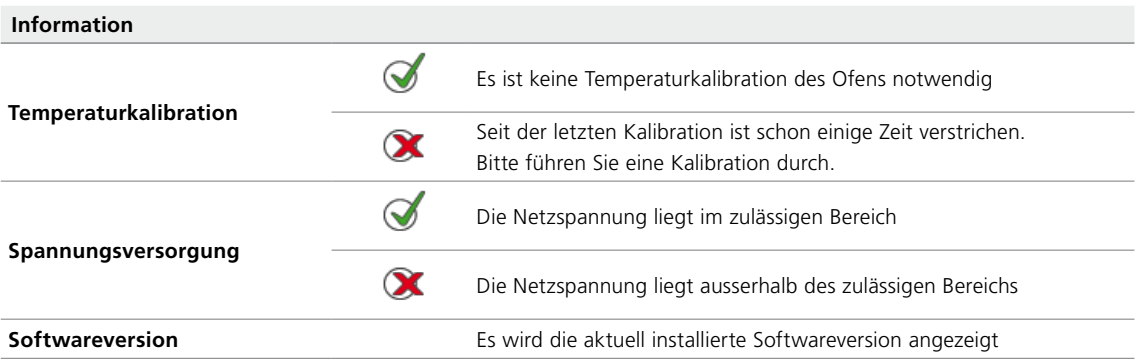

Bei erfolgreichem Selbsttest wird anschliessend automatisch der Home-Screen angezeigt. Sollte bei der Prüfung eine Fehlfunktion festgestellt werden, erscheint eine entsprechende Fehlermeldung mit Behebungshinweis. Der Signalton und die Fehlermeldung können mit den entsprechenden Buttons quittiert werden.

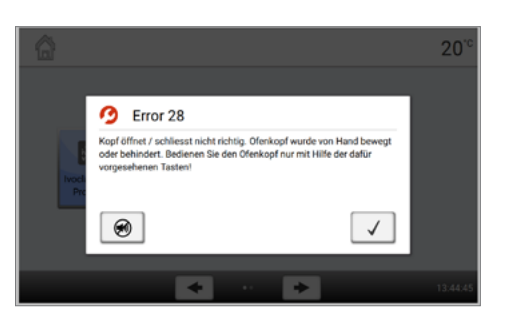

Drücken Sie den **[Weiter]** Button um den Selbsttest zu quittieren.

**(IPS e.max ZirCAD Prime Speed – Krone) durchgeführt werden.**

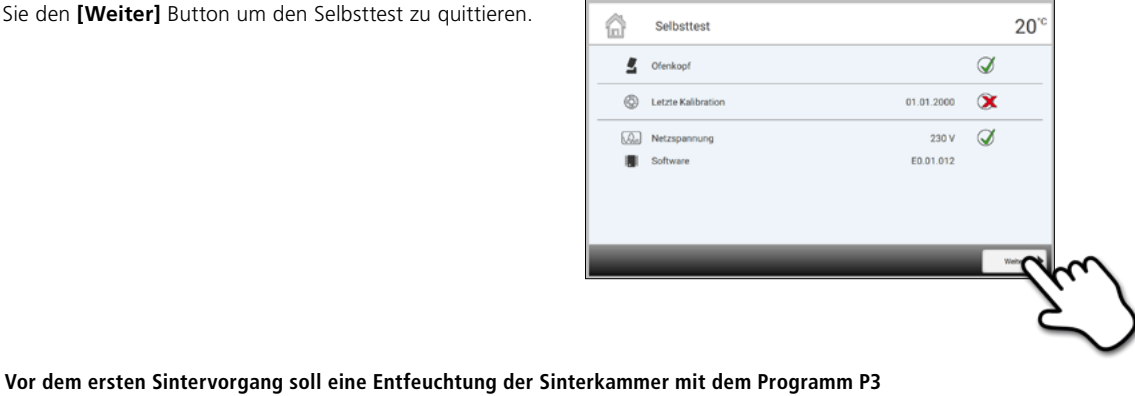

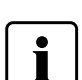

I

**Der Ofen sollte regelmässig aus- und wieder eingeschaltet werden, damit die automatisierten Tests während des Selbststests durchgeführt werden können.**

## <span id="page-15-0"></span>**2.2 Bedienung und Konfiguration**

## **2.2.1 Einführung in die Bedienung**

#### **Die Bedieneinheit**

Der Programat S2 verfügt über ein Breitbild-Farbdisplay. Die intuitive Bedienung erfolgt über die Folientastatur und den Touchscreen. Durch leichtes Antippen des Bildschirms mit der Fingerkuppe können Touch-Buttons betätigt werden und das Gerät führt die gewünschte Funktion aus.

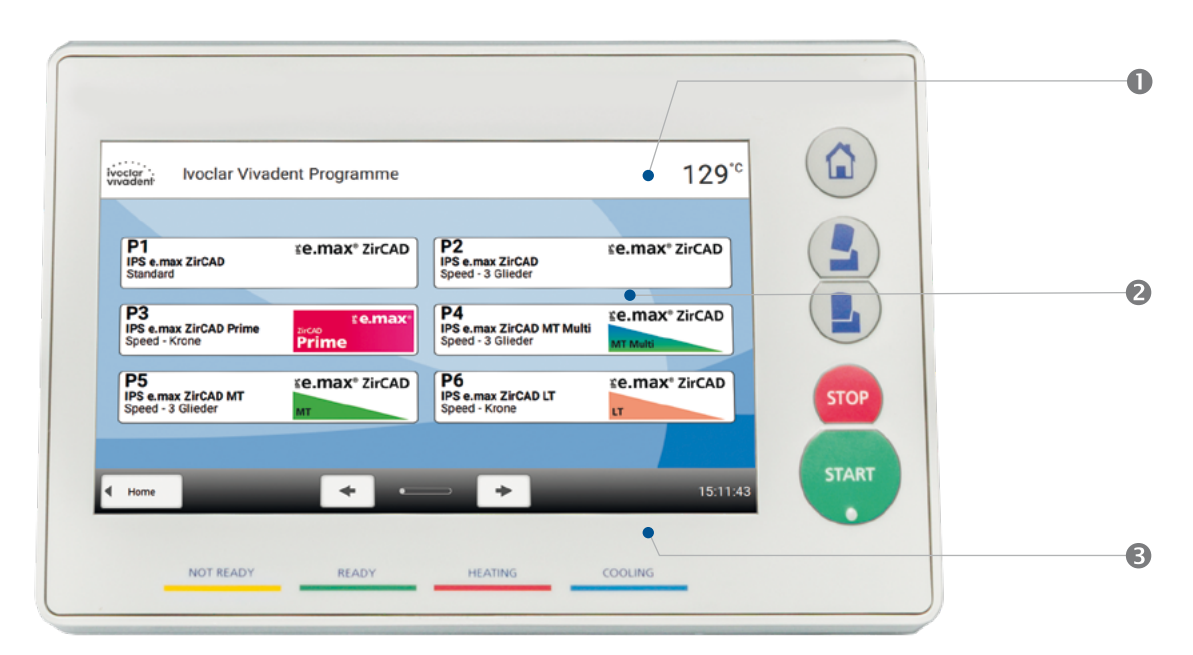

Die Benutzeroberfläche auf dem Display wird in drei Bereiche unterteilt:

- 1. **Informationsleiste** (z.B. Anzeige der aktuellen Ofentemperatur, des gewählten Programms etc.)
- 2. **Hauptscreen** (z.B. Sinterprogramme editieren, Einstellungen verändern etc.)
- 3. **Navigationsleiste** (z.B. Blättern, Wechseln in höhere Ebenen etc.)

#### **Erklärung der Tastenfunktionen**

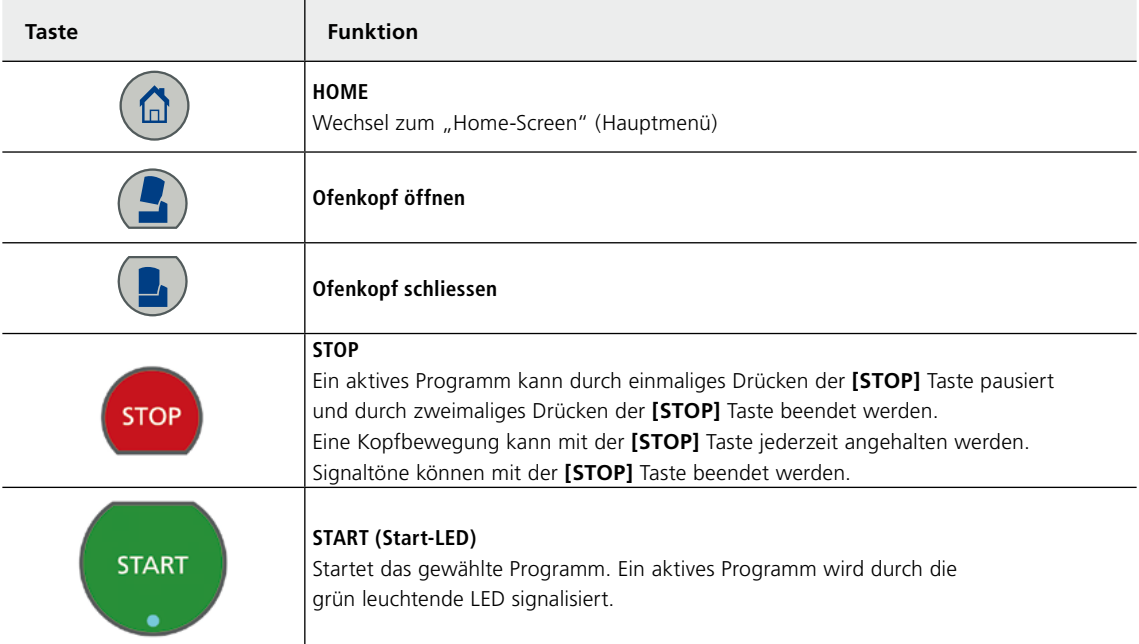

#### **Erklärung der wichtigsten Touch-Buttons**

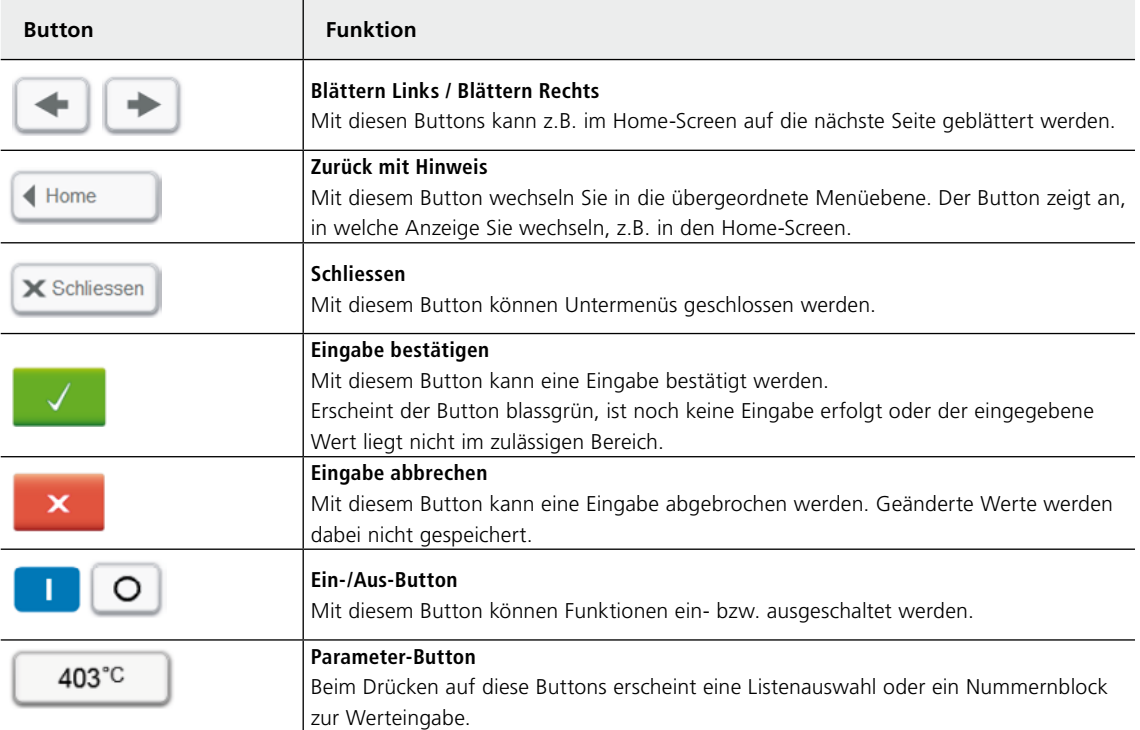

**Alternativ kann statt mit den Pfeil-Buttons auch mit Wischbewegungen direkt auf dem Bildschirm manövriert werden.**

#### **Erklärung des Nummernblocks und der Listenauswahl**

#### **Nummernblock**

Der Nummernblock ermöglicht die Eingabe und das Ändern von Parametern z.B. in Sinterprogrammen oder Einstellungsmenüs. Die Anzeige gibt zudem Auskunft über den aktuell eingestellten Wert sowie die minimalen und maximalen Werte.

Eine Eingabe muss mit dem grünen Button bestätigt werden. Sobald die Eingabe bestätigt wurde, wird der Nummernblock geschlossen. Erscheint der Button blassgrün, dann liegt der eingegebene Wert nicht im zulässigen Bereich.

Mit dem roten Button kann der Nummernblock geschlossen werden, ohne dass Parameter geändert werden.

#### **Listenauswahl**

In der Listenauswahl kann mit den **[Auf-/Ab-]** Pfeilen der gewünschte Parameter gewählt werden. Eine Eingabe muss mit dem grünen Button bestätigt werden. Anschliessend wird die Listenauswahl geschlossen.

Mit dem roten Button kann die Listenauswahl geschlossen werden, ohne dass Parameter geändert werden.

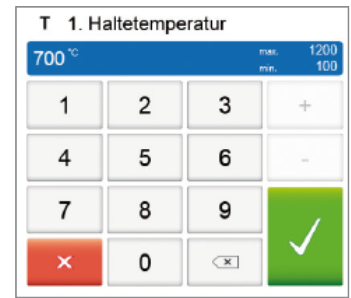

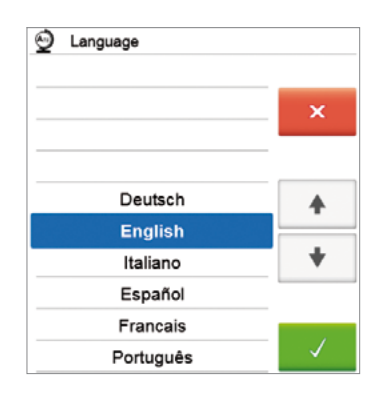

#### **Erklärung des Homescreen**

Nach dem Einschalten des Gerätes gelangen Sie auf den Homescreen. Durch Drücken der **[HOME]** Taste kann von jedem Menüpunkt aus auf den Homescreen gewechselt werden.

Über den Homescreen können sämtliche Funktionen des Programat S2 angewählt werden. Auf der ersten Seite gelangen Sie in die Programmanzeige-Bereiche der Ivoclar Vivadent-Programme oder der individuellen Programme

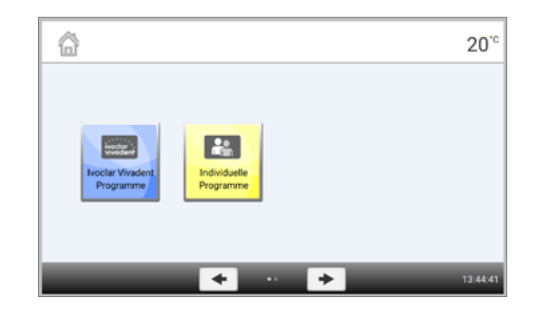

Durch Drücken des **[Pfeil]** Buttons oder alternativ durch Wischbewegungen kann auf die nächste Seite des Homescreens gewechselt werden, wo weitere Funktionen zur Verfügung stehen.

Durch Drücken eines Auswahl-Buttons gelangen Sie in das jeweilige darunterliegende Menü (z.B. Programme, Einstellungen, Kalibration etc.).

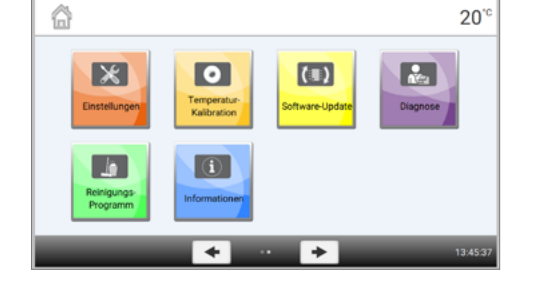

**Die Punkte zwischen den Pfeilen zeigen die Seitenanzahl an. Die aktuelle Seite ist mit dem hellen Punkt markiert.**

#### **Erklärung der Programmanzeige**

Nach Auswahl des Bereichs der Ivoclar Vivadent-Programme oder der individuellen Programme erreichen Sie die Programmanzeige. Über diese können Programme ausgewählt, gestartet und editiert werden.

Durch Drücken der **[Pfeil]** Buttons oder durch Wischbewegungen kann auf die nächste Seite der Programmanzeige gewechselt werden. Im Hauptscreen werden jeweils Programmnummer, Programmname und ein Hilfetext angezeigt.

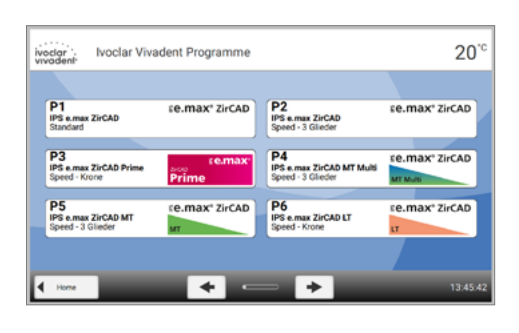

Durch Drücken des **[Parameter]** Buttons im Bereich der individuellen Programme kann in die Programmparameter-Anzeige gewechselt werden. In dieser können Programme editiert werden.

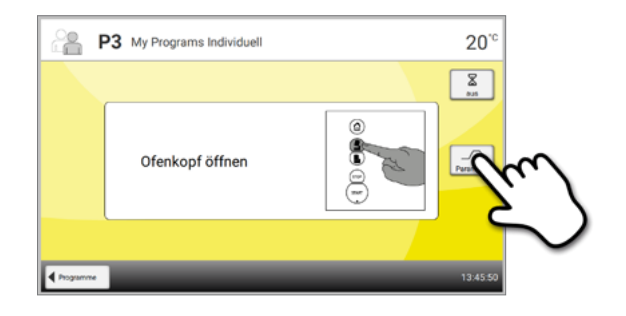

#### **Erklärung der Lautsprechertöne**

Grundsätzlich erfolgen alle akustischen Signale (Melodie) mit den vom Anwender einstellbaren Signaltönen und der Lautstärke.

Der Lautsprecherton kann grundsätzlich nur mit der **[STOP]** Taste beendet werden.

#### **– Nach abgeschlossenem Selbsttest**

Um den Anwender zu informieren, dass der automatische Selbsttest erfolgreich abgeschlossen wurde, wird die eingestellte Melodie kurz abgespielt.

Werden Wiedergaben mit der **[STOP]** Taste beendet, wird der Signalgeber ausgeschaltet und es erfolgen keine weiteren Signale mehr.

**– Bei Fehlermeldungen**

Fehlermeldungen werden mit der Fehlermelodie (endloses Piepsen) akustisch unterstützt. Der Signalgeber kann mit der **[STOP]** Taste beendet werden, die Fehlermeldung bleibt weiterhin sichtbar. Wenn die Fehlermeldung mit dem entsprechenden Button beendet wird, wird auch der Signalgeber beendet.

**– Bei Programmende**

Um den Anwender zu informieren, dass der Sinterprozess beendet wurde, wird ein akustisches Signal abgespielt.

#### **Optische Betriebszustandsanzeige (OSD-Anzeige)**

Die OSD-Anzeige (18) signalisiert die wichtigsten Zustände des Gerätes. Folgende Aktivitäten werden angezeigt:

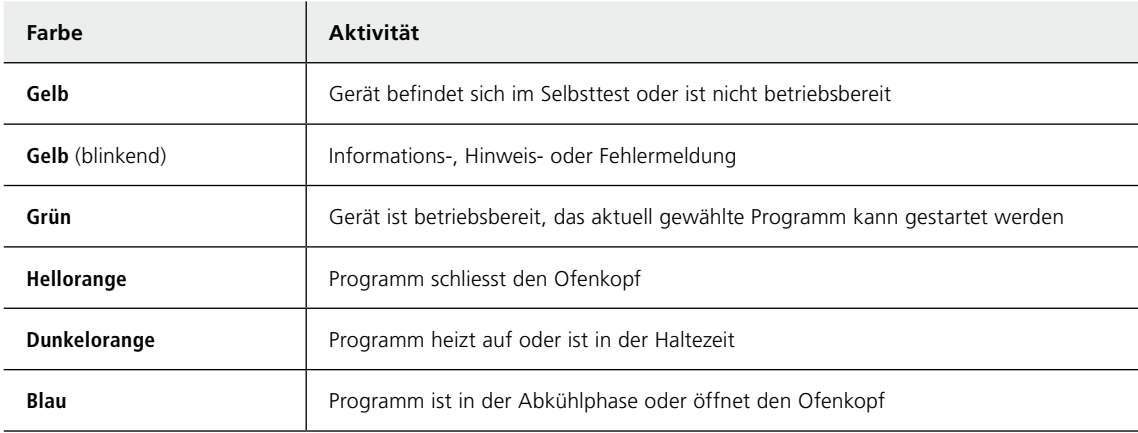

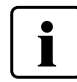

#### **Anwendercode**

Für einige Einstellungen ist aus Sicherheitsgründen die Eingabe des Anwendercodes erforderlich. Der Anwendercode ab Werk lautet:

## **1234**

Der Anwendercode kann individuell geändert werden. Details siehe Kapitel 2.2.4.1, Einstellungen.

#### <span id="page-19-0"></span>**2.2.2 Sinterprogramme und Programmiermöglichkeiten**

#### **2.2.2.1 Programmstruktur**

Das Gerät verfügt über zwei Programmbereiche:

#### **a. Programme für Ivoclar Vivadent-Materialien**

Die Parameter in den Ivoclar Vivadent-Programmen sind bereits ab Werk mit den empfohlenen Materialparametern ausgerüstet.

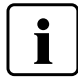

**Ivoclar Vivadent-Programme können nicht editiert werden.**

#### **b. 100 freie, individuell einstellbare Programme**

Die Programme sind so ausgelegt, dass bis zu drei Heiz- und zwei Abkühlstufen eingestellt werden können. Die Programme können individuell benannt werden.

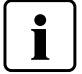

**Individuell geänderte Parameter in individuellen Programmen werden bei Software-Updates nicht auf die Werkseinstellung zurückgesetzt oder verändert!**

Alle Programme sind als gleichwertige und damit vollwertige Programme verfügbar.

#### **2.2.2.2 Programmauswahl**

Nach dem Einschalten des Gerätes erscheint als erste Anzeige die Programmbereich-Anzeige.

Um in ein individuelles Programm zu wechseln, öffnen Sie den Homescreen durch Drücken auf die **[HOME]** Taste. Die Programmauswahl erfolgt in wenigen Schritten:

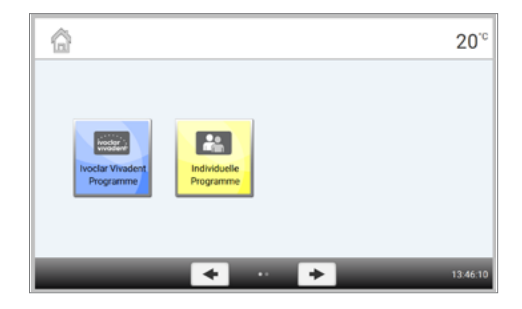

**Schritt 1: Programmbereich wählen**

合  $20^{\circ}$ 

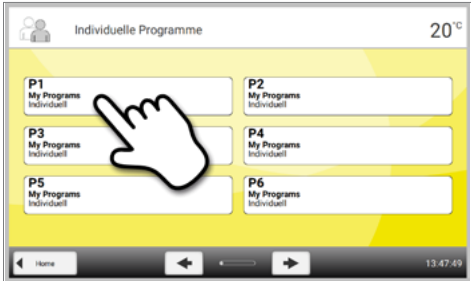

**Schritt 2: Programm wählen**

### <span id="page-20-0"></span>**2.2.2.3 Programme starten und stoppen / Betriebsanzeige**

Wenn das Programm mit der **[START]** Taste gestartet wird, erscheint die Fortschrittsanzeige.

Folgende Informationen werden dargestellt:

**– Informationsleiste:** 

In der Informationsleiste am oberen Displayrand werden die Programmnummer, der Materialname und der Programmname sowie die aktuelle Ofentemperatur angezeigt.

**– Hauptbereich:**

Im Hauptbereich werden die ungefähr verbleibende Restzeit, ein Programmfortschrittsbalken sowie der Status angezeigt.

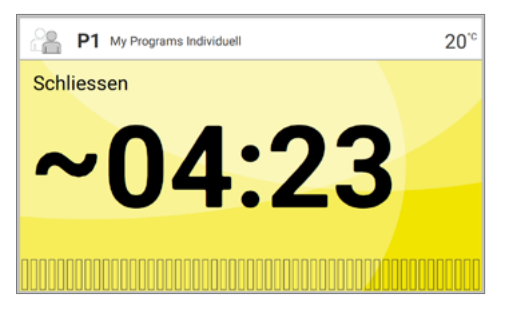

**Ein Programmstart ist nur bei geöffnetem Ofenkopf möglich.**

#### **2.2.2.4 Programme editieren**

Wird in der Programm-Anzeige individueller Programme der **[Parameter]** Button gedrückt, dann öffnet sich die Programmparameter-Anzeige. In dieser können individuelle Programme editiert werden.

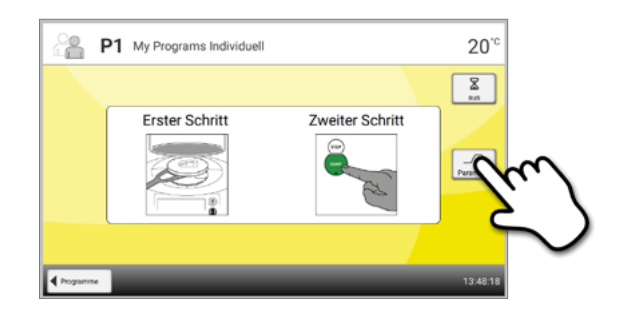

**Ivoclar Vivadent-Programme können nicht editiert werden.**

Die Programmparameter-Anzeige dient der visuellen und übersichtlichen Darstellung der Sinterkurve. Folgende Informationen werden angezeigt:

#### **1. Informationsleiste:**

- Programmbezeichnung
- aktuelle Ofentemperatur

#### **2. Sinterkurve:**

- Haltezeit
- Temperaturanstieg, Haltetemperatur
- Ofenkopföffnungszeit

#### **3. Programmoptionen:**

Zusätzlich zu den in der Sinterkurve dargestellten Parametern stehen weitere Optionen zur Verfügung, welche durch Drücken auf den **[Optionen]** Button aktiviert werden können. Die Icons im Raster zeigen die aktivierten Optionen an.

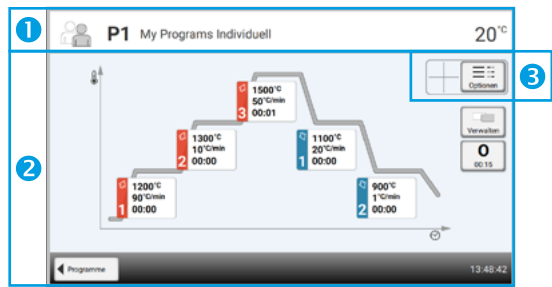

#### **Parameter editieren**

Durch Drücken auf die Sinterkurve gelangen Sie in die Parameter-Tabellenansicht.

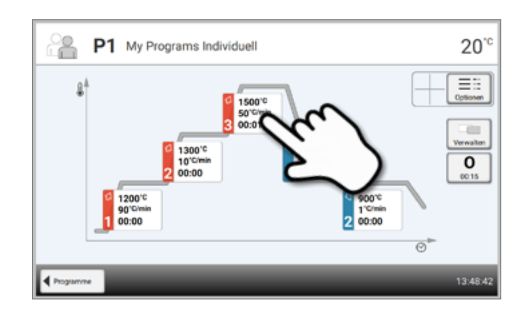

In der Parameter-Tabellenansicht können Parameter verändert werden. Es stehen bis zu drei Heiz- **(a)** und zwei Kühlstufen **(b)** zur Verfügung.

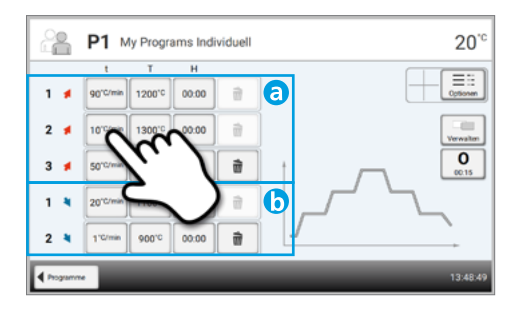

*Beispiel 1: Einstellen der Haltetemperatur:*

### **Schritt 1: Auf den [T] Button drücken**

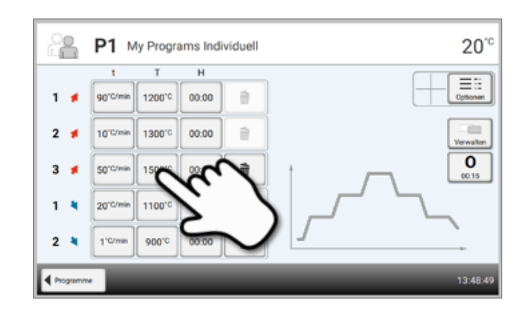

#### **Schritt 2:**

#### **Gewünschte Haltetemperatur eingeben und mit grünem Button bestätigen**

Die Haltetemperatur wurde erfolgreich geändert. Alle anderen in der Sinterkurve dargestellten Parameter können auf dieselbe Weise verändert/editiert werden.

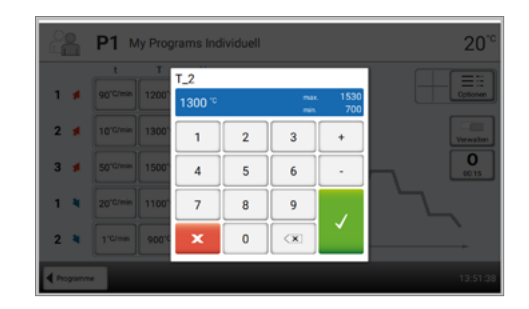

#### **Automatische Plausibilitätsprüfung der Parameter**

Der Sinterofen ist mit einer automatischen Plausibilitätsprüfung ausgerüstet. Die Prüfung der Parameter erfolgt bei jedem Programmstart. Bei widersprüchlichen Parameterkombinationen wird das Programm nicht gestartet und der dazugehörige Hinweis wird angezeigt.

*Beispiel 2: Anzahl der Heiz-/Kühlstufen verändern*

#### **Schritt 1:**

**Durch Drücken auf den [+] Button eine Heiz- oder Kühlstufe hinzufügen**

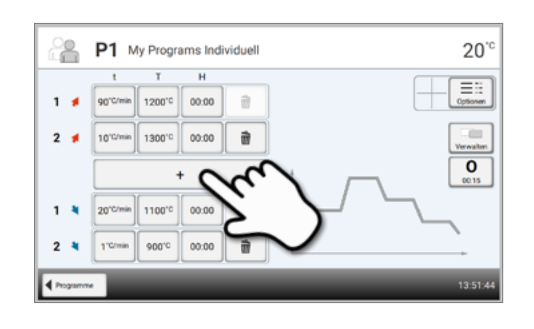

## **Schritt 2:**

**Durch Drücken auf den [Mülleimer] Button kann eine Heizoder Kühlstufe entfernt werden.**

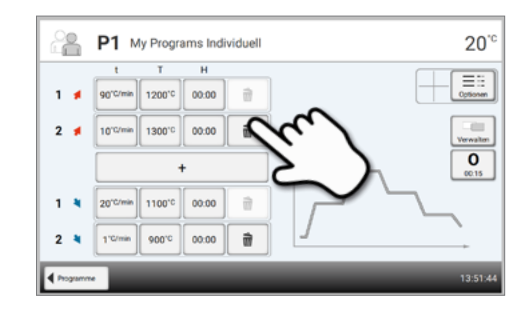

Durch Drücken auf den **[Progamme]** Button gelangen Sie wieder zur Programmparameter-Anzeige.

#### **Programmoptionen ändern**

Durch Drücken des **[Optionen]** Buttons öffnet sich das Menü für erweiterte Programmoptionen.

*Beispiel 1: Programmschreibschutz aktivieren*

## **Schritt 1:**

T

**Auf den [Optionen] Button drücken**

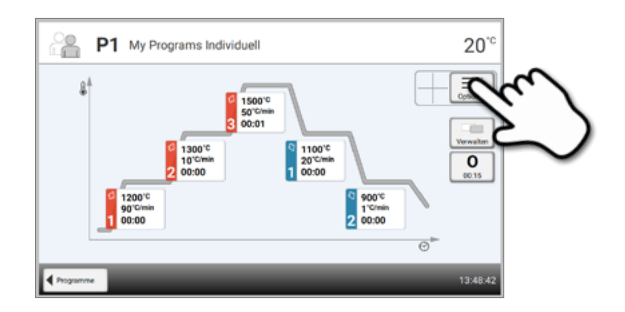

**Schritt 2: Auf den [Schreibschutz aktivieren] Button drücken**

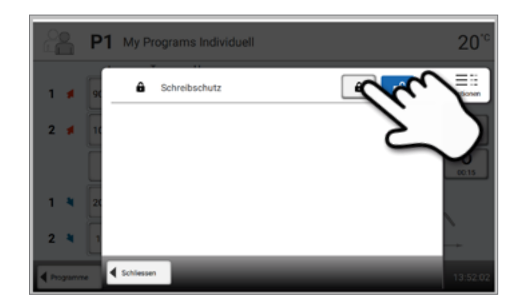

### **Schritt 3:**

**Auf den [Schliessen] Button drücken, um das Optionen-Menü zu verlassen**

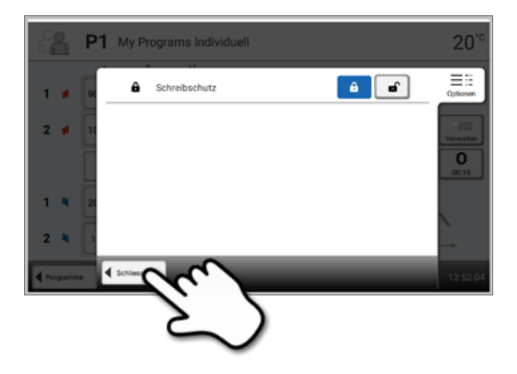

#### **Schritt 4:**

#### **Schreibschutz wurde erfolgreich aktiviert**

In der Anzeige neben dem Optionen-Button wird das Schlosssymbol nun angezeigt.

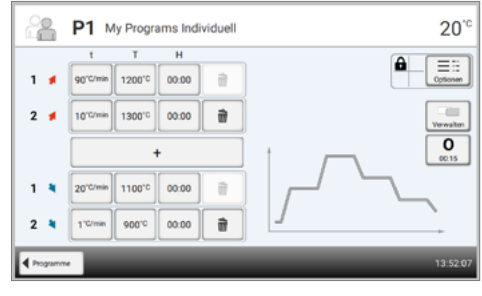

#### <span id="page-24-0"></span>**2.2.2.5 Einstellbare Parameter in der Programmanzeige**

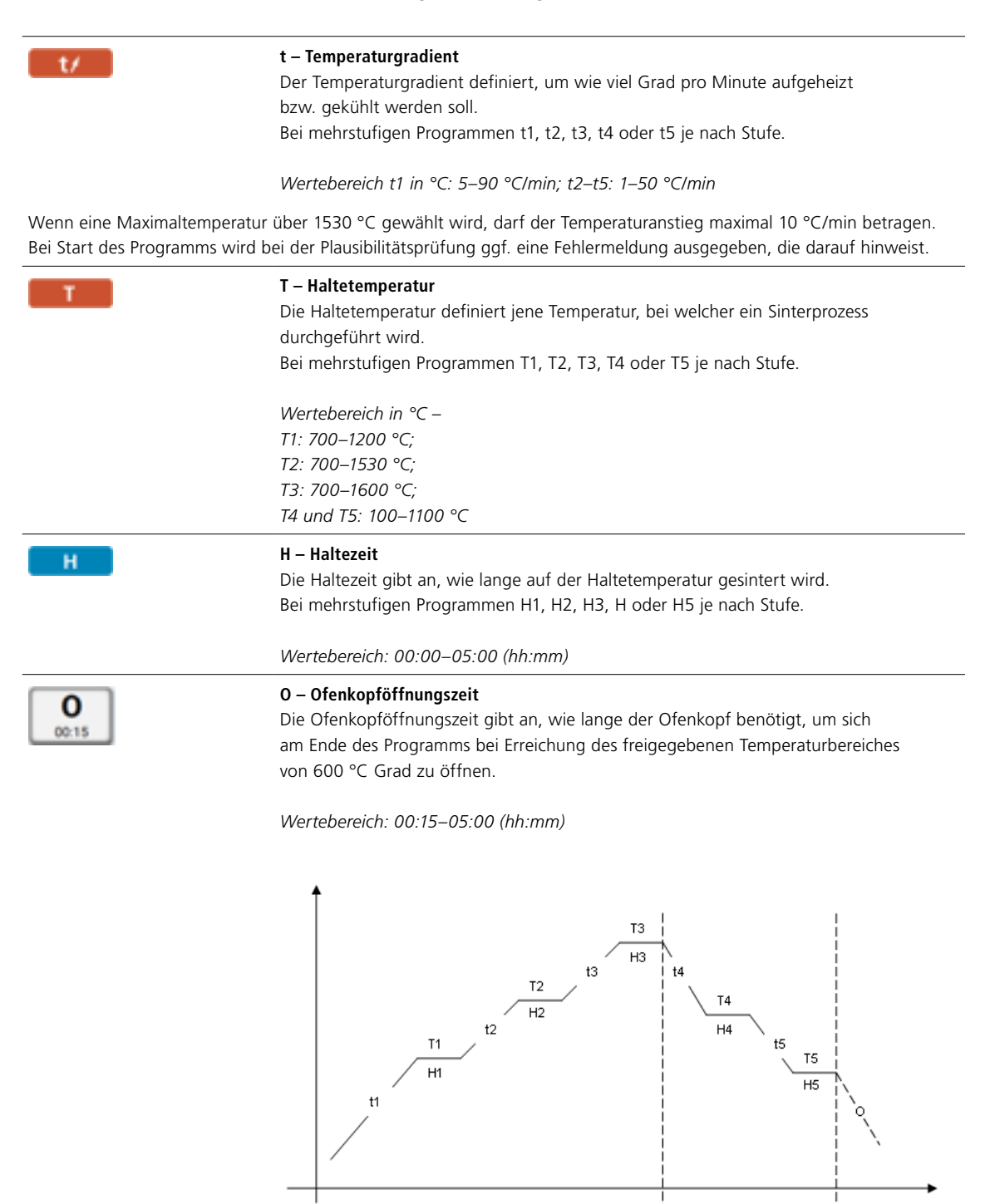

**Aufheizen Abkühlen Öffnen**

#### <span id="page-25-0"></span>**2.2.2.6 Einstellbare Parameter im Optionen-Menü**

Zusätzlich zu den in der Sinterkurve dargestellten Parametern stehen weitere Optionen zur Verfügung welche durch Drücken auf den **[Optionen]** Button aktiviert werden können. Aktive Optionen werden mit Icons im Raster neben dem **[Optionen]** Button angezeigt.

Folgende Brennprogramm-Optionen stehen zur Verfügung:

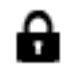

#### **Programm-Schreibschutz**

Bei aktiviertem Programm-Schreibschutz können die Programm-Parameter und Programm-Optionen nicht geändert werden. Dies dient vor allem dazu, unbeabsichtigtes Ändern des Programmes zu vermeiden.

*Einstellungsmöglichkeit: Ein/Aus*

#### **2.2.3 Programm verwalten**

In der Programmanzeige auf den **[Verwalten]** Button drücken, um das Programmverwaltungs-Menü zu öffnen.

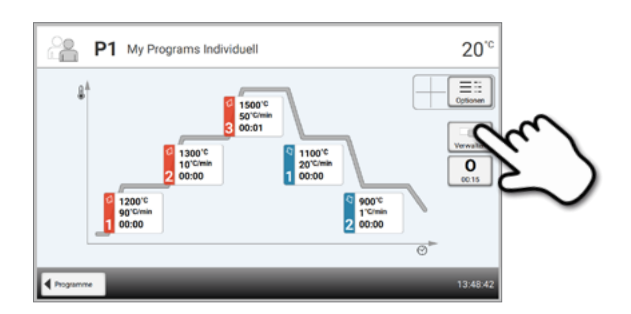

Folgende Funktionen stehen zur Verfügung:

- Programm auf Werkseinstellung zurücksetzen
- Produktlogo auswählen
- Materialname ändern
- Programmname ändern

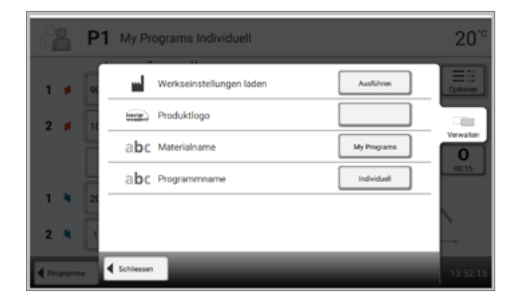

#### **Programm auf Werkseinstellung zurücksetzen**

Ein geändertes Programm kann mit dieser Funktion auf die Werkseinstellung zurückgesetzt werden.

#### **Schritt 1:**

**Im Verwaltungs-Menü auf den [Ausführen] Button drücken**

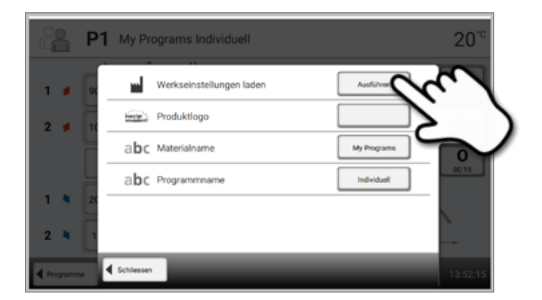

#### **Schritt 2:**

**Durch Eingabe des Anwendercode bestätigen, dass das Programm zurückgesetzt werden soll**

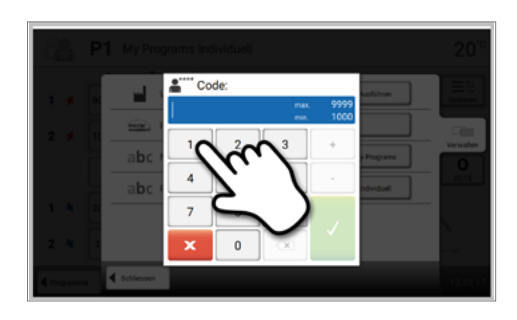

**Schritt 3: Programm wurde erfolgreich auf Werkseinstellung zurückgesetzt**

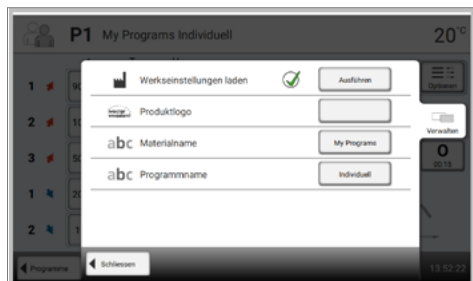

#### **Produktlogo auswählen**

Das Produktlogo für das aktuelle Programm kann gewählt werden.

#### **Schritt 1:**

**Im Verwaltungs-Menü auf den [Produktlogo] Button drücken**

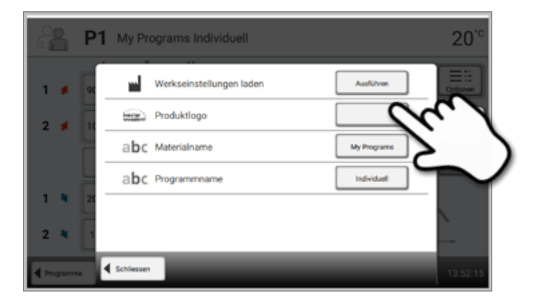

#### **Schritt 2:**

**Das gewünschte Produktlogo wählen und die Eingabe mit dem grünen Button bestätigen**

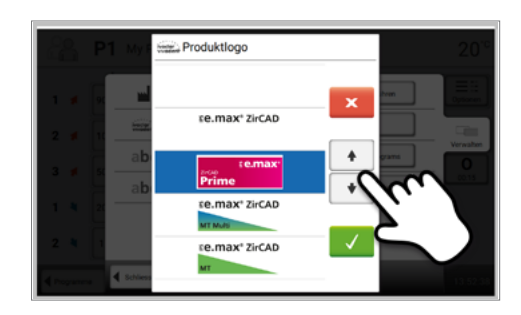

#### **Programm umbenennen**

Das aktuelle Programm kann umbenannt werden.

#### **Schritt 1:**

**Im Verwaltungs-Menü auf den [Programmname] Button drücken**

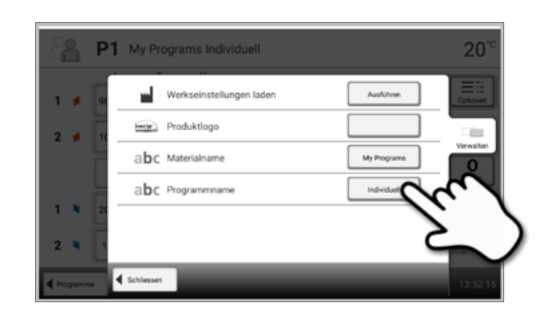

#### **Schritt 2:**

**Den gewünschten Programmnamen eingeben und die Eingabe mit dem grünen Button bestätigen**

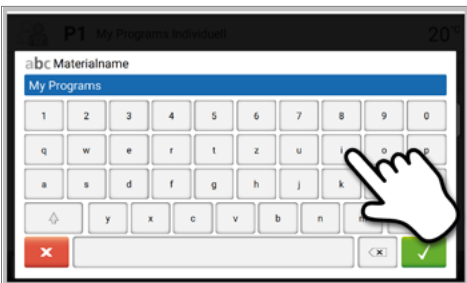

### <span id="page-28-0"></span>**2.2.4 Erweiterte Funktionen des Gerätes**

#### **2.2.4.1 Einstellungen**

Um in das Einstellungsmenü zu gelangen, blättern Sie im Homescreen auf die zweite Seite und drücken Sie auf den **[Einstellungen]** Button.

*Beispiel: Displayhelligkeit ändern*

#### **Schritt 1:**

#### **Einstellungen öffnen**

Im Homescreen auf die zweite Seite blättern und auf den **[Einstellungen]** Button drücken

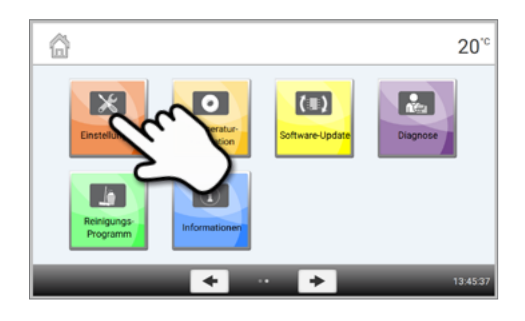

#### **Schritt 2: Displayhelligkeit**

Mit Drücken auf die **[Pfeil]** Buttons durch das Einstellungsmenü blättern, drücken Sie, bis die Einstellung «Displayhelligkeit» auf der Anzeige erscheint

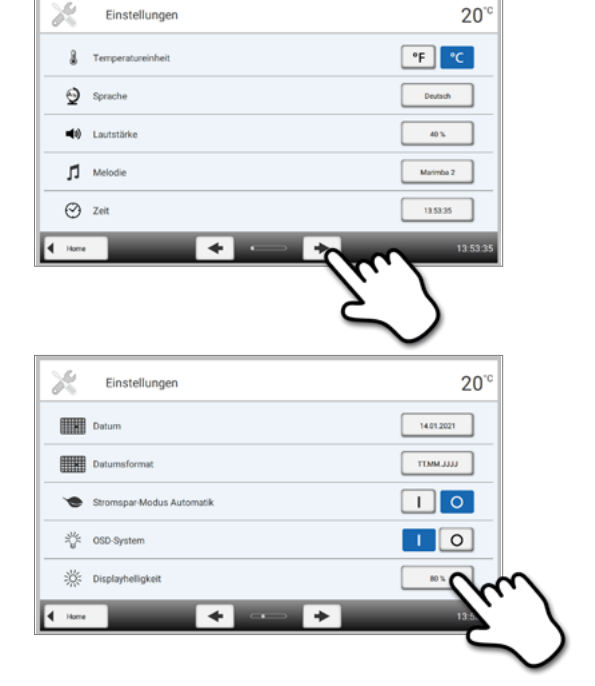

Auf den Touch-Button in der Zeile «Displayhelligkeit» drücken

#### **Schritt 3: Displayhelligkeit ändern**

Die gewünschte Displayhelligkeit in Prozent auswählen und die Eingabe mit dem grünen Button bestätigen oder mit dem roten Button abbrechen. Die Einstellung wurde geändert.

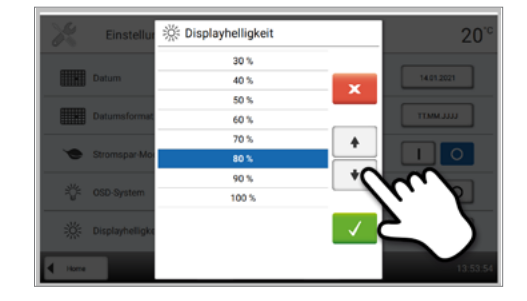

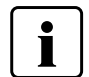

Um wieder zurück auf den Homescreen zu gelangen, drücken Sie wahlweise auf den **[Home]** Touch-Button in der Navigationsleiste oder auf die **[HOME]** Taste auf der Folientastatur.

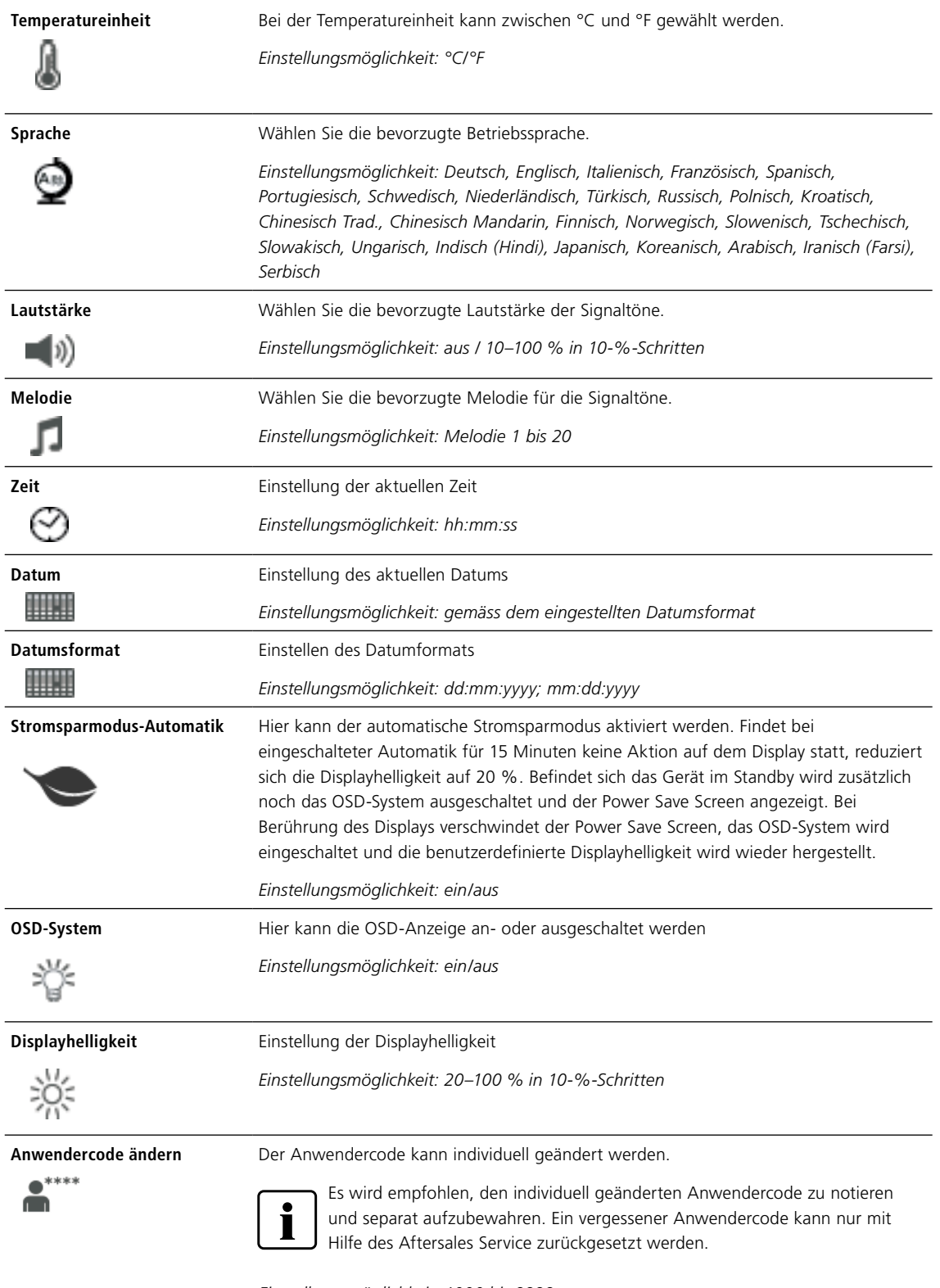

### **Folgende Einstellungen können im Einstellungsmenü geändert werden:**

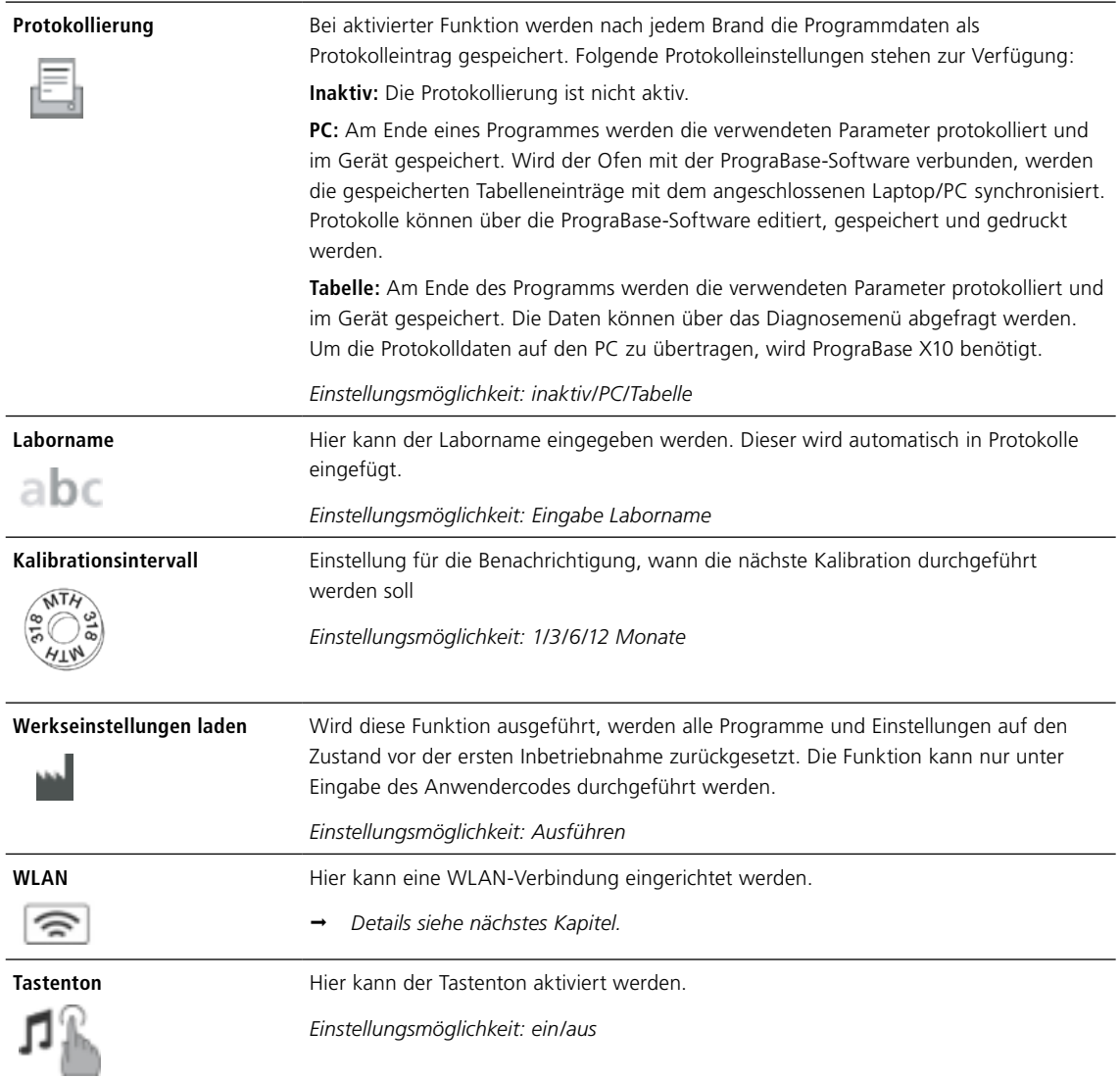

#### **WLAN-Verbindung einrichten**

Im Einstellungsmenü kann eine WLAN-Verbindung eingerichtet werden. Diese Funktion steht nur zur Verfügung, wenn der Programat WLAN-Stick an das Gerät angeschlossen wurde. Das Einrichten erfolgt mit wenigen Schritten:

**Schritt 1: WLAN einschalten**

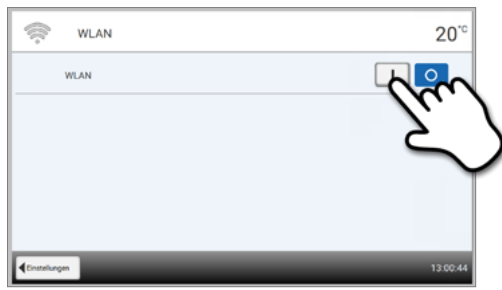

#### **Schritt 2:**

**Auf den [Ausführen] Button drücken, um verfügbare WLAN-Netzwerke anzuzeigen**

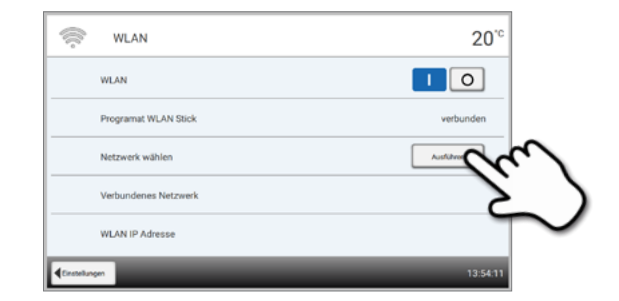

**Schritt 3: Das gewünschte Netzwerk auswählen**

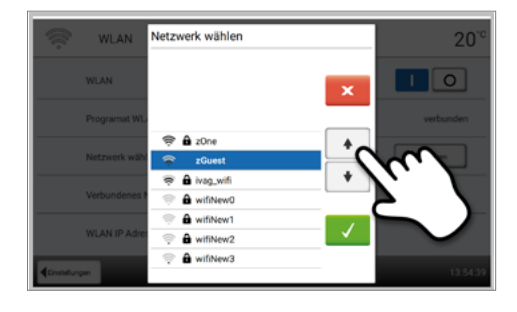

#### **Schritt 4:**

**Das WLAN-Kennwort eingeben und mit dem grünen Button bestätigen oder die Eingabe mit dem roten Button abbrechen**

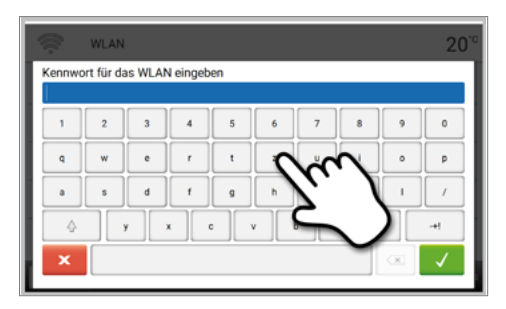

#### **Schritt 5: Die WLAN-Verbindung wurde erfolgreich eingerichtet.**

Es werden nur 2,4-GHz-Netzwerke mit folgenden Sicherheitsstandards unterstützt:

- WEP 64 bit
- WEP 128 bit
- WPA-PSK TKIP
- WPA-PSK AES
- WPA2-PSK TKIP + AES
- WPA2-PSK AES

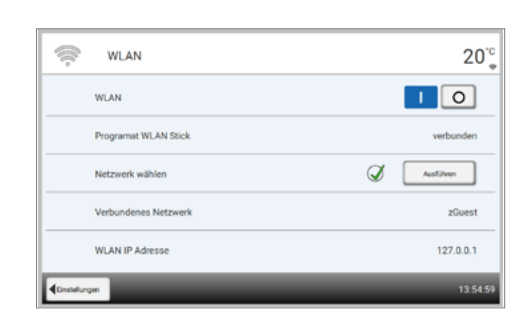

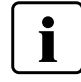

**Nach dem erstmaligen Einrichten der WLAN-Verbindung verbindet sich der Ofen nach jedem Neustart automatisch mit dem zuletzt verbundenen Netzwerk, wenn dieses verfügbar ist.**

#### <span id="page-32-0"></span>**2.2.4.2 Informationen**

#### **Schritt 1:**

#### **Informationen öffnen**

Im Homescreen auf die zweite Seite blättern und auf den **[Informationen]** Button drücken

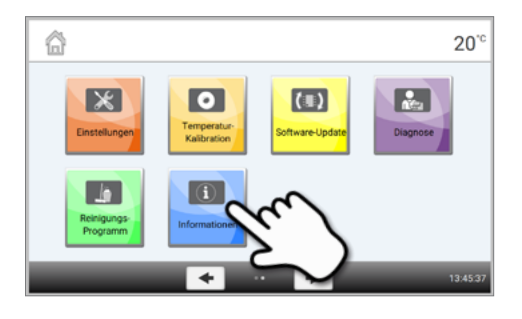

### **Schritt 2:**

Ĭ

#### **Informationen ablesen**

Informationen werden auf mehreren Seiten dargestellt, durch Drücken auf die **[Pfeil]** Buttons kann auf die nächste Informationsseite geblättert werden

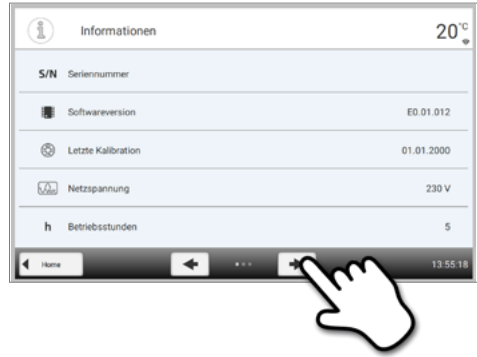

Um wieder zurück auf den Homescreen zu gelangen, drücken Sie wahlweise auf den **[Home]** Button in der Navigationsleiste oder auf die **[HOME]** Taste auf der Folientastatur.

#### **Folgende Informationen können abgelesen werden:**

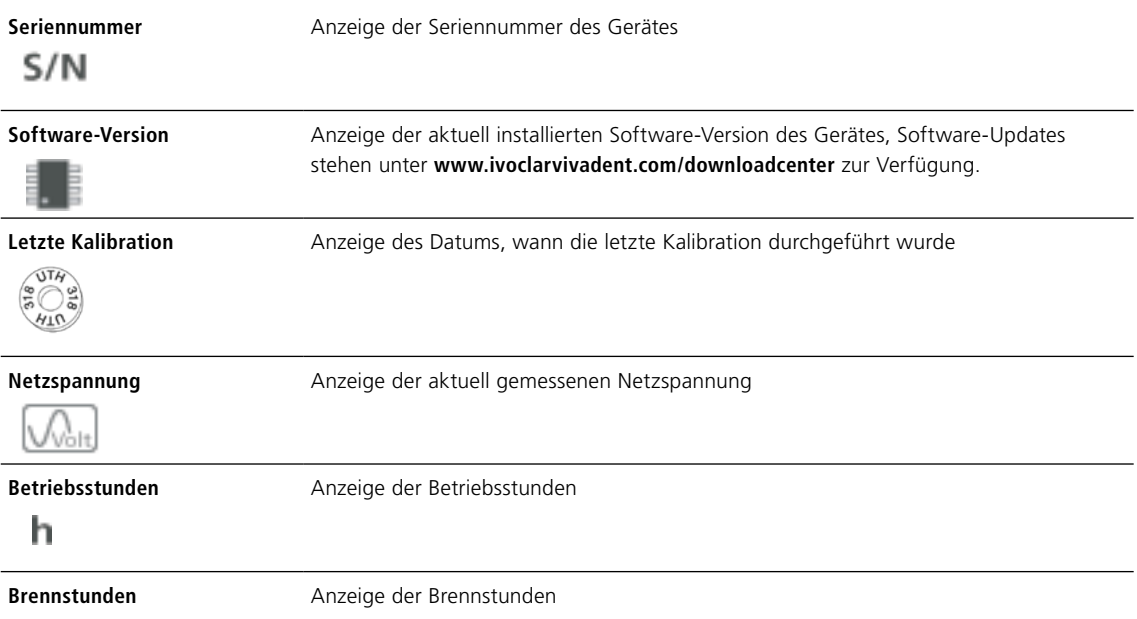

<span id="page-33-0"></span>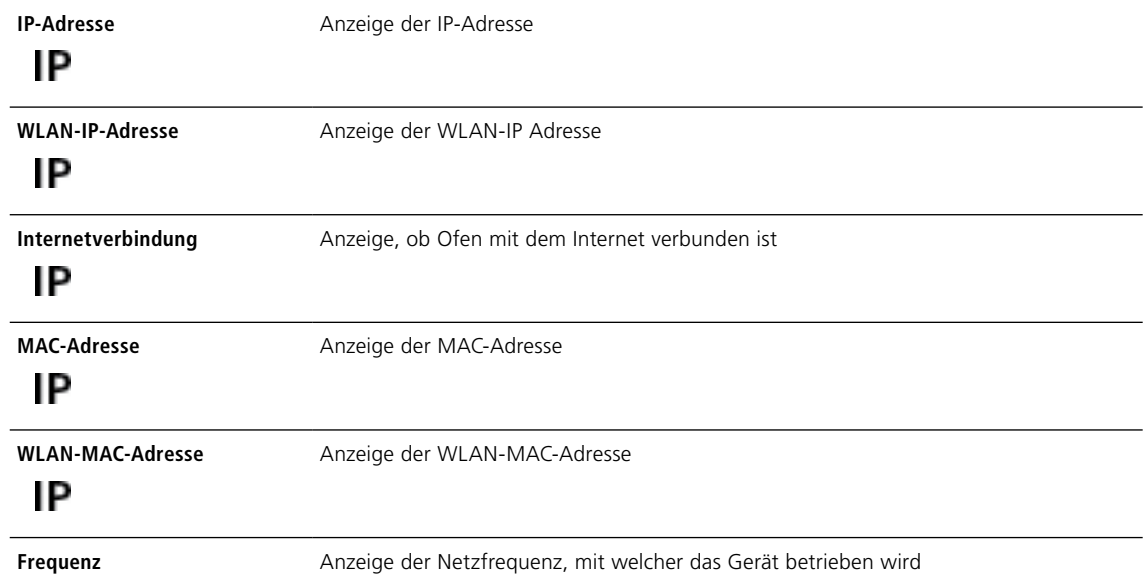

#### **2.2.4.3 Temperaturkalibration**

Das Thermoelement des Ofens kann je nach Betriebsart und Dauer Veränderungen unterliegen, welche die Ofentemperatur beeinflussen. Halbjährlich sollte eine Temperaturkalibration durchgeführt werden.

Die Kalibration mit dem Temperaturkontrollring ermöglicht die Überprüfung der Temperaturen im Temperaturbereich von 1500 °C (MTH), welche für das Sintern in der Sinterkammer benötigt werden.

Der Temperaturkontrollring verändert während des Kalibrierungsprozesses seine Dimension durch Schrumpfung. Der Schwund des Temperaturkontrollringes ist ausschlaggebend für den Korrekturwert im Gerät und kann auf der Umrechnungstabelle (in der Beilage zum Temperaturkontrollset) abgelesen werden.

Für eine Kalibration benötigen Sie Temperaturkontrollringe, Messmittel (Messschieber) und eine Umrechnungstabelle (in der Beilage zum Temperaturkontrollset).

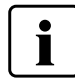

**Führen Sie die Temperaturkalibration nur im kalten Zustand des Gerätes durch.**

**Die Temperaturkalibration erfolgt in wenigen Schritten:**

**Schritt 1:**

**Temperaturkalibration öffnen**

Im Homescreen auf die zweite Seite blättern und auf den **[Temperatur-Kalibration]** Button drücken

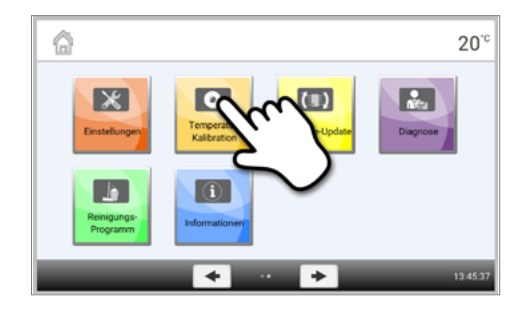

#### **Schritt 2:**

#### **Temperaturkontrollring platzieren**

Öffnen des Ofenkopfes durch Drücken auf die **[Ofenkopf öffnen]**  Folientaste, Platzieren des Temperaturkontrollringes MTH mit der Einprägung nach oben mittig auf dem Sintertisch

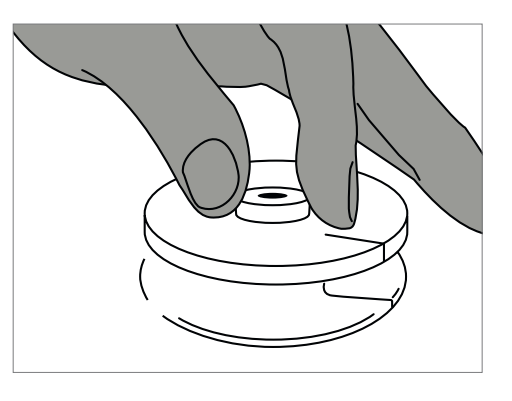

#### **Schritt 3:**

#### **Sintertisch mit Temperaturkontrollring platzieren**

Den Sintertisch mit Hilfe der Sintertischgabel mittig in den Ofen legen

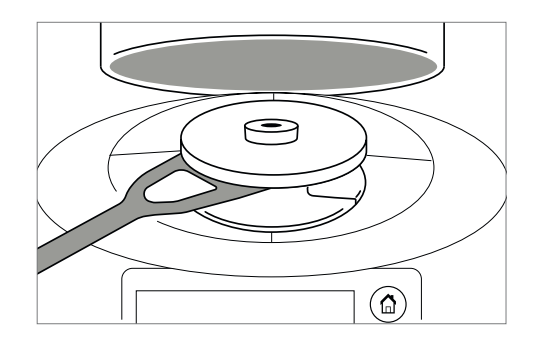

**Achten Sie immer darauf, dass der korrekte Temperaturkontrollring MTH verwendet wird. Die Verwendung eines falschen Temperaturkontrollrings kann zu Beschädigungen des Sintertischs führen.**

#### **Schritt 4:**

ı

#### **Temperaturkalibrationsprogramm starten**

Durch Drücken des **[Start]** Buttons das Kalibrationsprogramm starten. Auf dem Display wird die verbleibende Restzeit angezeigt.

#### **Schritt 5:**

#### **Sintertisch mit Temperaturkontrollring entnehmen**

Nach dem Programmende den Sintertisch mit gesintertem Temperaturkontrollring vorsichtig mit der Sintertischgabel entnehmen und auf der Brenngut-Ablageplatte auf Raumtemperatur abkühlen lassen

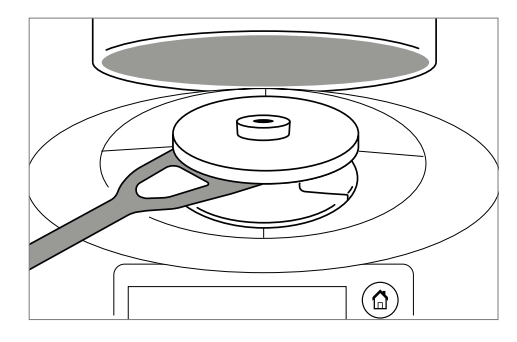

#### **Schritt 6:**

#### **Durchmesser messen**

Den abgekühlten Temperaturkontrollring mit der Beschriftung nach unten auf eine ebene Fläche legen, mit einem Messschieber ganz unten den exakten Durchmesser bestimmen. Achten Sie darauf, dass der Temperaturkontrollring an beiden Schenkeln des Messschiebers exakt anliegt. Messen Sie drei mal den Durchmesser und drehen Sie den Ring dazwischen jeweils um 120°. Verwenden Sie den kleinsten Durchmesser.

Optional kann zusätzlich die Programat Kalibrationsmesshilfe verwendet werden. Genauere Informationen hierzu finden Sie auf dem Beipackzettel der Programat Kalibrationsmesshilfe.

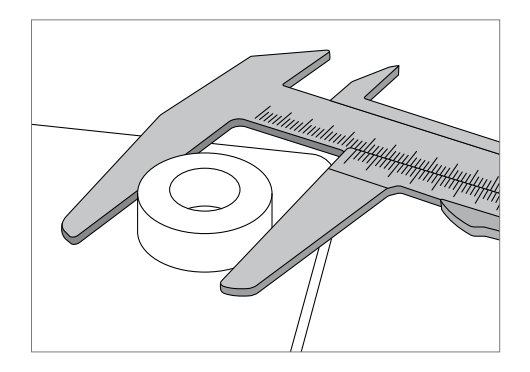

#### **Schritt 7:**

#### **Durchmesser in Umrechnungstabelle suchen**

Den ermittelten Durchmesser in der Umrechnungstabelle suchen und die notwendige Korrektur ablesen.

Der Kalibrierwert ist jener Wert, welcher den Unterschied zwischen der gemessenen Ist-Temperatur und der gewünschten Soll-Temperatur ausgleicht.

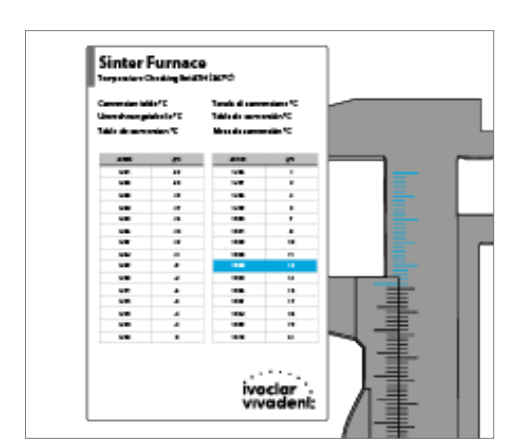

#### **Schritt 8:**

#### **Kalibrationswert eingeben**

Ist die Temperaturdifferenz grösser als 10 °C, dann kann nun der Korrekturwert in das Gerät übertragen werden. Die neue Temperaturkorrektur muss zum aktuellen Wert im Gerät addiert werden. Ist die Temperaturdifferenz kleiner als 10 °C, dann sollte keine Korrektur vorgenommen werden.

#### *Beispiel 1:*

Aktueller Kalibrierwert im Gerät ist 7 Wert laut Umrechnungstabelle ist 6 Neuer Kalibrierwert im Gerät ist 13 (7+6)

*Beispiel 2:*  Aktueller Kalibrierwert im Gerät ist –8 Wert laut Umrechnungstabelle ist 7 Neuer Kalibrierwert im Gerät ist –1 (–8+7)

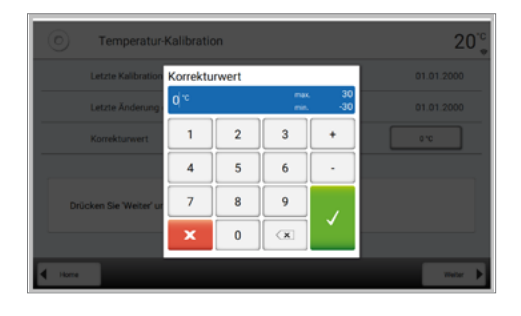

#### **Schritt 9: Kalibration beenden**

Die Kalibration ist nun abgeschlossen. Schliessen Sie den Ofenkopf oder wählen Sie ein Programm aus.

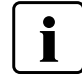

Um wieder zurück auf den Homescreen zu gelangen, drücken Sie wahlweise auf den **[Home]** Button in der Navigationsleiste oder auf die **[HOME]** Taste auf der Folientastatur.

#### <span id="page-36-0"></span>**2.2.4.4 Software-Update**

Ein Software-Update kann sehr einfach mittels USB-Stick auf das Gerät aufgespielt werden. Für das Ausführen des Updates wird ein USB-Stick benötigt, auf dem sich eine aktuelle Software-Datei befindet. Die Software-Version auf dem USB-Stick muss neuer sein als die sich auf dem Gerät befindliche Software-Version (ersichtlich im Informationen-Menü).

Software-Updates für Programat-Geräte sind gratis unter *www.ivoclarvivadent.com/downloadcenter* erhältlich.

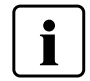

Möchten Sie vor einem Software-Update eine Datensicherung durchführen, ist dies über die PC-Software PrograBase X10 möglich.

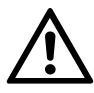

Über die USB-Schnittstellen dürfen nur USB-Sticks/WLAN-Sticks von Ivoclar Vivadent angeschlossen werden (keine Hubs, Verlängerungskabel o. Ä.).

**Sobald ein USB-Stick mit einer neueren Software angeschlossen wird, erscheint auf dem Bildschirm ein Popup-Fenster, das Sie durch das Update führt.**

**Alternativ kann das Software-Update mit folgenden Schritten durchgeführt werden:**

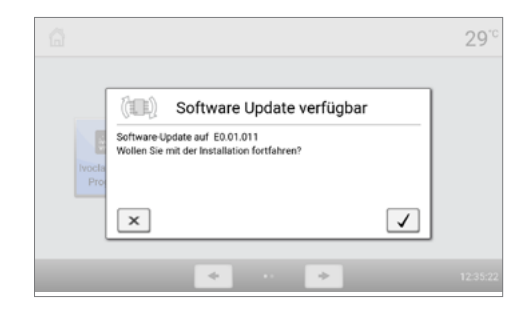

## **Schritt 1:**

**Software-Update öffnen**

Im Homescreen auf die zweite Seite blättern und auf den **[Software-Update]** Button drücken

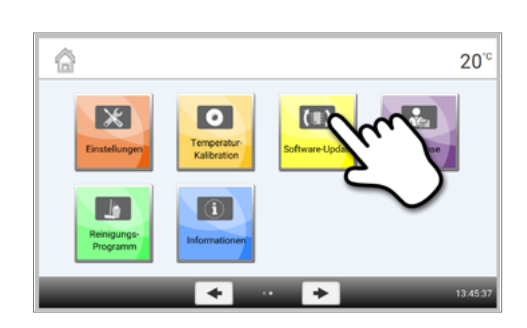

#### **Schritt 2:**

#### **Software-Update durchführen**

Wenn ein USB-Stick mit einer Software-Datei bereits angesteckt ist, wird automatisch nach einer gültigen Software-Datei gesucht. Wenn noch kein USB-Stick angeschlossen wurde, schliessen Sie jetzt einen USB-Stick an das Gerät an.

Auf den **[Ausführen]** Button drücken

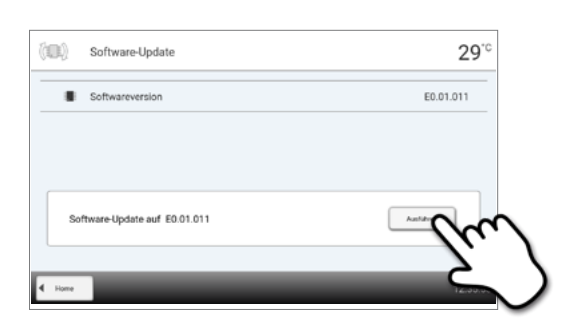

<span id="page-37-0"></span>**Schritt 3:** 

**Anzeige zeigt den Fortschritt des Updates an**

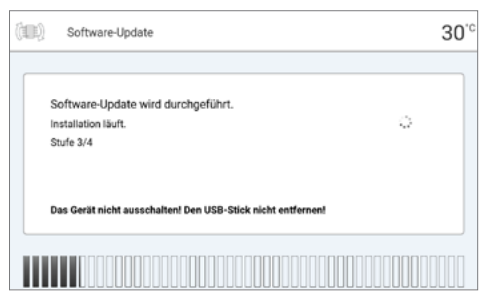

#### **Schritt 4:**

#### **Software-Update beenden**

Folgende Meldungen werden angezeigt:

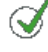

Software-Update erfolgreich

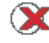

Software-Update fehlgeschlagen

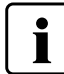

Um das Software-Update abzuschliessen, schaltet sich das Gerät im Anschluss an das Update automatisch aus und wieder ein.

#### **Wichtige Information**

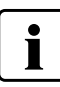

**Bitte beachten Sie, dass abgeänderte Ivoclar Vivadent-Programme bei einem Software-Update unter Umständen überschrieben werden. Individuelle Programme sind davon nicht betroffen und werden nicht überschrieben.**

#### **2.2.4.5 Diagnose**

Im Homescreen auf die zweite Seite blättern und auf den **[Diagnose]** Button drücken

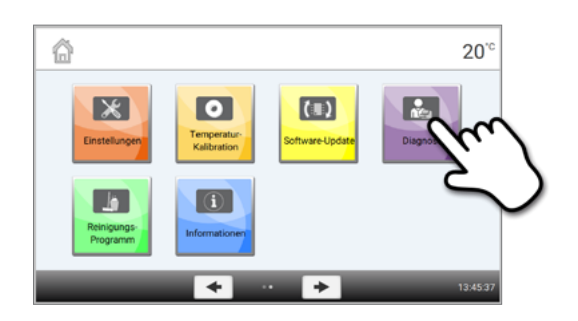

Im Diagnosebereich stehen folgende Funktionen zur Verfügung:

- Tastaturtest
- Fehlerliste (gespeicherte Fehlermeldungen)
- **Service**
- Heizungstest
- Ferndiagnose
- Protokolltabelle

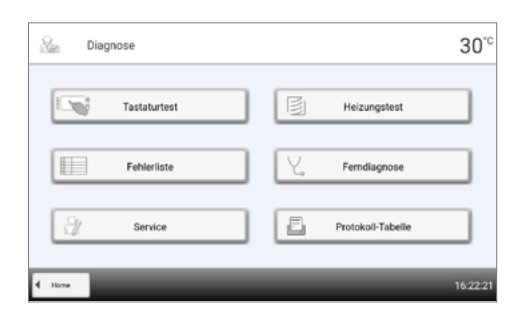

#### **Tests (Testprogramme)**

#### **– Heizungstest**

Mit dem Heizungstest kann das Heizsystem automatisch überprüft werden (Dauer max. 10 Min.). Der Test sollte nur mit leerer Sinterkammer ausgeführt werden, da eine eingestellte Masse (z.B. Sintertisch) das Resultat beeinflusst.

#### **– Tastatur-/Touch-Test**

Bei jedem Druck auf eine Folientaste oder auf die Test-Buttons ertönt ein kurzer Signalton, um die Funktion zu bestätigen.

#### **Fehlerliste**

Jede angezeigte Fehlermeldung wird in der Fehlertabelle gespeichert. Durch Drücken der **[Pfeil]** Buttons kann durch die Liste geblättert werden. Es werden die letzten 22 Fehlermeldungen angezeigt.

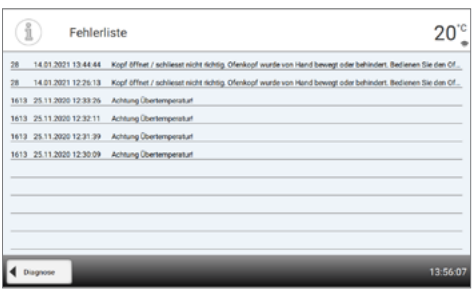

#### **Ferndiagnose**

Die Ferndiagnosefunktion hilft Ihnen bei einem möglichen Problem mit dem Programat-Gerät und dient der erleichterten Kommunikation zwischen Anwendern und dem Ivoclar Vivadent Aftersales Service.

Wird die Diagnosefunktion ausgeführt, erzeugt der Sinterofen eine Diagnosedatei, welche automatisch auf einem USB-Stick gespeichert wird. Die Datei kann per E-Mail versendet oder an einem PC mittels PrograBase X10 ausgewertet werden.

Die Diagnosedatei gibt Auskunft über Geräteinformationen (z.B. installierte Software-Version, eingestellte Einheiten etc.), Betriebsdaten (z.B. Betriebsstunden, Brennstunden etc.), Kalibrationsdaten (z.B. Kalibrierwerte, Datum der letzten Kalibration etc.), Testergebnisse und gespeicherte Fehlermeldungen.

Die Diagnosedatei in wenigen Schritten erzeugen:

#### **Schritt 1:**

#### **Diagnosefunktion öffnen**

Im Diagnose-Menü auf den **[Ferndiagnose]** Button drücken

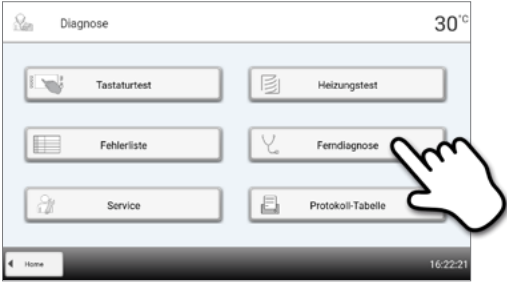

### **Schritt 2:**

#### **Diagnosedatei erzeugen**

USB-Stick an das Gerät anschliessen, anschliessend auf den **[Ausführen]** Button drücken

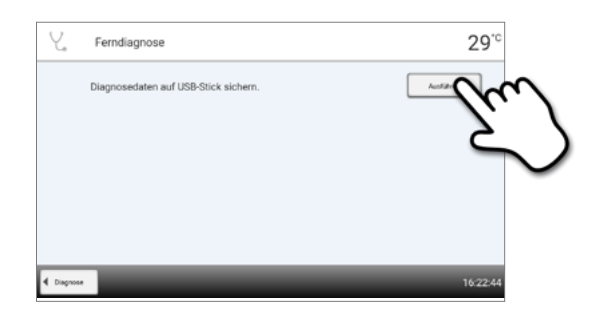

#### **Schritt 3:**

**Wurde die Diagnosedatei erzeugt, wird eine der folgenden Meldungen angezeigt:**

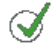

Diagnosedaten-Sicherung beendet

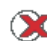

Diagnosedaten-Sicherung fehlgeschlagen

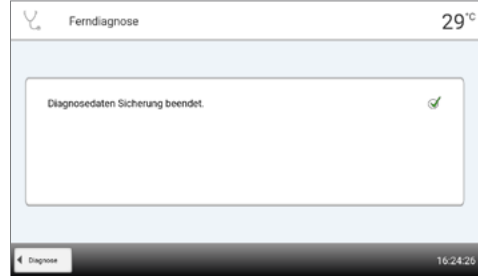

#### **Schritt 4:**

#### **Diagnosedatei versenden oder auswerten**

USB-Stick an einen PC anschliessen. Die Datei kann nun mittels der Software PrograBase X10 ausgewertet oder an eine beliebige E-Mail-Adresse versendet werden.

Ist das Gerät mittels Ethernet mit einem PC verbunden, kann die Datei auch direkt von der Software PrograBase X10 geladen, versendet oder ausgewertet werden.

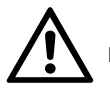

Das Gerät darf nur mit dem mitgelieferten Ethernet oder einem gleichwertigen Ersatz-Ethernetkabel betrieben werden!

#### **Protokolltabelle**

Wenn im Einstellungsmenü die Protokollfunktion aktiviert wurde (siehe Kapitel 2.2.4.1), werden die letzten 20 Programme in der Protokolltabelle gespeichert. Die gespeicherten Protokolle können aus dieser Tabelle an einen PC gesendet oder gelöscht werden.

#### **Service**

Dieses Menü ist Code-geschützt und steht nur für den Ivoclar Vivadent Aftersales Service zur Verfügung.

#### <span id="page-40-0"></span>**2.2.4.6 Reinigungsprogramm**

Im Homescreen auf die zweite Seite blättern und auf den **[Reinigungsprogramm]** Button drücken

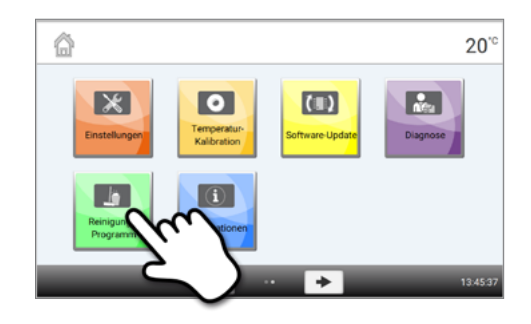

#### **Reinigungsprogramm**

Mit dem Reinigungsprogramm werden die Heizelemente gereinigt (Dauer ca. 325 Min.). Nach einem Reinigungsprogramm wird eine Kalibration des Gerätes empfohlen. Bei Problemen mit Verfärbung der Keramik empfehlen wir, die Sintertisch-Aufnahme (21) zu reinigen.

## <span id="page-41-0"></span>**2.3 Praktische Anwendung**

Anhand eines Ivoclar Vivadent- und eines individuellen Programms wird die praktische Vorgehensweise beschrieben, um einen Sintervorgang durchzuführen. Vorab wird die korrekte Bestückung beschrieben.

### **2.3.1 Korrekte Bestückung des Ofens**

Einer der wichtigsten Prozesse bei der Herstellung von Zirkonoxid-Restaurationen ist die Sinterung. Bei diesem Prozess verdichtet sich der poröse Weisskörper unter Einfluss von hohen Temperaturen zu einer dichtgesinterten Restauration. Erst durch diesen Fertigungsschritt entstehen die endgültigen Eigenschaften wie die hohe Festigkeit und die Lichtdurchlässigkeit. Um ein Optimum der mechanischen und optischen Eigenschaften zu erzielen, ist es zwingend notwendig, den Prozess bei definierten Sintertemperaturen und -zeiten durchzuführen. Zu niedrige oder zu hohe Sintertemperaturen bzw. zu kurze oder zu lange Sinterzeiten wirken sich negativ auf die genannten Eigenschaften aus. Die Sinterprogramme des Sinterofens Programat S2 von Ivoclar Vivadent sind optimal auf die optischen und mechanischen Eigenschaften von IPS e.max ZirCAD-Restaurationen abgestimmt und führen zu bestmöglichen Ergebnissen.

- Mit Färbeflüssigkeit infiltrierte Restaurationen müssen vollständig getrocknet sein, um eine Schädigung des Ofens und/ oder des Objektes zu vermeiden.
- Grundsätzlich werden im Ivoclar Vivadent-Programat S2-Sinterofen keine Sinterperlen zur Sinterlagerung empfohlen.
- Die Restaurationen dürfen sich während des Sinterns nicht berühren.
- Die korrekte Programmauswahl ist zu beachten.
- Sinterhilfsmittel sind immer sauber und staubfrei zu halten, damit keine Verunreinigungen an den gesinterten Restaurationen auftreten.
- Es ist unbedingt darauf zu achten, dass die passende Sinterstützstruktur zum jeweiligen Ofensystem gewählt wird.

#### **Folgende Hinweise sollten bei der Sinterung im Programat S2 generell beachtet werden:**

- Der Sintertisch kann vollständig mit Restaurationen bestückt werden.
- Die gleichzeitige Sinterung von Kronen- und Brückenrestaurationen sowie Restaurationen mit Sinterstützstruktur ist möglich.
- Für eine verzugsfreie Sinterung müssen die Restaurationen gleichmässig abgestützt werden.
- Brückenkonstruktionen sollten nicht ausschliesslich auf den endständigen Pfeilerkronen abgestützt werden. Die Abstützung erfolgt vorzugsweise auf den Pontics. Die Pfeilerkronen müssen nicht zwangsläufig eine Auflage / Kontakt auf dem Sintertisch haben.
- Idealerweise sollten Brückenkonstruktionen in konzentrischen Kreisen auf dem Sintertisch positioniert werden. Achtung: keine Restaurationen über dem Sägeschnitt des Sintertisches platzieren!
- Der bestückte Sintertisch ist mit der Sintertischgabel in der vorgesehenen Position mittig im Programat S2 zu positionieren.

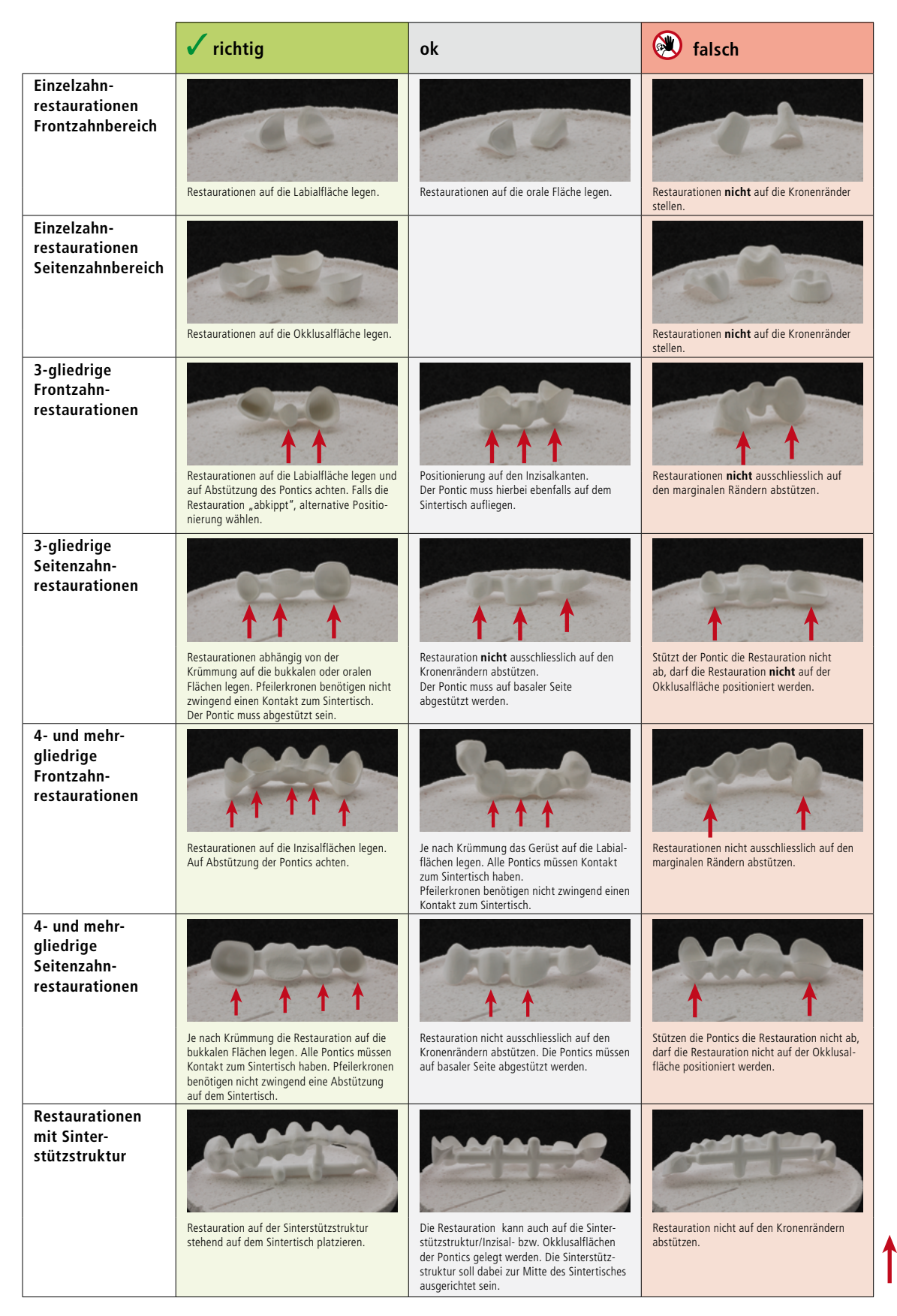

Auflagepunkte der Restaurationen auf dem Sintertisch

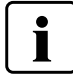

Beachten Sie unbedingt die unterschiedlichen Vortrocknungszeiten von ZrO<sub>2</sub> - Objekten. Diese sind abhängig von **der Grösse einer Restauration und von der Vortrocknungstemperatur. Genaue Angaben entnehmen Sie bitte der Verarbeitungsanleitung des entsprechenden Materials.**

#### **Wenn mit Färbeflüssigkeiten gearbeitet wird, müssen verschiedene Punkte beachtet werden:**

- Die mit Färbeflüssigkeit eingefärbten Restaurationen müssen mit einem Vortrocknungsgerät ausreichend vorgetrocknet werden! Eine Lufttrocknung ist in diesem Fall nicht ausreichend und kann zu Sprüngen in den Objekten während des Sinterprozesses führen.
- Nach dem Sinterprozess verschmutzte Stellen des Ofens mit einem weichen Tuch reinigen.
- Bei starker Verschmutzung der Sinterkammer oder der Isolation einen Reinigungsbrand durchführen.

#### **Programat Dosto-Tray**

Mit dem Programat Dosto-Tray (103) kann die Sinterkapazität im Vergleich zum normalen Sintertisch bei den Standardprogrammen um bis zu 40 % erhöht werden. Somit ist dieser Sinterofen im Dentallabor noch effizienter einsetzbar.

Nach Beendigung des Sinterprozesses wird der Sintertisch mit der Sintertischgabel entnommen. Wird der Sintertisch auf der Brenngut-Ablageplatte abgestellt, ist auf eine sichere Positionierung zu achten.

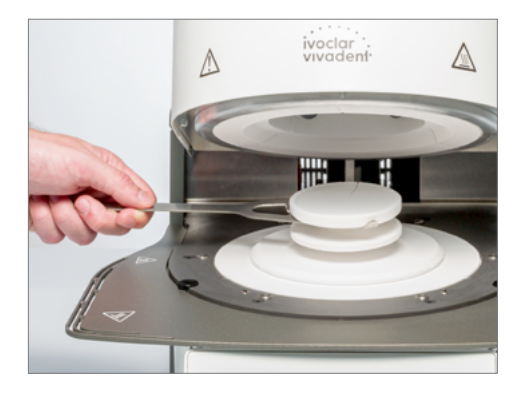

Verwenden Sie zur Bestückung und Entnahme des Sintertisches aus Sicherheitsgründen immer die Sintertischgabel.

#### **Wichtige Information zur Vermeidung von Beschädigungen am Thermoelement (Temperatursensor im Ofenkopf):**

Bitte beachten Sie, dass bei grossen Brückenrestaurationen in Verbindung mit der Sinterstützstruktur die korrekte Positionierung in der Programat S2-Sinterkammer sehr wichtig ist, um Beschädigungen am Thermoelement zu verhindern. Eine Beschädigung des Thermoelementes macht eine exakte Brandführung unmöglich und kann zu einem Geräteausfall führen. Aus diesem Grund bitten wir Sie, bei der Bestückung der Sinterkammer folgende Punkte zu beachten.

1. Verwenden Sie bei grösseren Restaurationen mit Stützstruktur nicht den Programat Dosto-Tray-Sintertisch, sondern nur den Standardsintertisch.

- 2. Mit dem Standardsintertisch dürfen nur Restaurationen mit einer Gesamthöhe von maximal 75 mm in aufrechter Position (Abbildung 1) in die Sinterkammer gestellt werden.
- Positionieren Sie die Restaurationen parallel zur roten Hilfslinie (A), wie in Abbildung 2 ersichtlich. Beachten Sie dabei auch, dass die Restauration nicht über diese Hilfslinie (A) positioniert wird (Abbildung 2).

Wir bitten Sie, diese Punkte zu beachten, um eine Beschädigung des Thermoelementes zu verhindern.

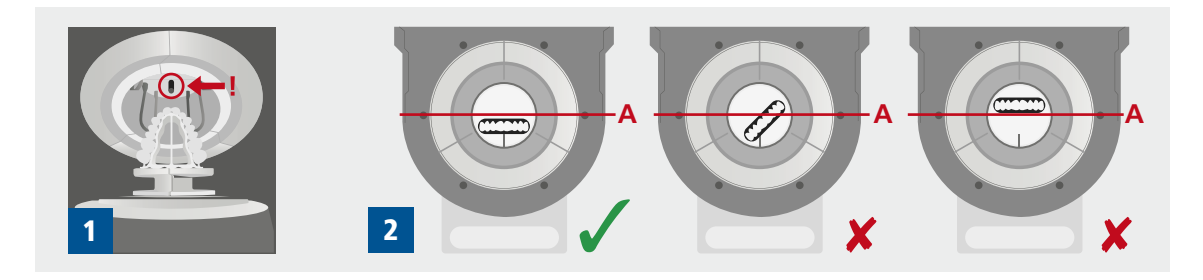

## <span id="page-44-0"></span>**2.3.2 Sintervorgang mit einem Ivoclar Vivadent-Programm**

#### **Schritt 1:**

### **Gerät einschalten**

Einschalten des Gerätes mit dem auf der Rückseite befindlichen Hauptschalter. Das Gerät führt anschliessend einen automatischen Selbsttest durch.

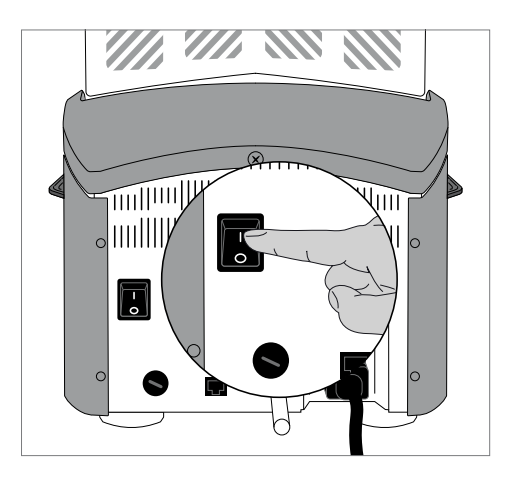

#### **Schritt 2:**

#### **Programmbereich wählen**

Nach erfolgtem Selbsttest erscheint die Programmbereich-Anzeige. Nun den Bereich Ivoclar Vivadent- Programme auswählen.

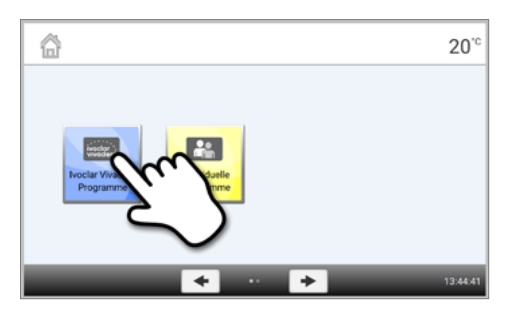

### **Schritt 3:**

i

#### **Programm auswählen**

Nun erscheint die Programmanzeige aller Ivoclar Vivadent-Programme. Nun das gewünschte Programm auswählen.

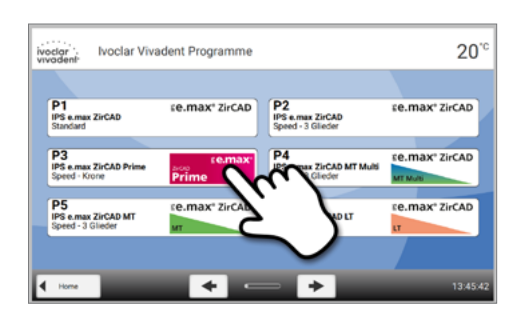

#### **Schritt 4: Öffnen des Ofenkopfs** Den Ofenkopf mit der **[Ofenkopf öffnen]** Taste öffnen

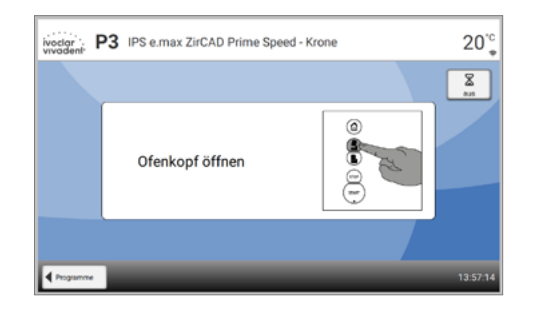

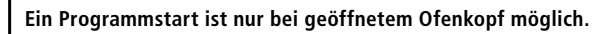

#### **Schritt 5:**

#### **Ofen bestücken und Programm starten**

Den Sintertisch mit dem Sinterobjekt mit Hilfe der Sintertischgabel in den Ofen stellen und die **[START]** Taste drücken. Das Programm wird gestartet und die LED-Anzeige leuchtet grün. Auf dem Display wird die verbleibende Restzeit des Programms angezeigt.

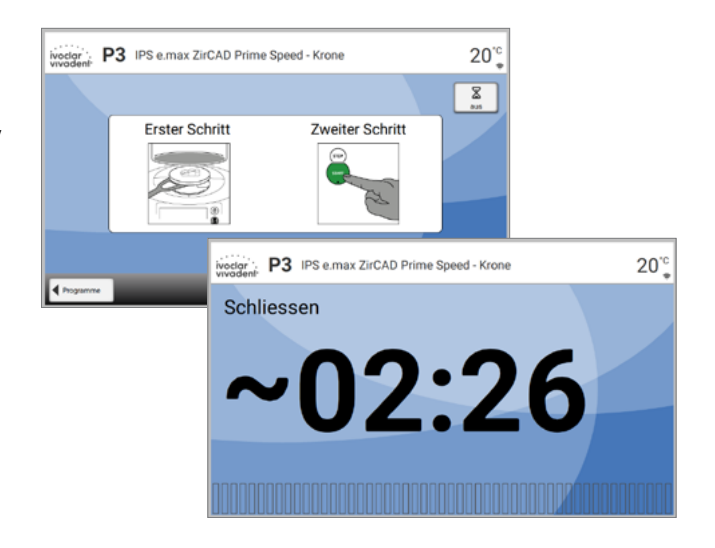

#### **Schritt 6:**

#### **Programmende**

Am Ende des Programms öffnet der Ofenkopf automatisch.

Nun den Sintertisch mit der mitgelieferten Sintertischgabel entnehmen und diesen auf der Brenngut-Ablageplatte platzieren.

Lassen Sie die Restaurationen abkühlen, bevor Sie mit der weiteren Bearbeitung starten.

Sobald die OSD-Anzeige grün leuchtet, steht der Ofen für den nächsten Programmstart zur Verfügung.

## <span id="page-46-0"></span>**2.3.3 Sintervorgang mit einem individuellen Programm**

#### **Schritt 1:**

## **Gerät einschalten**

Das Gerät mit dem auf der Rückseite befindlichen Hauptschalter einschalten. Das Gerät führt anschliessend einen automatischen Selbsttest durch.

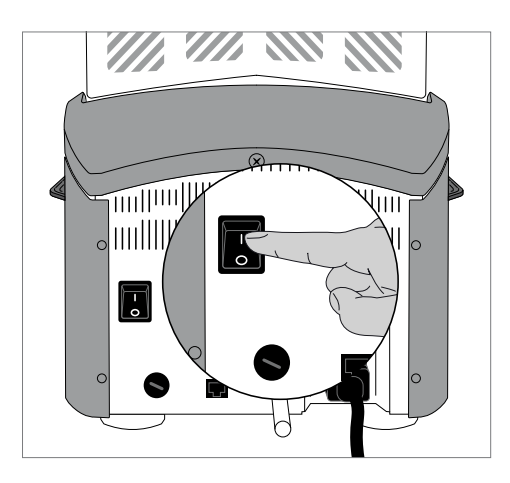

#### **Schritt 2:**

#### **Programmbereich wählen**

Den Programmbereich für individuelle Programme auswählen

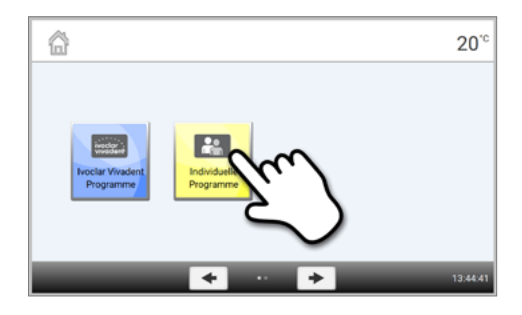

#### **Schritt 3:**

**Programm wählen** Mit den **[Pfeil]** Buttons das gewünschte individuelle Programm wählen

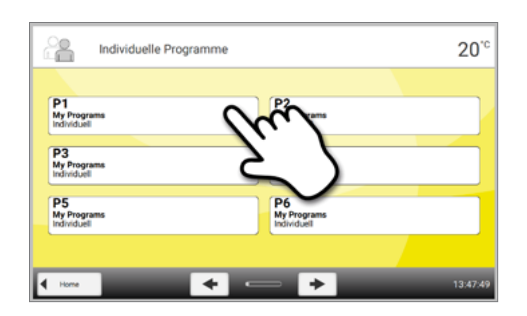

#### **Schritt 4:**

#### **Parameter eingeben**

Ihre individuellen Parameter eingeben und das gewünschte Programm (Details siehe Kapitel 2.2.2.4) erstellen

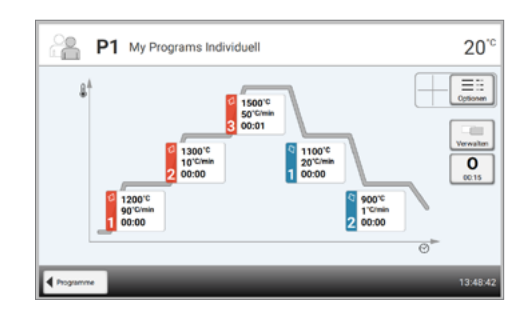

#### **Schritt 5:**

#### **Bestücken des Ofens**

Mit der **[Ofenkopf öffnen]** Taste den Ofenkopf öffnen und den bestückten Sintertisch in den Ofen stellen

### **Schritt 6:**

#### **Programm starten**

**[START]** Taste drücken. Das Programm wird gestartet und die LED-Anzeige leuchtet grün. Auf dem Display wird die verbleibende Restzeit des Programms angezeigt.

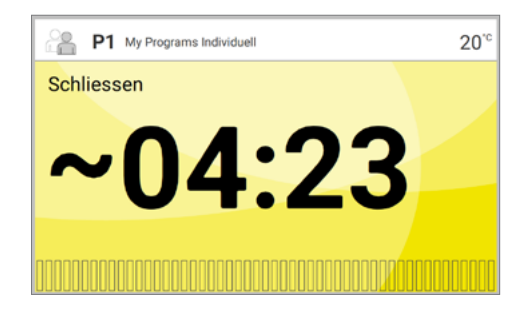

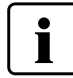

**Ein Programmstart ist nur bei geöffnetem Ofenkopf möglich.**

#### **Schritt 7:**

#### **Programmende**

Am Ende des Programms öffnet der Ofenkopf automatisch. Den Sintertisch mit der mitgelieferten Sintertischgabel entnehmen und diesen auf der Brenngut-Ablageplatte platzieren.

Lassen Sie die Restaurationen abkühlen, bevor Sie mit der weiteren Bearbeitung starten. Sobald die OSD-Anzeige grün leuchtet, steht der Ofen für den nächsten Programmstart zur Verfügung.

# <span id="page-48-0"></span>3 Unterhalt, Reinigung, Diagnose

In diesem Kapitel wird aufgezeigt, welche Wartungs- und Reinigungsarbeiten am Programat S2 ausgeführt werden können. Dabei werden nur die Arbeiten aufgelistet, welche vom zahntechnischen Fachpersonal durchgeführt werden können. Alle übrigen Arbeiten müssen von einer anerkannten Ivoclar Vivadent-Servicestelle durch entsprechendes Fachpersonal durchgeführt werden.

## **3.1 Kontroll- und Unterhaltsarbeiten**

Wann Wartungsarbeiten durchgeführt werden sollen, hängt stark von der Gebrauchsintensität und der Arbeitsweise des Anwenders ab. Aus diesem Grund stellen die empfohlenen Werte nur Richtwerte dar.

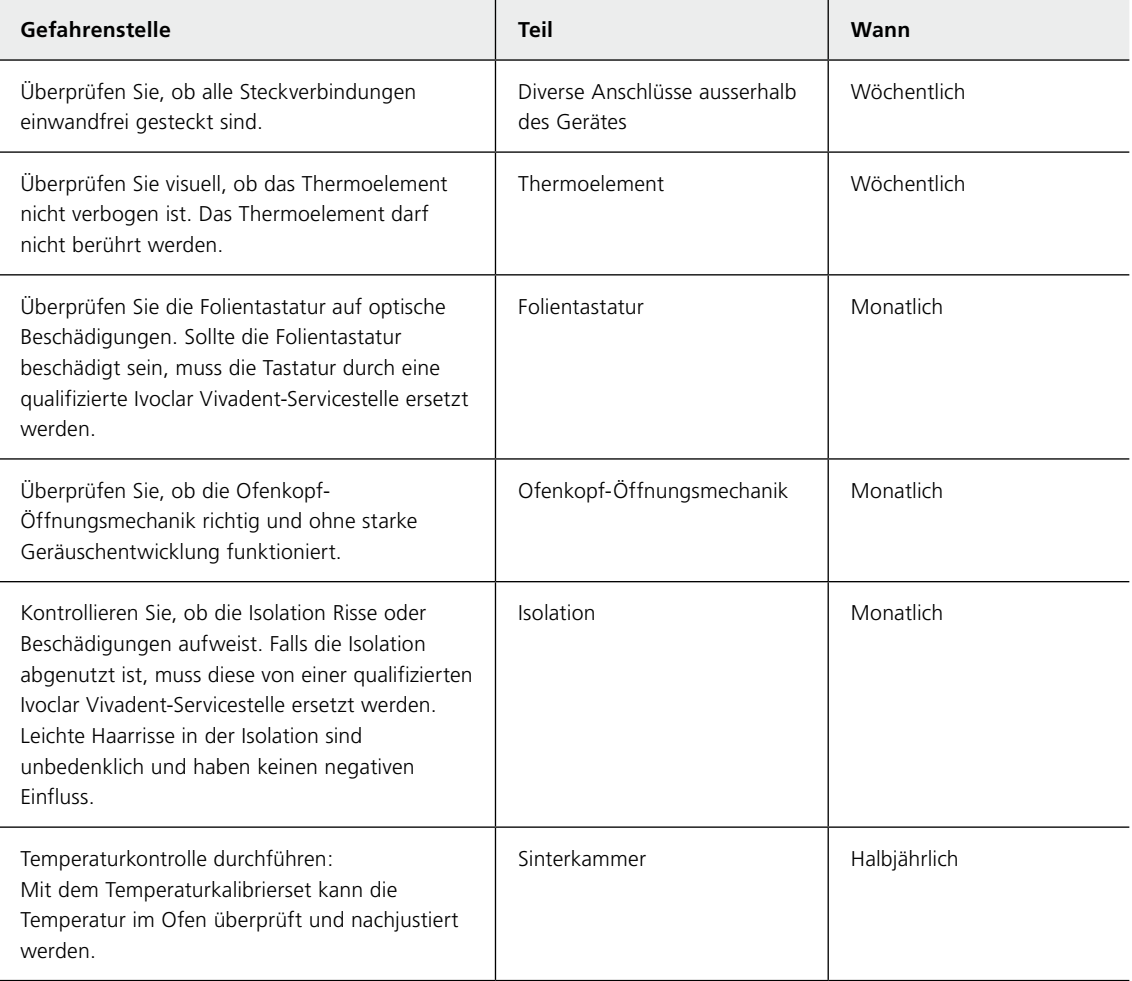

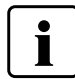

Dieses Gerät ist für den typischen Einsatz im Dentallabor entwickelt worden. Falls das Produkt im Dauersinterbetrieb eingesetzt wird, muss mit einer vorzeitigen Alterung der Verschleissteile gerechnet werden. Verschleissteile sind z.B. die Heizung oder die Gasdruckfeder.

Verschleissteile sind von der Garantieleistung ausgenommen. Bitte beachten Sie dazu auch die verkürzten Service- und Wartungsintervalle.

## <span id="page-49-0"></span>**3.2 Reinigungsarbeiten**

Das Gerät darf wegen Verbrennungsgefahr nur im kalten Zustand gereinigt werden. Zudem dürfen keine Reinigungsflüssigkeiten verwendet werden.

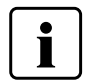

Vor Reinigungsarbeiten muss der Netzstecker gezogen werden.

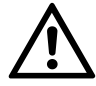

Nicht mit Druckluft reinigen!

Folgende Teile sind gelegentlich zu reinigen:

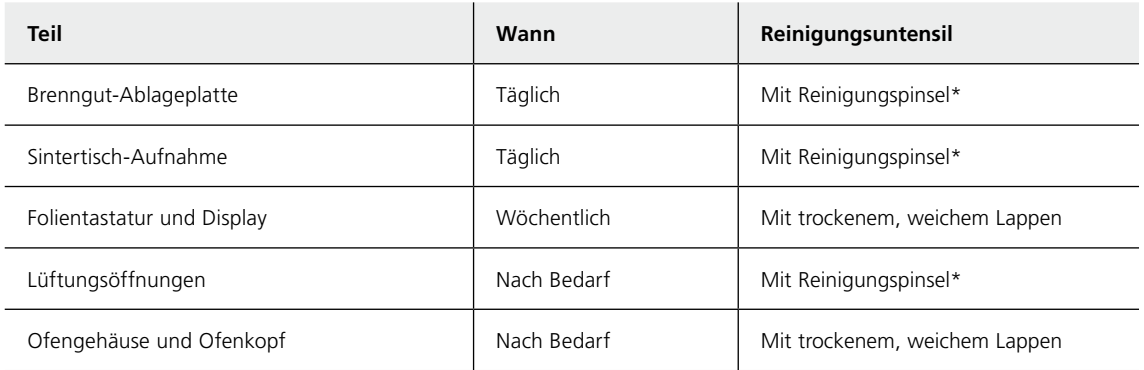

\* Nicht mit Druckluft reinigen

#### **Sichtkontrolle der Sinterkammer**

Vor jedem Sintervorgang muss eine Sichtkontrolle der Sinterkammer vorgenommen werden. Es ist darauf zu achten, dass sich während des Sinterprozesses keine Fremdkörper oder Schmutzpartikel in der Sinterkammer befinden. Verunreinigungen entstehen unter anderem durch das Abplatzen der Oxid- bzw. Schutzschicht von der Heizelementoberfläche. Verunreinigungen, die so entstehen, können einen optischen Einfluss (Verfärbung) auf die Restauration haben. Verunreinigungen, die durch das Abplatzen der Oxidschicht entstehen, können in zwei Gruppen aufgeteilt werden:

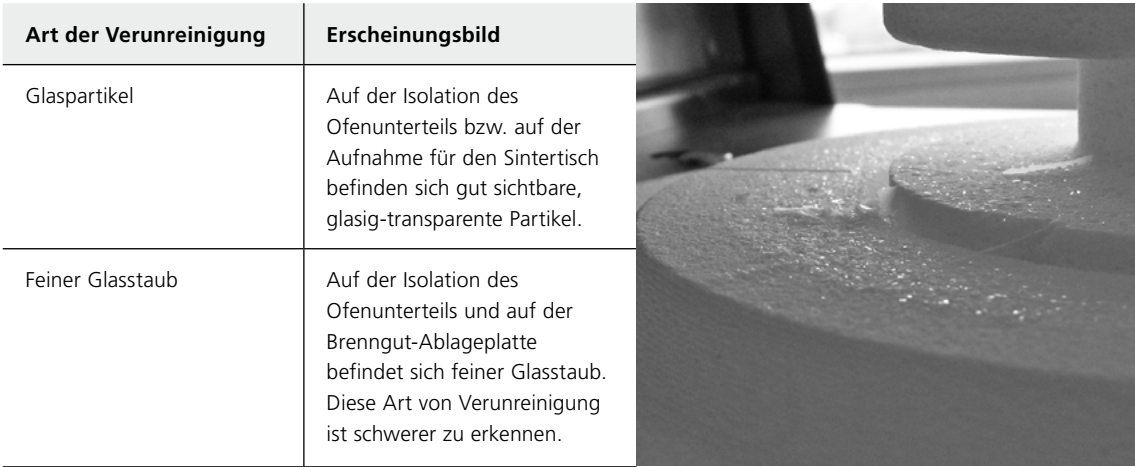

Werden bei der Sichtkontrolle Glaspartikel oder feiner Glasstaub bemerkt, dann ist die Sinterkammer zwingend zu reinigen und ein Leerlauf mit dem Programm 1 (IPS e.max ZirCAD Standard) durchzuführen. Dies erfolgt ohne Bestückung des Ofens mit ZrO<sub>2</sub>-Objekten.

#### **Reinigung der Sinterkammer**

Verwenden Sie zur Reinigung den mitgelieferten Reinigungspinsel (102). Zur Reinigung darf auf keinen Fall Druckluft verwendet werden. Im Anschluss muss ein Leerlauf mit dem Programm 1 (IPS e.max ZirCAD Standard) durchgeführt werden. Bei starker Verunreinigung wird die Durchführung des Reinigungsprogramms empfohlen. Dabei muss die Sinterkammer leer sein.

#### **Reinigung der Heizelemente**

Mit dem Reinigungsprogramm wird die abgeplatzte Oxid- bzw. Schutzschicht auf den Heizelementen wiederhergestellt. Ist nach einem Reinigungsbrand noch keine gleichmässige Schutzschicht an den Heizelementen erkennbar, so können auch mehrere Reinigungsbrände nacheinander erforderlich sein. Dabei muss die Sinterkammer leer sein. Vor der Durchführung des Reinigungsprogramms die Sinterkammer reinigen.

Am linken Heizelement ist die Schutzschicht grossflächig abgeplatzt. Das rechte Heizelement ist in einem guten, stabilen Zustand mit einer intakten Oxid- bzw. Schutzschicht. Der Reinigungsbrand ist so oft zu wiederholen, bis die Oberfläche wieder frei von Verunreinigungen ist und glasig erscheint.

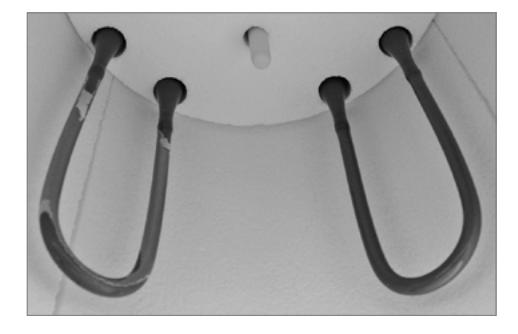

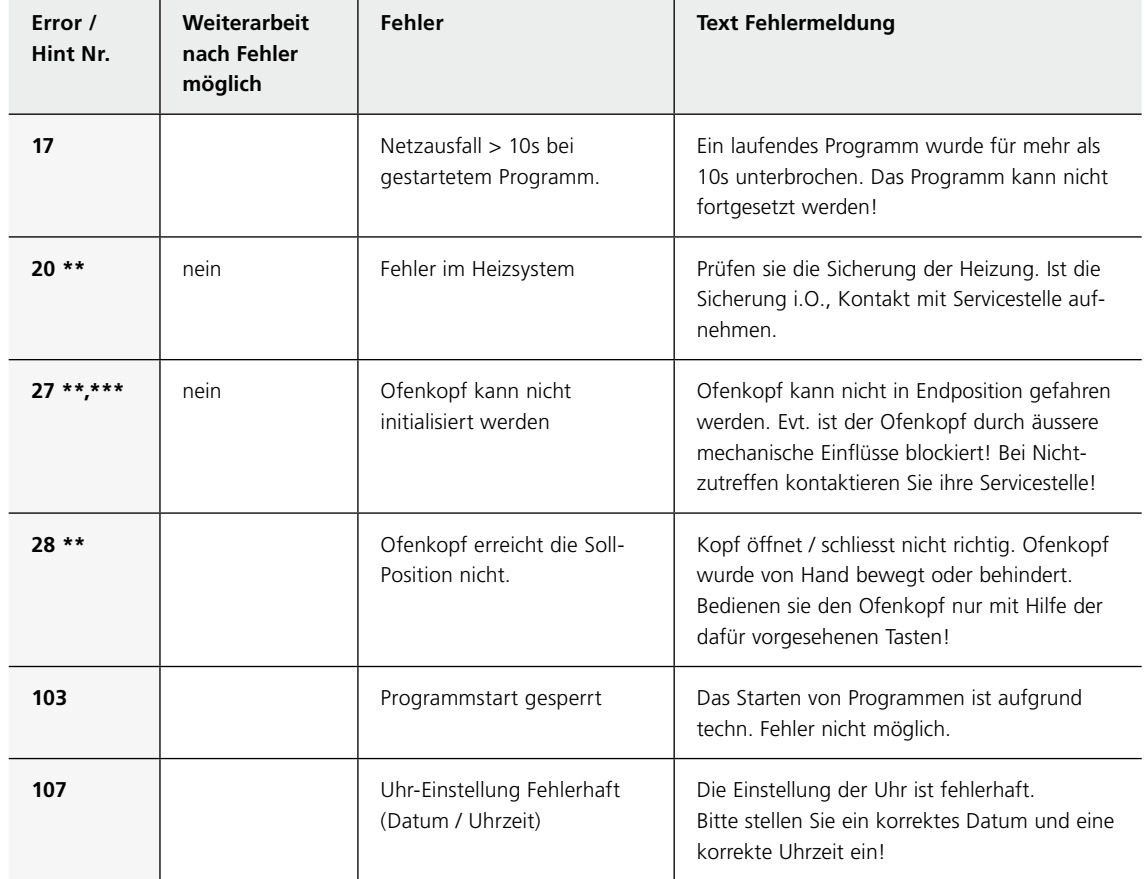

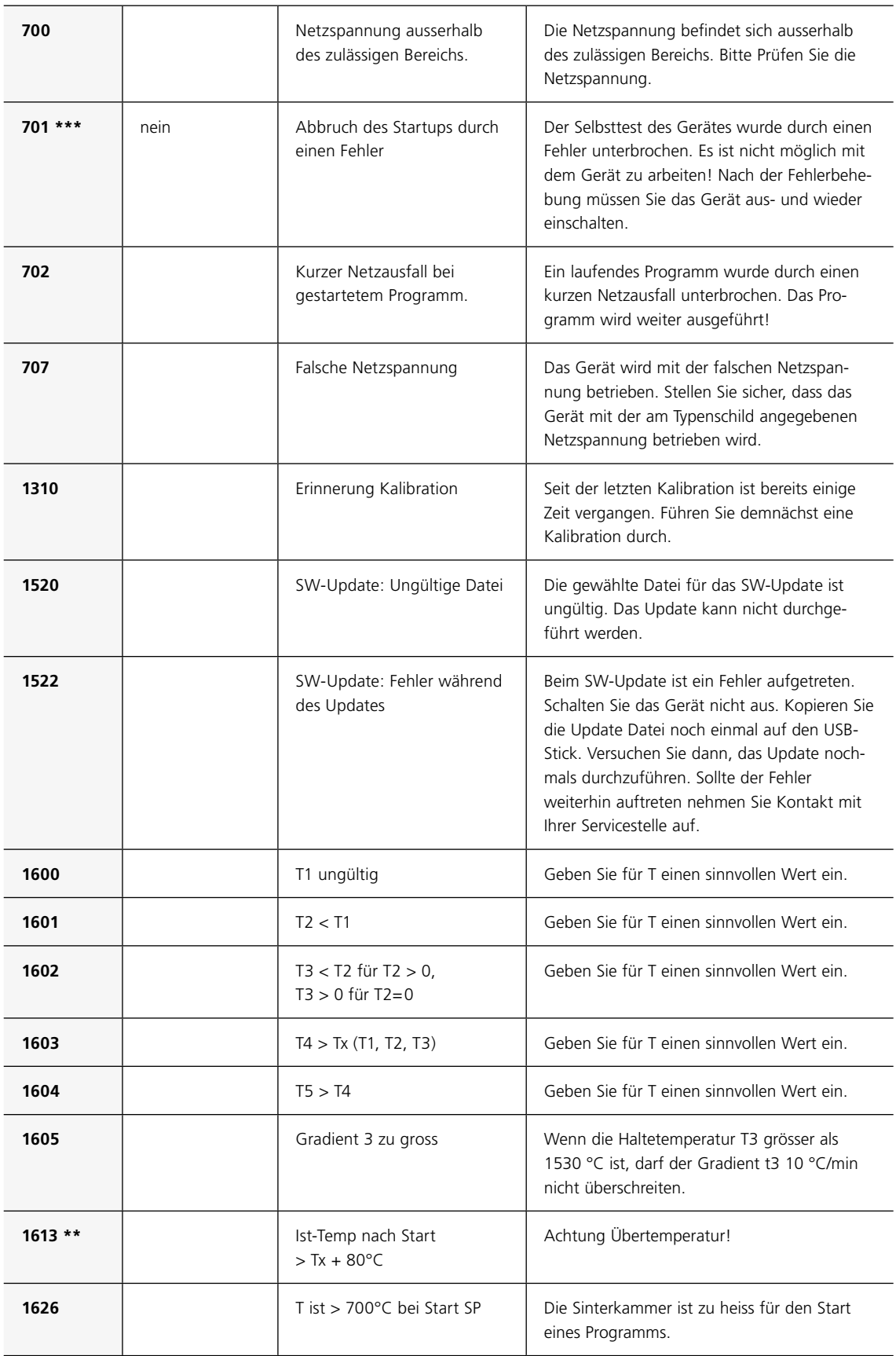

<span id="page-52-0"></span>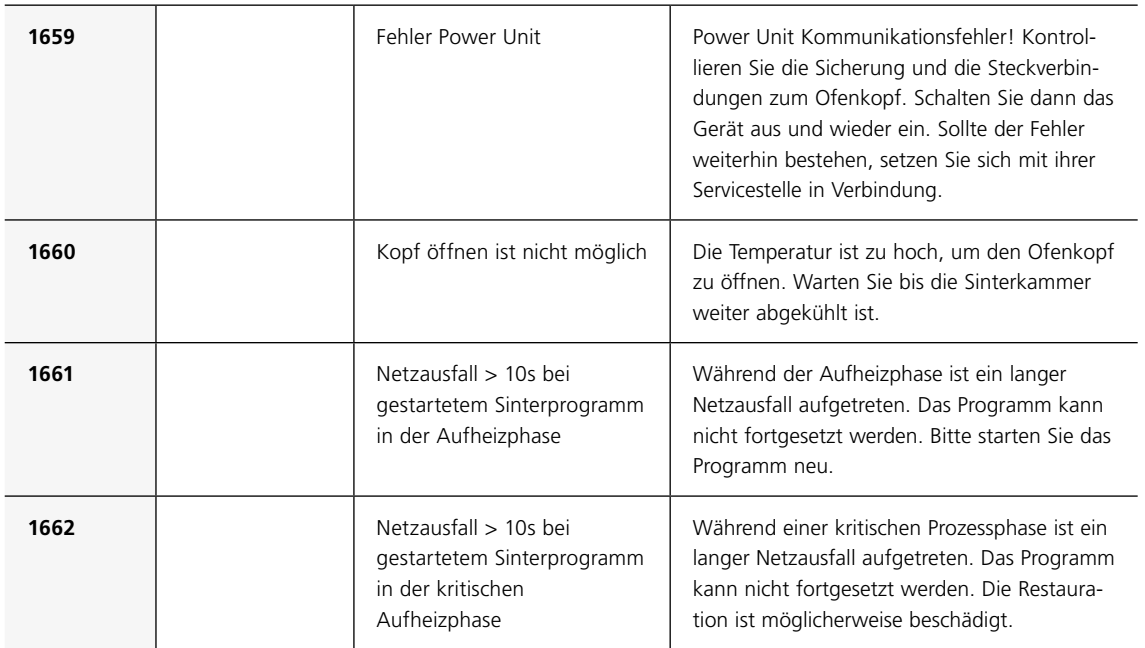

**\*** = Ofenkopf öffnet bei diesem Fehler

**\*\*** = Ein laufendes Programm wird abgebrochen

**\*\*\*** = Fehler kann nicht quittiert werden; Programme können nicht gestartet werden!

## **3.3 Bereitschaft**

Wir empfehlen, den Ofenkopf immer geschlossen zu halten, um Beschädigungen vorzubeugen.

Beim Auftreten einer der folgenden Fehler-Nummern setzen Sie sich bitte direkt mit dem Ivoclar Vivadent After Sales Service in Verbindung:

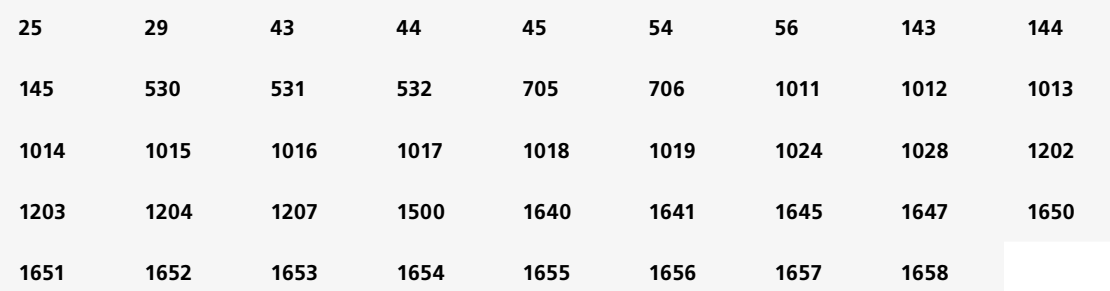

## <span id="page-53-0"></span>4 Was ist, wenn …

Dieses Kapitel soll Ihnen helfen, Störungen zu erkennen und sich im Störfall korrekt zu verhalten.

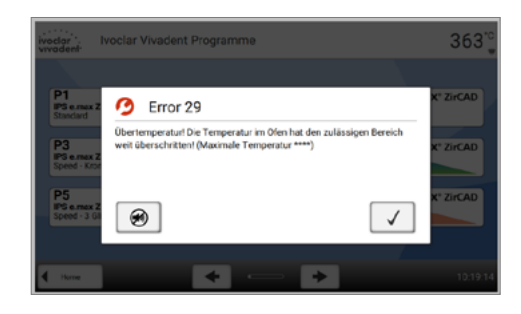

## **4.1 Fehlermeldungen**

Das Gerät überprüft während des Betriebs laufend alle Funktionen. Wird ein Fehler erkannt, erscheint eine entsprechende Fehlermeldung.

Der Signalton und die Fehlermeldung können mit den entsprechenden Buttons beendet werden. Folgende Fehler können auftreten (bei Fragen kontaktieren Sie bitte den Ivoclar Vivadent Aftersales Service).

## **4.2 Technische Störungen**

Diese Störungen können auftreten, ohne dass eine Fehlermeldung auf dem Display angezeigt wird.

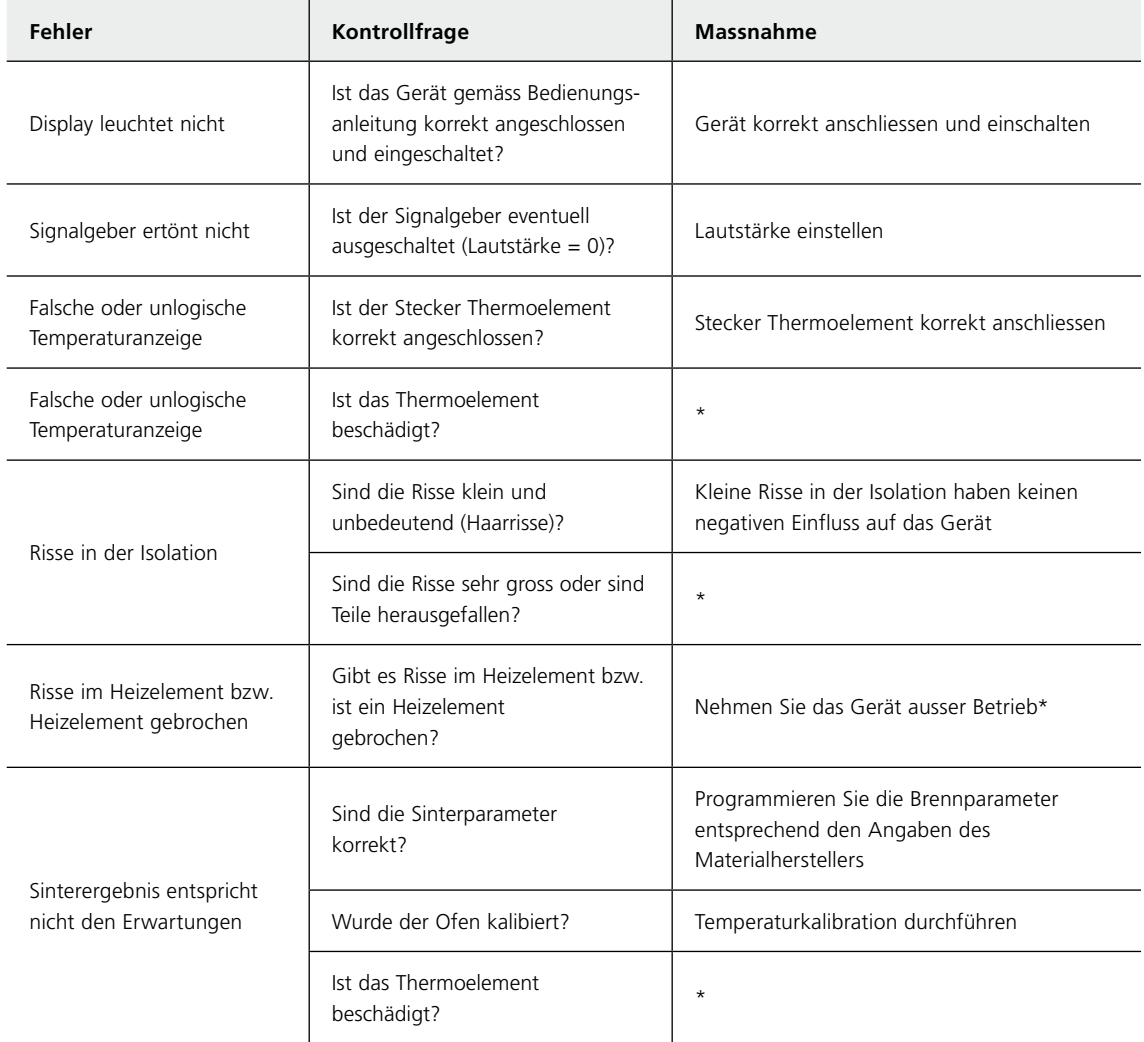

\* Bei Fragen kontaktieren Sie bitte den Ivoclar Vivadent Aftersales Service.

## <span id="page-54-0"></span>**4.3 Reparaturarbeiten**

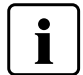

Reparaturen dürfen nur von einer qualifizierten Servicestelle durchgeführt werden. Bitte beachten Sie dabei die Adressen der Servicestellen auf der Rückseite der Bedienungsanleitung.

Bei sämtlichen Reparaturversuchen innerhalb der Garantiezeit, die nicht von einer qualifizierten Servicestelle durchgeführt werden, erlischt die Garantie. Bitte beachten Sie dazu die Garantiebestimmungen.

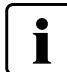

Durch unzulässiges Öffnen und Entfernen von Gehäuseteilen können spannungsführende Komponenten freigelegt werden. Stecker können ebenfalls unter Spannung stehen. Es besteht die Gefahr eines Stromschlags.

### **4.3.1 Sicherung wechseln**

Ein Sicherungswechsel darf nur am ausgeschalteten und stromlosen Gerät durchgeführt werden:

- Netzschalter auf Position 0 schalten und Netzstecker ziehen.
- Netzkabel vom Gerät trennen, Sicherungshalter mittels Schlitzschraubendreher öffnen
- Sicherung durch Typ entsprechend Angabe auf dem Kombischild ersetzen. Nur Originale oder gleichwertige
- Sicherungen verwenden! – Sicherungshalter einschrauben
- Netzkabel wieder anschliessen

## **4.4 Werkseinstellungen laden**

Siehe Kapitel 2.2.3

# <span id="page-55-0"></span>5 Sicherheitshinweise

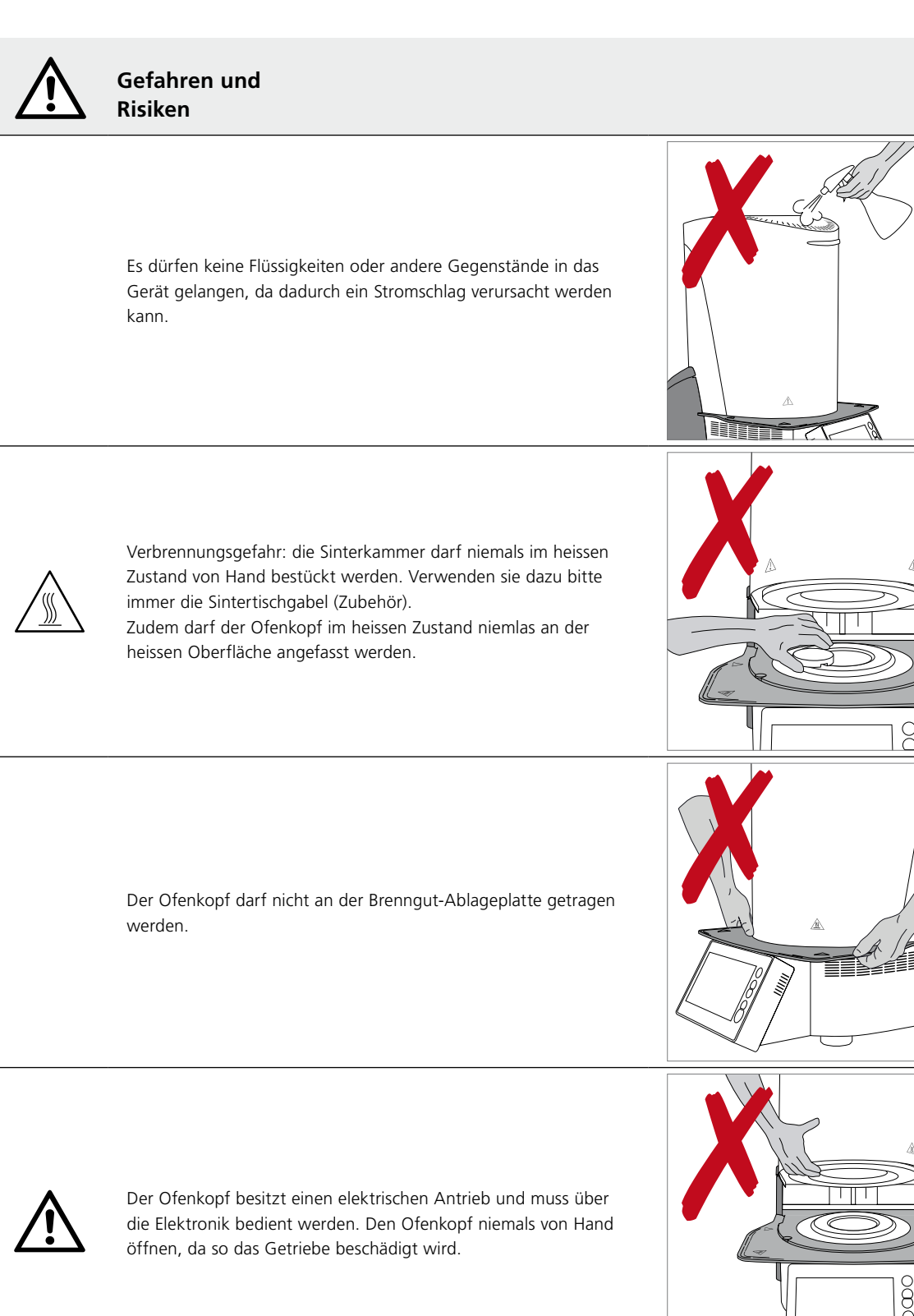

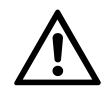

Der Ofen darf nicht in Betrieb genommen werden, wenn das Heizelement beschädigt ist. Stromschlaggefahr bei Heizelementkontakt!

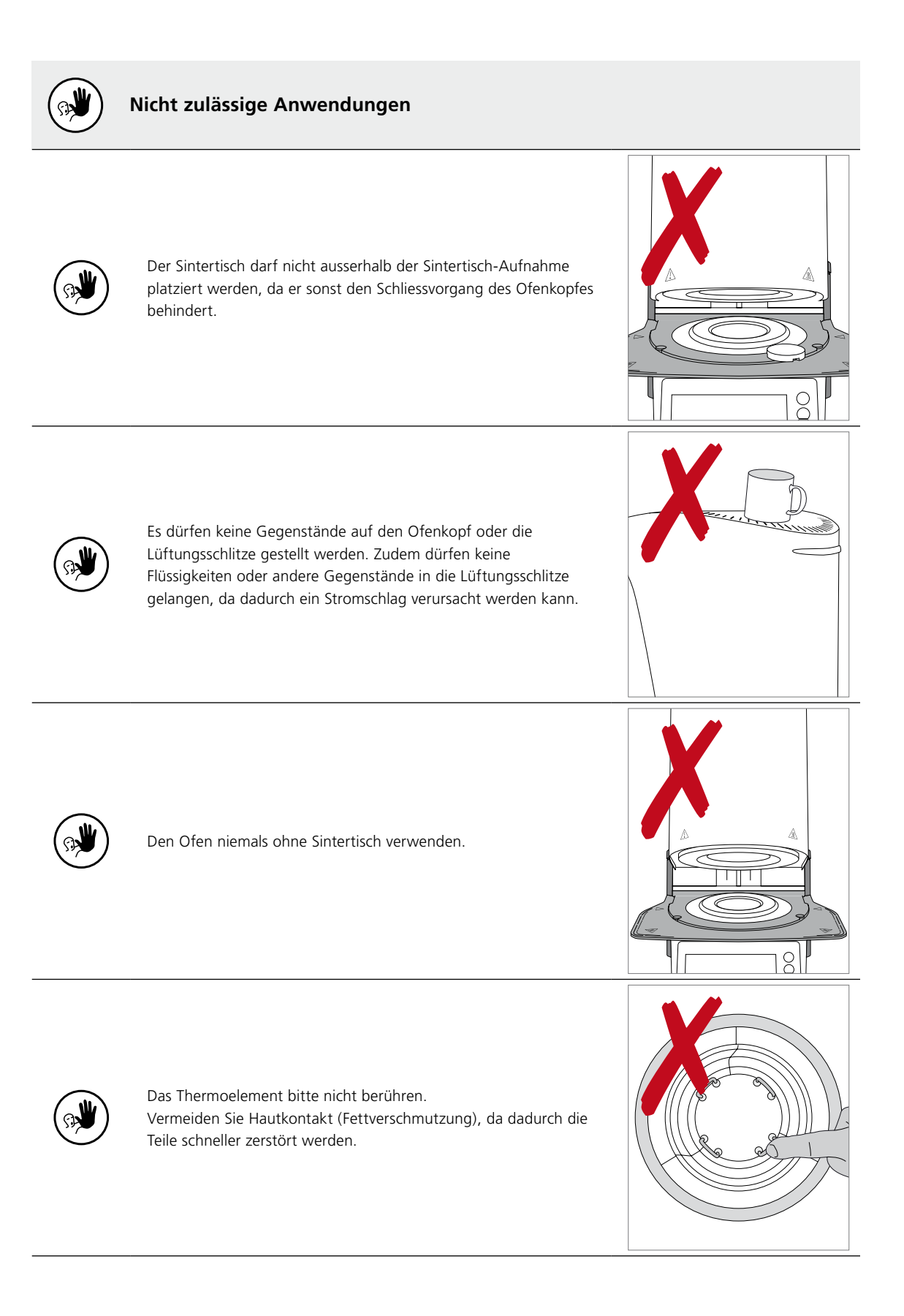

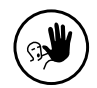

Führen Sie keine Gegenstände in die Lüftungsschlitze ein – Stromschlaggefahr!

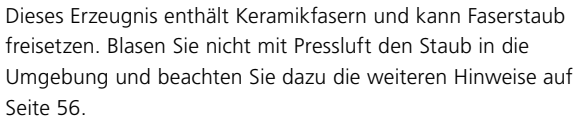

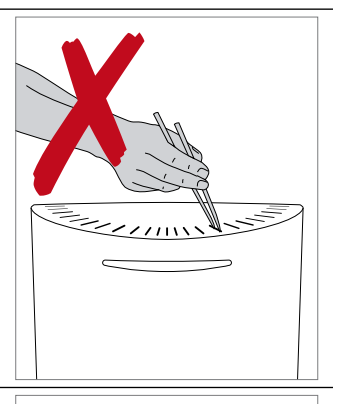

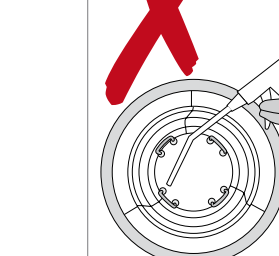

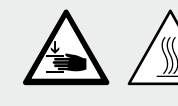

 **Quetsch- und Verbrennungsgefahr**

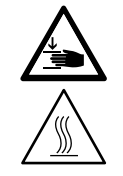

Niemals mit der Hand oder anderen Körperteilen unter den Ofenkopf greifen. Es besteht Quetsch- und Verbrennungsgefahr.

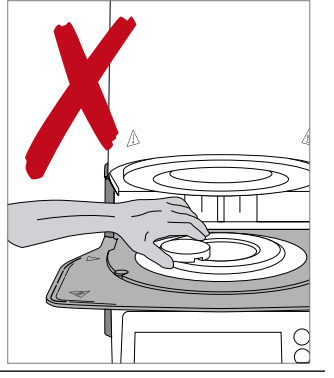

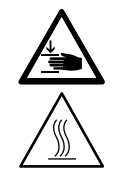

Niemals mit der Hand, insbesondere mit dem Finger, in die hintere Abdeckung greifen. Es besteht Quetschgefahr.

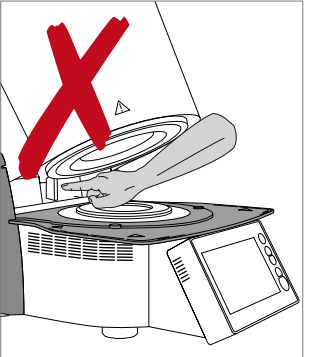

#### **Gefahrenstellen und Sicherheitseinrichtungen**

Bezeichnung der Gefahrenstellen am Gerät:

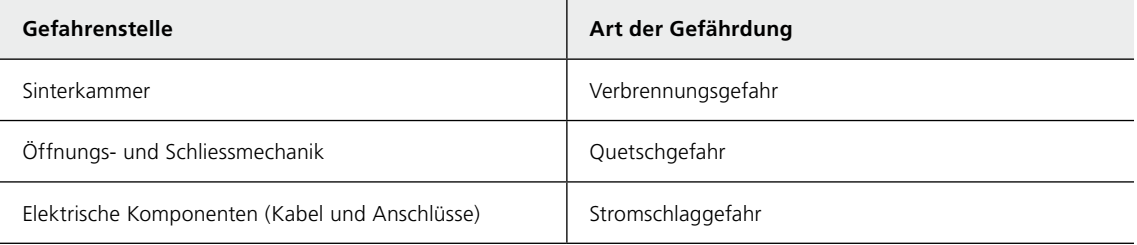

Bezeichnung der Sicherheitseinrichtungen am Gerät:

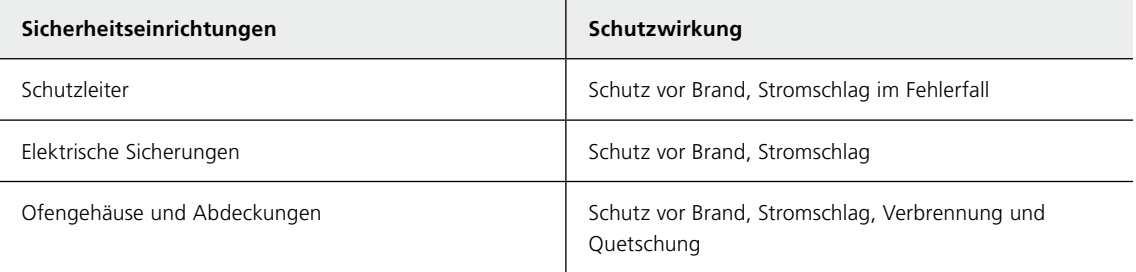

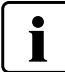

Sich bewegende Teile nicht blockieren oder berühren. Es besteht die Möglichkeit, das Gerät zu beschädigen oder sich daran zu verletzen.

#### **Sicherheitshinweise zum Betrieb**

Gerät nur von befugtem und geschultem Fachpersonal betreiben lassen

- Unbefugte Personen wie Patienten, Kinder und Tiere vom Gerät fernhalten
- In allen Zweifelsfällen bezüglich der Sicherheit Gerät vom Netz trennen und durch geeignete Massnahmen weiteren Gebrauch verhindern
- Gerät, Zubehör und Schutzeinrichtungen vor Inbetriebnahme bzw. Betrieb auf etwaige Beschädigungen untersuchen
- Beschädigtes, nicht funktionstüchtiges Gerät oder Zubehör nicht weiterverwenden, sondern autorisierten Servicepartner verständigen
- Um die Produktsicherheit und die Garantie zu gewährleisten, Gerät ausschliesslich mit Originalzubehör, insbesondere mit Originalnetzkabel von Ivoclar Vivadent betreiben
- Benutzer trägt das Risiko bei Verwendung von nicht freigegebenem Zubehör
- Um eine Beschädigung des Geräts und eine Reduzierung der Geräteleistung zu vermeiden, Reinigungsvorgaben und -zyklen einhalten
- Gerät nur unbeaufsichtigt betreiben, wenn die nachfolgend beschriebenen Bedingungen zum unbeaufsichtigten Betrieb erfüllt werden können

#### **Unbeaufsichtigter Betrieb**

Das Gerät darf unbeaufsichtigt betrieben werden, sofern die nationalen und lokalen Gesetze sowie Verordnungen dies gestatten und sie eingehalten werden. Ferner müssen die Vorgaben der jeweiligen Versicherungsgesellschaft erfüllt sein.

- Gerät niemals in stark verschmutztem Arbeitsraum verwenden
- Gerät gegen den Eingriff von unbefugten Personen schützen

#### **Sicherheitshinweise**

Dieses Gerät ist gemäss Norm EN 61010-1 gebaut und hat das Werk in sicherheitstechnisch einwandfreiem Zustand verlassen. Um diesen Zustand zu erhalten und einen gefahrlosen Betrieb sicherzustellen, muss der Anwender die Hinweise und Warnvermerke beachten, die in dieser Bedienungsanleitung enthalten sind.

- Der Betreiber hat sich insbesondere mit den Warnhinweisen und den Betriebsbedingungen vertraut zu machen, um Schäden an Personen und Material zu vermeiden. Bei Schäden, die durch unsachgemässe Bedienung oder aufgrund nicht bestimmungsgemässen Gebrauchs auftreten, erlöschen jegliche Haftungs- und Garantieansprüche.
- Vor dem Einschalten ist sicherzustellen, dass die am Gerät angegebene Betriebsspannung mit der Netzspannung übereinstimmt.
- Die Netzsteckdose muss mit einem Fehlerstromschutzschalter (FI) ausgerüstet sein.
- Der Netzstecker dient als Netztrenneinrichtung und darf nur in eine leicht zugängliche Steckdose mit Schutzkontakt eingeführt werden.
- Nur die original mitgelieferte Netzanschlussleitung darf verwendet werden.
- Nicht auf brennbaren Tisch stellen: nationale Vorschriften beachten (z.B. Abstände zu brennbaren Teilen einhalten).
- Belüftungsöffnungen an den Seiten und an der Rückwand stets frei halten.
- Beim Betrieb heiss werdende Teile und Partien nicht berühren. Verbrennungsgefahr!
- Beim Entnehmen heisser Teile aus der Brennkammer (z.B. Sintertisch) darauf achten, dass jene nicht auf brennbaren Flächen abgestellt werden!
- Gerät nur mit trockenem, weichem Lappen reinigen. Keine Lösungsmittel verwenden! Vor dem Reinigen Netzstecker herausziehen und abkühlen lassen!
- Das Gerät muss abgekühlt sein, bevor es für einen Versand verpackt wird.
- Für den Versand Originalverpackungen verwenden.
- Vor einem Abgleich, einer Wartung, einer Instandsetzung oder einem Austausch von Teilen muss das Gerät von allen Spannungsquellen getrennt und abgekühlt sein, wenn ein Öffnen des Gerätes erforderlich ist.
- Wenn ein Abgleich, eine Wartung oder eine Reparatur am geöffneten Gerät unter Spannung unvermeidlich ist, so darf dies nur durch eine elektrotechnische Fachkraft geschehen, die mit den damit verbundenen Gefahren vertraut ist.
- Nach Wartungsarbeiten sind die Sicherheitsprüfungen (Hochspannungsfestigkeit, Schutzleiterprüfung) durchzuführen.
- Es ist sicherzustellen, dass nur Sicherungen vom angegebenen Typ und von der angegebenen Nennstromstärke als Ersatz verwendet werden.
- Nur Originalersatzteile verwenden.
- Wenn anzunehmen ist, dass ein gefahrloser Betrieb nicht mehr möglich ist, so ist das Gerät vom Stromnetz zu trennen und gegen unabsichtlichen Betrieb zu sichern.
- Wenn das Gerät sichtbare Beschädigungen aufweist, so ist das Gerät vom Stromnetz zu trennen und gegen unabsichtlichen Betrieb zu sichern.
- Nach längerer Lagerung bei ungünstigen Verhältnissen ist die korrekte Funktion des Gerätes zu prüfen.
- Wenn das Gerät nicht mehr ordnungsgemäss arbeitet, so ist das Gerät vom Stromnetz zu trennen und gegen unabsichtlichen Betrieb zu sichern.
- Um einen störungsfreien Betrieb zu gewährleisten, ist auf eine Einsatztemperatur von +5 °C bis +40 °C zu achten.
- Wurde das Gerät bei grosser Kälte oder hoher Luftfeuchtigkeit gelagert, ist vor Inbetriebnahme bei Raumtemperatur eine spannungsfreie Austrocknungs- bzw. Temperaturanpassungszeit von ca. 4 Std. einzuhalten.
- Das Gerät ist für Höhen bis 2000 m ü. M. geprüft.
- Das Gerät darf nur in Innenräumen verwendet werden.
- Die Geräte werden vor dem Verlassen des Werkes über mehrere Stunden auf ihre Funktion geprüft. Es ist daher möglich, dass durch die Tests leichte Verfärbungen an der Isolation entstehen. Es handelt sich bei Ihrem Programat trotzdem um ein neues Gerät.

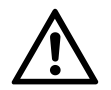

Jegliche Unterbrechung des Schutzleiters inner- oder ausserhalb des Gerätes oder das Lösen des Schutzleiteranschlusses kann dazu führen, dass das Gerät bei einem auftretenden Fehler für den Betreiber eine Gefahr darstellt. Absichtliche Unterbrechung ist nicht zulässig.

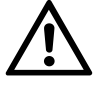

Es dürfen keine Materialien gebrannt werden, bei welchen giftige Gase entstehen.

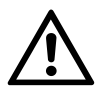

Dieses Erzeugnis enthält Keramikfasern. Es kann Faserstaub freisetzen. Keramikstaub hat sich im Tierversuch als krebserregend erwiesen. Der Ausbau der Brennmuffel darf nur durch eine qualifizierte Aftersales-Service-Stelle erfolgen. Informationen zum Sicherheitsdatenblatt sind ebenfalls beim Aftersales Service erhältlich.

Bei schwerwiegenden Vorfällen, die im Zusammenhang mit dem Produkt aufgetreten sind, wenden Sie sich an Ivoclar Vivadent AG, Bendererstrasse 2, 9494 Schaan/Liechtenstein, Website www.ivoclarvivadent.com,

und Ihre zuständige Gesundheitsbehörde.

Die aktuelle Bedienungsanleitung ist auf der Website der Ivoclar Vivadent AG im Downloadcenter hinterlegt (www.ivoclarvivadent.com).

#### **Entsorgungshinweise**

Das Produkt ist gemäss den nationalen gesetzlichen Bestimmungen zu entsorgen.

# <span id="page-61-0"></span>6 Lager-, Aufbewahrungs- und Transporthinweise

Das Gerät ausschliesslich anhand der Beschreibung in dieser Bedienungsanleitung transportieren!

Um Korrosion am Gerät und eine damit verbundene Beschädigung des Geräts zu vermeiden, ist das Gerät nur innerhalb der zulässigen Temperaturen und Umgebungsbedingungen zu transportieren und zu lagern.

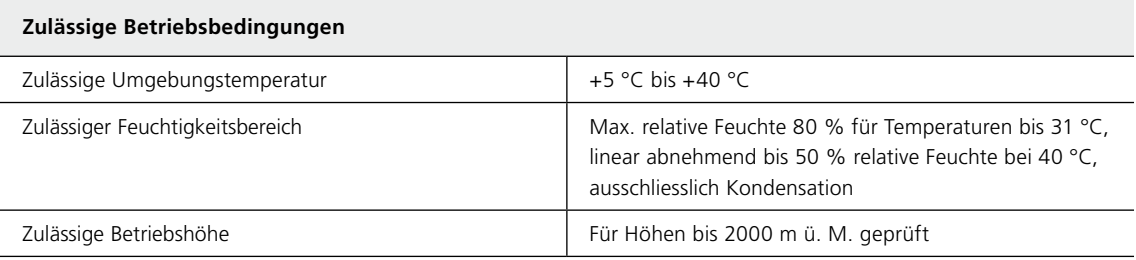

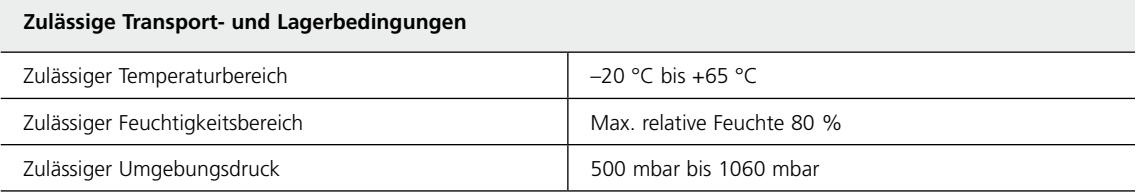

Bitte für Transportzwecke nur die Originalverpackung mit den entsprechenden Schaumstoffeinlagen verwenden.

# <span id="page-62-0"></span>7 Technische Daten

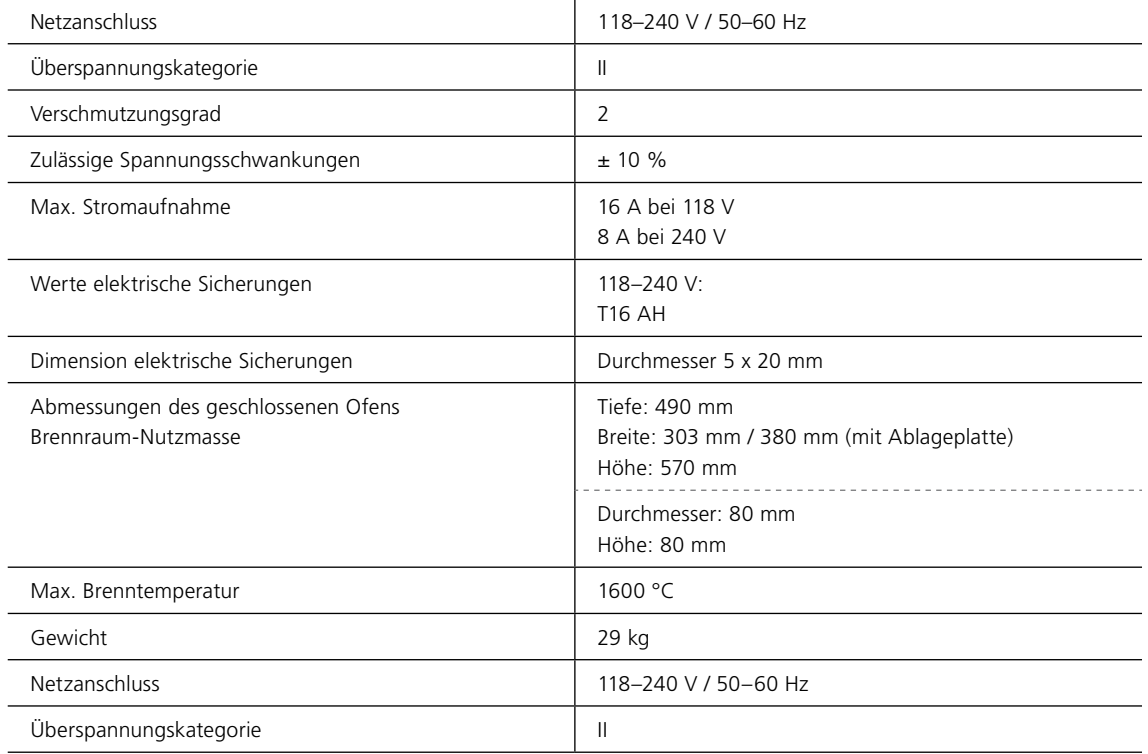

## **7.1 Angewandte Normen**

Der Sinterofen wurde entsprechend den folgenden Normen geprüft:

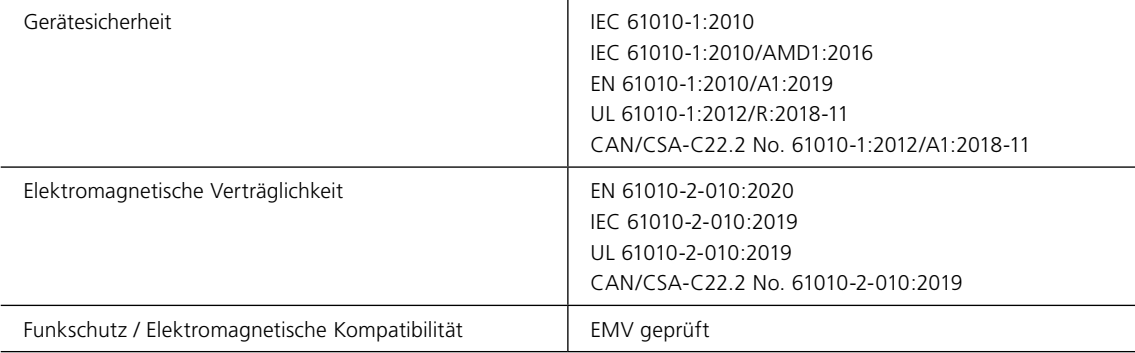

Änderungen oder Modifikationen, die nicht ausdrücklich von der für die Einhaltung der Vorschriften verantwortlichen Stelle genehmigt wurden, könnten die Befugnis des Benutzers zum Betrieb des Geräts aufheben.

Dieses Gerät entspricht Teil 15 der FCC-Richtlinien und den lizenzfreien RSSs von Industry Canada. Der Betrieb unterliegt den folgenden beiden Bedingungen:

- 1. Dieses Gerät darf keine störenden Interferenzen verursachen und
- 2. dieses Gerät muss alle empfangenen Störungen tolerieren, einschliesslich Störungen, die einen unsachgemässen Betrieb verursachen können.

Dieses Gerät verwendet GPLV2- und GPLV3-Komponenten. Die vollständige Liste kann bei Ivoclar Vivadent angefordert werden.

# <span id="page-63-0"></span>8 Lieferumfang

- Programat S2
- Netzkabel
- Sintertisch
- Sintertischgabel
- Bedienungsanleitung
- WLAN-Kit
- USB-Stick
- Abstandshalter
- Programat Dosto-Tray
- Reinigungspinsel
- Sicherungsset
- Sinterofen-Temperaturkontrollset Starterkit
- Div. Zubehör und Informationsmaterial

#### **Zubehör**

627398 Sinterofen-Temperaturkontrollset MTH (1500 °C) (Nachfüllpackung)

# <span id="page-64-0"></span>CE-Konformitätserklärung

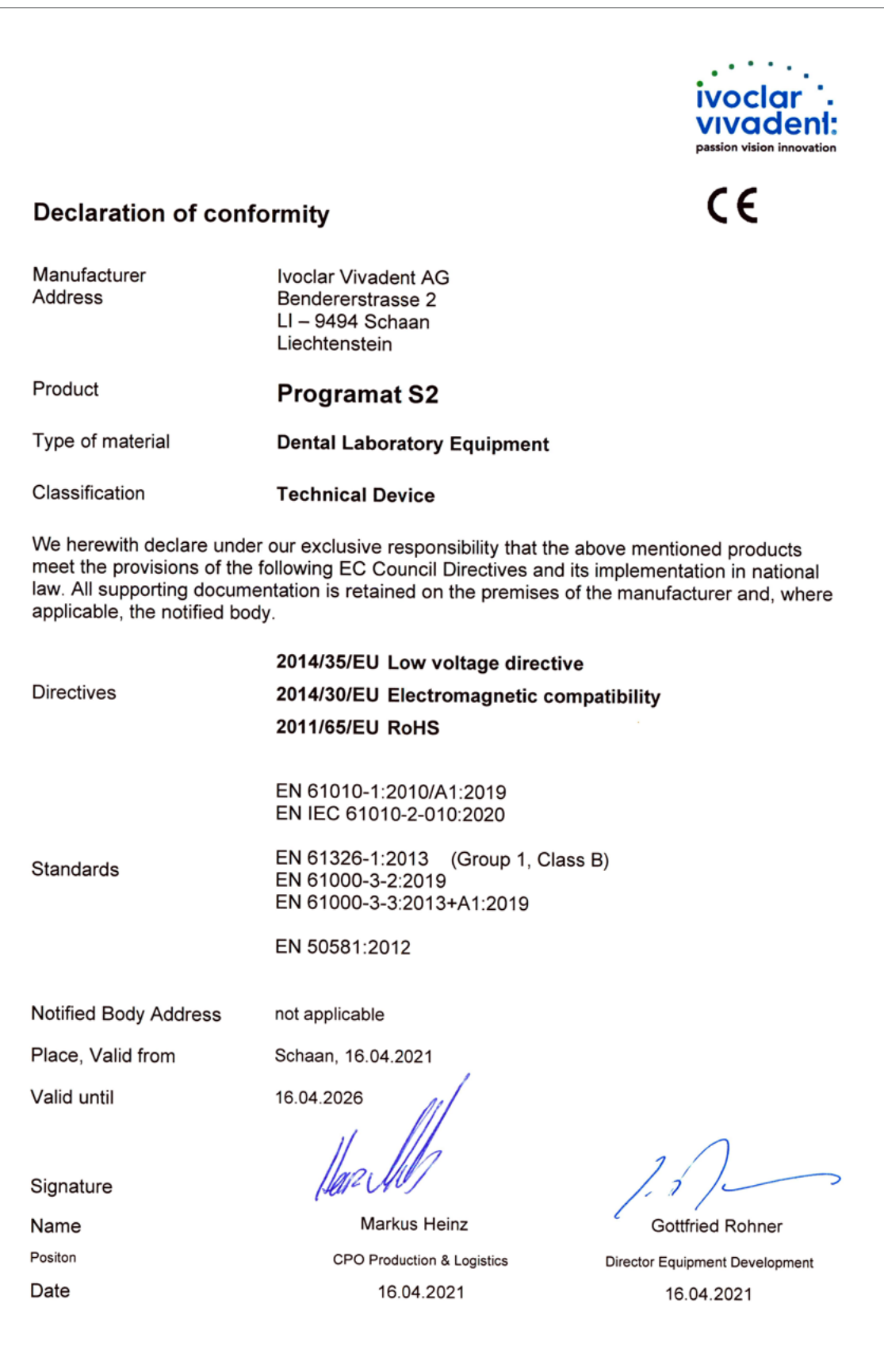

## Ivoclar Vivadent – worldwide

#### **Ivoclar Vivadent AG**

Bendererstrasse 2 9494 Schaan Liechtenstein Tel. +423 235 35 35 Fax +423 235 33 60 **www.ivoclarvivadent.com**

#### **Ivoclar Vivadent Pty. Ltd.**

1 – 5 Overseas Drive P.O. Box 367 Noble Park, Vic. 3174 Australia Tel. +61 3 9795 9599 Fax +61 3 9795 9645 **www.ivoclarvivadent.com.au**

#### **Ivoclar Vivadent GmbH**

Tech Gate Vienna Donau-City-Strasse 1 1220 Wien Austria Tel. +43 1 263 191 10 Fax: +43 1 263 191 111 **www.ivoclarvivadent.at**

#### **Ivoclar Vivadent Ltda.**

Alameda Caiapós, 723 Centro Empresarial Tamboré CEP 06460-110 Barueri – SP Brazil Tel. +55 11 2424 7400 **www.ivoclarvivadent.com.br**

#### **Ivoclar Vivadent Inc.**

1-6600 Dixie Road Mississauga, Ontario L5T 2Y2 Canada Tel. +1 905 670 8499 Fax +1 905 670 3102 **www.ivoclarvivadent.us**

#### **Ivoclar Vivadent Shanghai**

**Trading Co., Ltd.** 2/F Building 1, 881 Wuding Road, Jing An District 200040 Shanghai China Tel. +86 21 6032 1657 Fax +86 21 6176 0968 **www.ivoclarvivadent.com**

#### **Ivoclar Vivadent Marketing Ltd.**

Calle 134 No. 7-B-83, Of. 520 Bogotá Colombia Tel. +57 1 627 3399 Fax +57 1 633 1663 **www.ivoclarvivadent.co** 

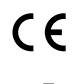

**Manufacturer:**  Ivoclar Vivadent AG Bendererstrasse 2, 9494 Schaan/Liechtenstein **www.ivoclarvivadent.com**

### **Version: 1 Ausgabedatum: 2021-01**

#### Das Gerät wurde für den Einsatz im Dentalbereich entwickelt. Inbetriebnahme und Bedienung müssen gemäss Bedienungsanleitung erfolgen. Für Schäden, die sich aus anderweitiger Verwendung oder nicht sachgemässer Handhabung ergeben, übernimmt<br>der Hersteller keine Haftung. Darüber hinaus ist der Benutzer verpflichtet, das Gerät<br>eigenverantwortlich vor Gebrauch auf Eignung und Einsetzb Zwecke zu prüfen, zumal wenn diese Zwecke nicht in der Bedienungsanleitung aufgeführt sind.

© Ivoclar Vivadent AG, Schaan/Liechtenstein

### **Ivoclar Vivadent SAS**

B.P. 118 74410 Saint-Jorioz France Tel. +33 4 50 88 64 00 Fax +33 4 50 68 91 52 **www.ivoclarvivadent.fr**

#### **Ivoclar Vivadent GmbH**

Dr. Adolf-Schneider-Str. 2 73479 Ellwangen, Jagst Germany Tel. +49 7961 889 0 Fax +49 7961 6326 **www.ivoclarvivadent.de**

#### **Ivoclar Vivadent Marketing (India)**

**Pvt. Ltd.** 503/504 Raheja Plaza 15 B Shah Industrial Estate Veera Desai Road, Andheri (West) Mumbai, 400 053 India Tel. +91 22 2673 0302

#### Fax +91 22 2673 0301 **www.ivoclarvivadent.in**

#### **Ivoclar Vivadent Marketing Ltd.** The Icon

Horizon Broadway BSD Block M5 No. 1 Kecamatan Cisauk Kelurahan Sampora 15345 Tangerang Selatan – Banten Indonesia Tel. +62 21 3003 2932 Fax +62 21 3003 2934 **www.ivoclarvivadent.com**

**Ivoclar Vivadent s.r.l.** Via del Lavoro, 47 40033 Casalecchio di Reno (BO) **Italy** Tel. +39 051 6113555 Fax +39 051 6113565 **www.ivoclarvivadent.it**

#### **Ivoclar Vivadent K.K.**

1-28-24-4F Hongo Bunkyo-ku Tokyo 113-0033 Japan Tel. +81 3 6801 1301 Fax +81 3 5844 3657 **www.ivoclarvivadent.jp**

#### **Ivoclar Vivadent Ltd.**

4F TAMIYA Bldg. 215 Baumoe-ro Seocho-gu Seoul, 06740 Republic of Korea Tel. +82 2 536 0714 Fax +82 2 6499 0744 **www.ivoclarvivadent.co.kr**

#### **Ivoclar Vivadent S.A. de C.V.** Calzada de Tlalpan 564, Col Moderna, Del Benito Juárez 03810 México, D.F. México Tel. +52 (55) 50 62 10 00  $F$ ax +52 (55) 50.62 10.29 **www.ivoclarvivadent.com.mx**

#### **Ivoclar Vivadent BV**

De Fruittuinen 32 2132 NZ Hoofddorp **Netherlands** Tel. +31 23 529 3791 Fax +31 23 555 4504 **www.ivoclarvivadent.com**

#### **Ivoclar Vivadent Ltd.**

12 Omega St, Rosedale PO Box 303011 North Harbour Auckland 0751 New Zealand Tel. +64 9 914 9999 Fax +64 9 914 9990 **www.ivoclarvivadent.co.nz**

#### **Ivoclar Vivadent Polska Sp. z o.o.** Al. Jana Pawła II 78

00-175 Warszawa Poland Tel. +48 22 635 5496 Fax +48 22 635 5469 **www.ivoclarvivadent.pl**

#### **Ivoclar Vivadent LLC**

Prospekt Andropova 18 korp. 6/ office 10-06 115432 Moscow Russia Tel. +7 499 418 0300 Fax +7 499 418 0310 **www.ivoclarvivadent.ru** 

#### **Ivoclar Vivadent Marketing Ltd.**

Qlaya Main St. Siricon Building No.14, 2<sup>nd</sup> Floor Office No. 204 P.O. Box 300146 Riyadh 11372 Saudi Arabia Tel. +966 11 293 8345 Fax +966 11 293 8344 **www.ivoclarvivadent.com**

#### **Ivoclar Vivadent S.L.U.**

Carretera de Fuencarral nº24 Portal 1 – Planta Baja 28108-Alcobendas (Madrid) Spain Tel. +34 91 375 78 20 Fax +34 91 375 78 38 **www.ivoclarvivadent.es**

#### **Ivoclar Vivadent AB**

Gustav III:s Boulevard 50 169 74 Solna Sweden Tel. +46 8 514 939 30 Fax +46 8 514 939 40 **www.ivoclarvivadent.se**

#### **Ivoclar Vivadent Liaison Office**

: Tesvikiye Mahallesi Sakayik Sokak Nisantas' Plaza No:38/2 Kat:5 Daire:24 34021 Sisli – Istanbul Turkey Tel. +90 212 343 0802 Fax +90 212 343 0842 **www.ivoclarvivadent.com**

#### **Ivoclar Vivadent Limited**

Compass Building Feldspar Close Warrens Business Park Enderby Leicester LE19 4SD United Kingdom Tel. +44 116 284 7880 Fax +44 116 284 7881 **www.ivoclarvivadent.co.uk**

#### **Ivoclar Vivadent, Inc.**

175 Pineview Drive Amherst, N.Y. 14228 USA Tel. +1 800 533 6825 Fax +1 716 691 2285 **www.ivoclarvivadent.us**

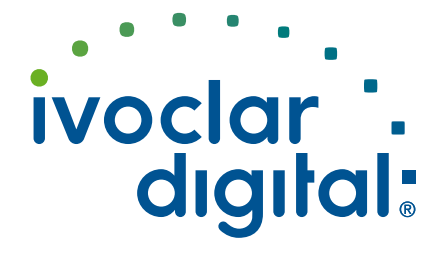